## <span id="page-0-0"></span>**Dell™ Vostro™ 3500 Onderhoudshandleiding**

[Aan de computer werken](file:///C:/data/systems/Vos3500/du/SM/work.htm) **[Specificaties](file:///C:/data/systems/Vos3500/du/SM/specs.htm)** [Onderdelen verwijderen en terugplaatsen](file:///C:/data/systems/Vos3500/du/SM/parts.htm) [System Setup](file:///C:/data/systems/Vos3500/du/SM/Bios.htm) [Diagnostics \(Diagnostiek\)](file:///C:/data/systems/Vos3500/du/SM/diags.htm)

#### **Opmerkingen, waarschuwingen en gevaar-kennisgevingen**

**OPMERKING:** hiermee wordt belangrijke informatie voor een beter gebruik van de computer aangeduid.

△ WAARSCHUWINGEN: geeft aan dat er schade aan hardware of potentieel gegevensverlies kan optreden als de instructies niet worden opgevolgd.

GEVAAR: Met een GEVAAR wordt het risico van schade aan eigendommen, lichamelijk letsel of overlijden aangeduid.

IAls u een Dell™ n Series-computer hebt gekocht, zijn alle referenties aan dit document naar Microsoft® Windows®-besturingsystemen niet van toepassing.

### **De informatie in dit document kan zonder voorafgaande kennisgeving worden gewijzigd. © 2010 Dell Inc. Alle rechten voorbehouden.**

Verveelvoudiging van dit materiaal, op welke wijze dan ook, zonder de schriftelijke toestemming van Dell Inc. is strikt verboden.

Handelsmerken in deze tekst: *Dell,* het DELL- logo en *Vostro* zijn handelsmerken van Dell Inc.; *Intel* en Core zijn handelsmerken of<br>gedeponeerde handelsmerken van Intel Corporation; *Microsoft, Windows, Windows Vista*

Andere handelsmerken en handelsnamen die mogelijk in dit document worden gebruikt, dienen ter aanduiding van de rechthebbenden van die merken en namen of ter<br>aanduiding van hun producten. Dell Inc. claimt op geen enkele wi

Februari 2010 Rev. A00

## <span id="page-1-0"></span>**Geluidskaart**

**Onderhoudshandleiding voor de Dell™ Vostro™ 3500**

GEVAAR: Lees de veiligheidsinstructies die bij de computer zijn geleverd alvorens u werkzaamheden binnen de computer uitvoert. Voor meer<br>informatie over veiligheid kunt u de homepage voor regelgeving raadplegen op www.dell

## **De geluidskaart verwijderen**

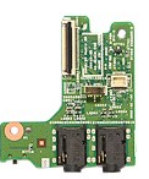

- 
- 
- 
- 
- 
- 
- 1. Volg de procedures in <u>Voordat u binnen de computer gaat werken</u>.<br>2. Verwijder de <u>batterii.</u><br>4. Verwijder de <u>onderplaat</u>.<br>5. Verwijder de <u>vasteschijfbehuizing</u>.<br>5. Verwijder het <u>[toetsenbord](file:///C:/data/systems/Vos3500/du/SM/Keyboard.htm)</u>.<br>5. Verwijder de <u>bolsst</u>

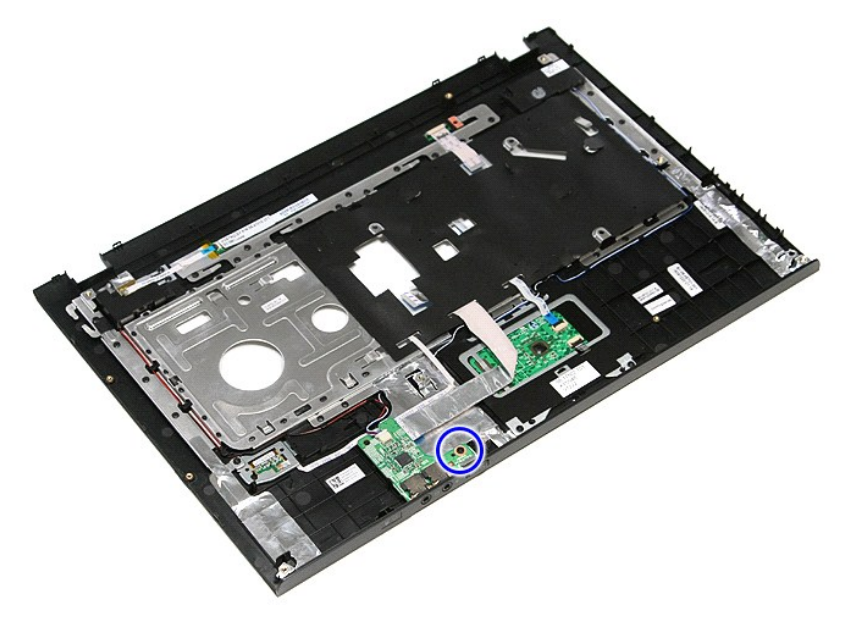

9. Koppel de luidsprekerkabel los van de connector op de geluidskaart.

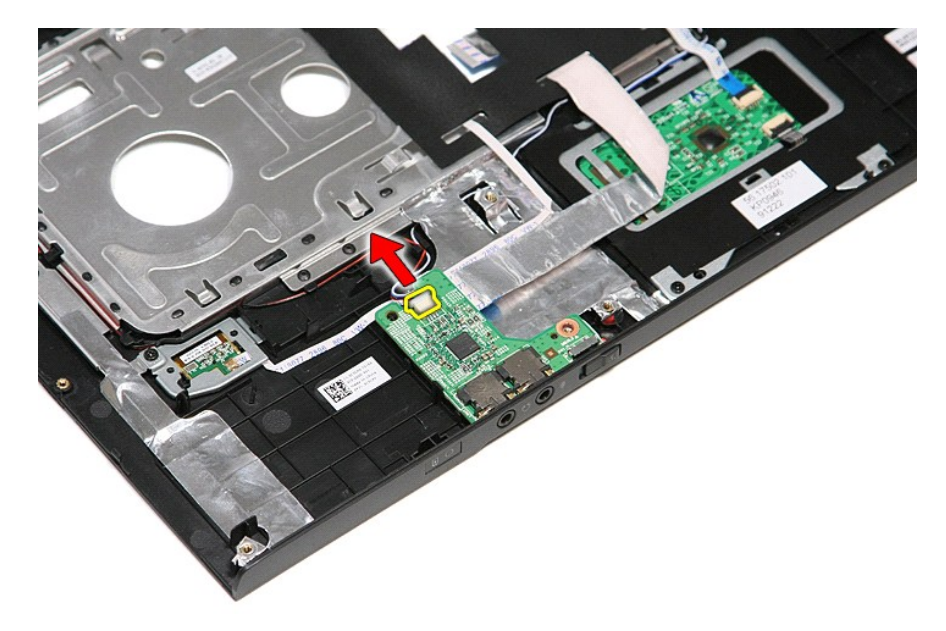

10. Til de geluidskaart uit de computer.

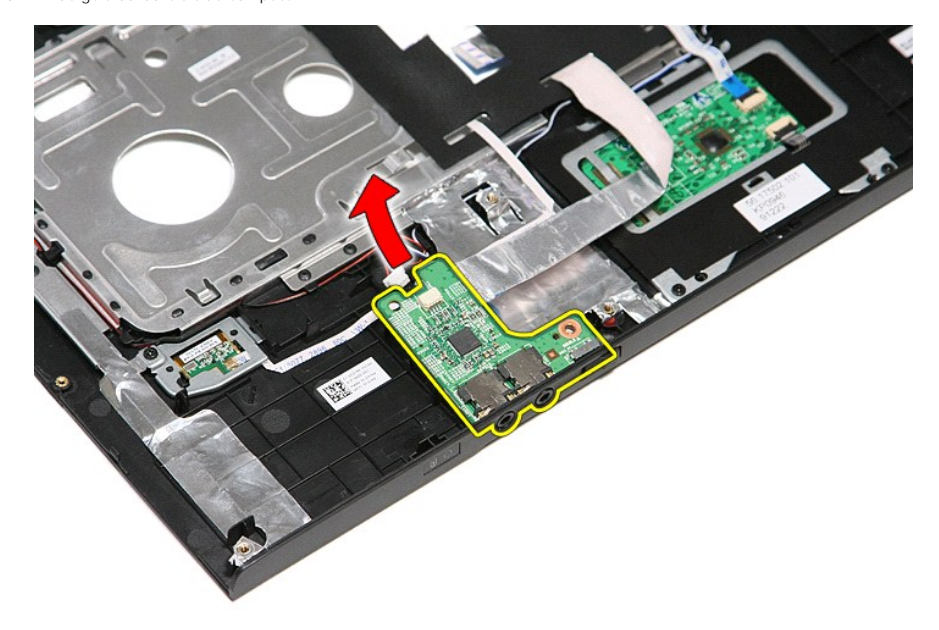

11. Open de klem waarmee de datakabel van de geluidskaart aan de geluidskaart is bevestigd.

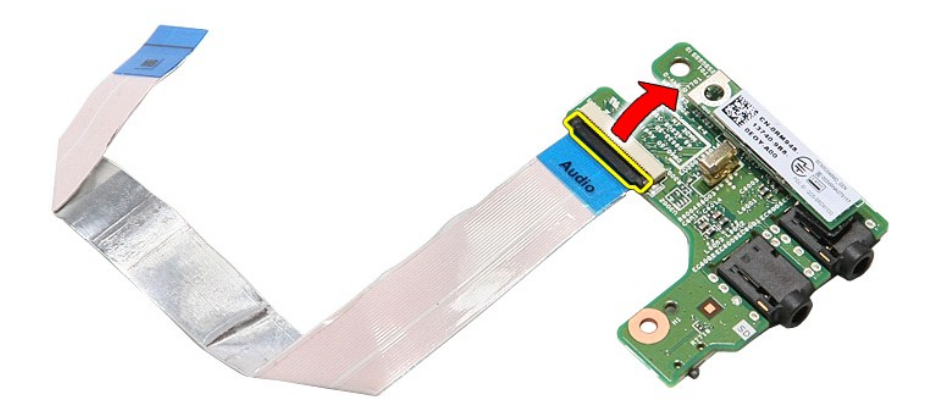

12. Koppel de datakabel van de geluidskaart los van de connector op de geluidskaart.

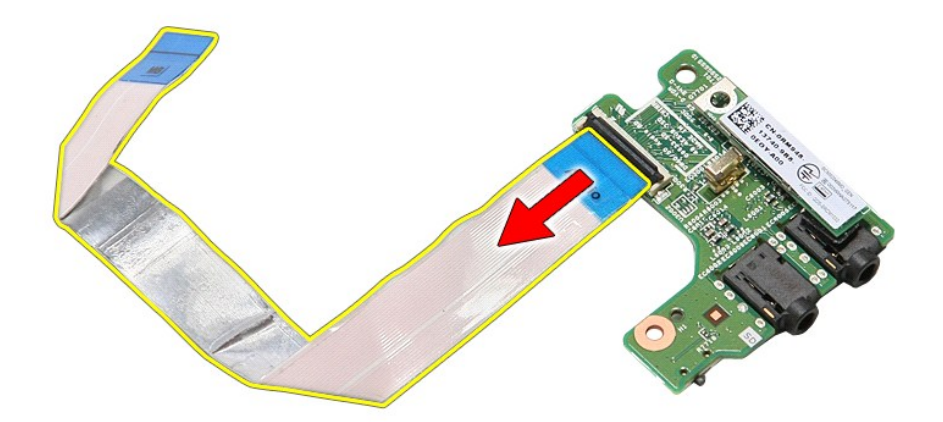

## **De geluidskaart terugplaatsen**

Voer de bovenstaande stappen in omgekeerde volgorde uit om de geluidskaart terug te plaatsen.

#### <span id="page-4-0"></span>**Onderplaat**

**Onderhoudshandleiding voor de Dell™ Vostro™ 3500**

GEVAAR: Lees de veiligheidsinstructies die bij de computer zijn geleverd alvorens u werkzaamheden binnen de computer uitvoert. Voor meer<br>informatie over veiligheid kunt u de homepage voor regelgeving raadplegen op www.dell

## **De onderplaat verwijderen**

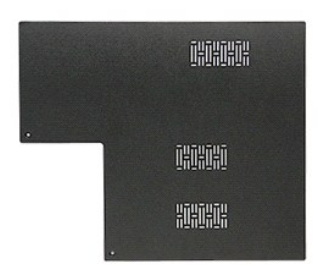

- 
- 
- 1. Volg de procedures in <u>Voordat u binnen de computer gaat werken</u>.<br>2. Verwijder de <u>batterij</u>.<br>3. Verwijder de schroeven waarmee de onderplaat aan de computer is bevestigd.

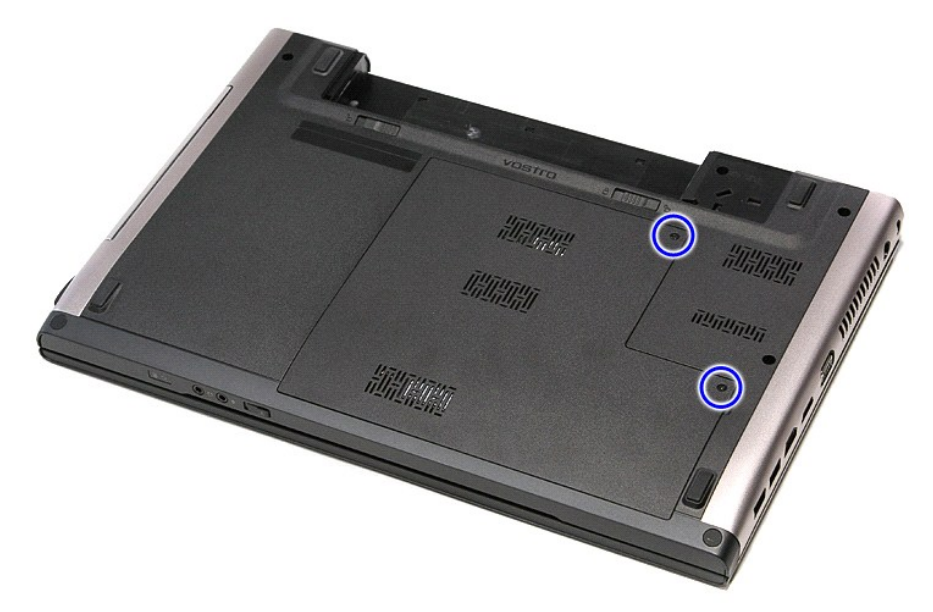

4. Til de onderplaat omhoog en verwijder hem van de computer.

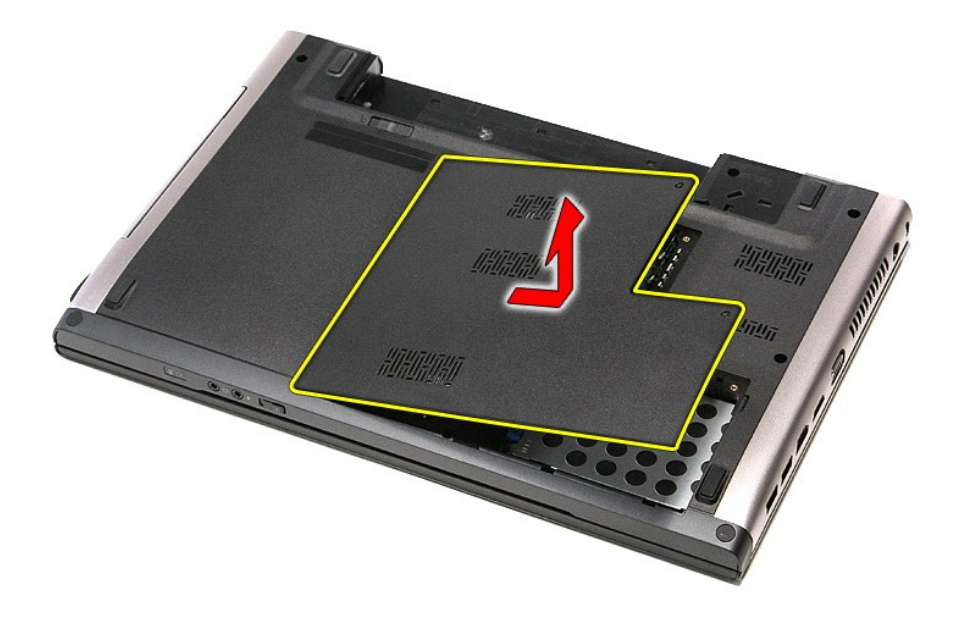

## **De onderplaat terugplaatsen**

Voer de bovenstaande stappen in omgekeerde volgorde uit om de onderplaat terug te plaatsen.

# <span id="page-6-0"></span>**Batterij**

**Onderhoudshandleiding voor de Dell™ Vostro™ 3500**

GEVAAR: Lees de veiligheidsinstructies die bij de computer zijn geleverd alvorens u werkzaamheden binnen de computer uitvoert. Voor meer<br>informatie over veiligheid kunt u de homepage voor regelgeving raadplegen op www.dell

## **De batterij verwijderen**

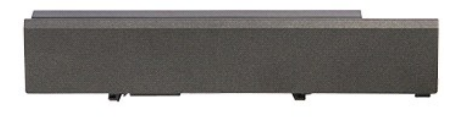

**OPMERKING:** Mogelijk dient u Adobe® Flash® Player van **Adobe.com** te installeren om de onderstaande afbeeldingen te kunnen weergeven.

- 
- 
- 1. Volg de procedures in <u>Voordat u binnen de computer gaat werken</u>.<br>2. Draai de computer om.<br>3. Schuif de batterijvergrendeling naar de ontgrendelde stand.

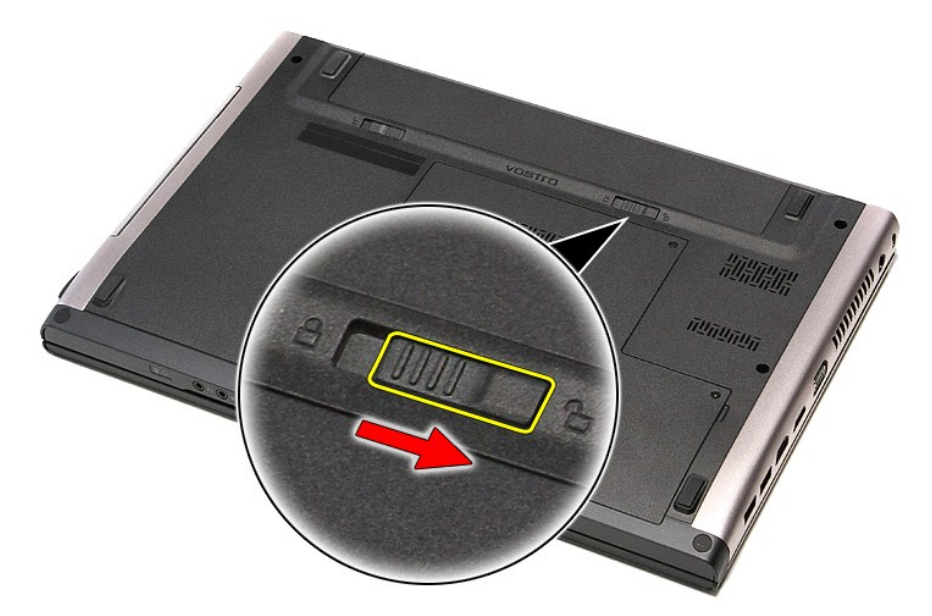

4. Schuif de andere batterijvergrendeling naar de ontgrendelde stand.

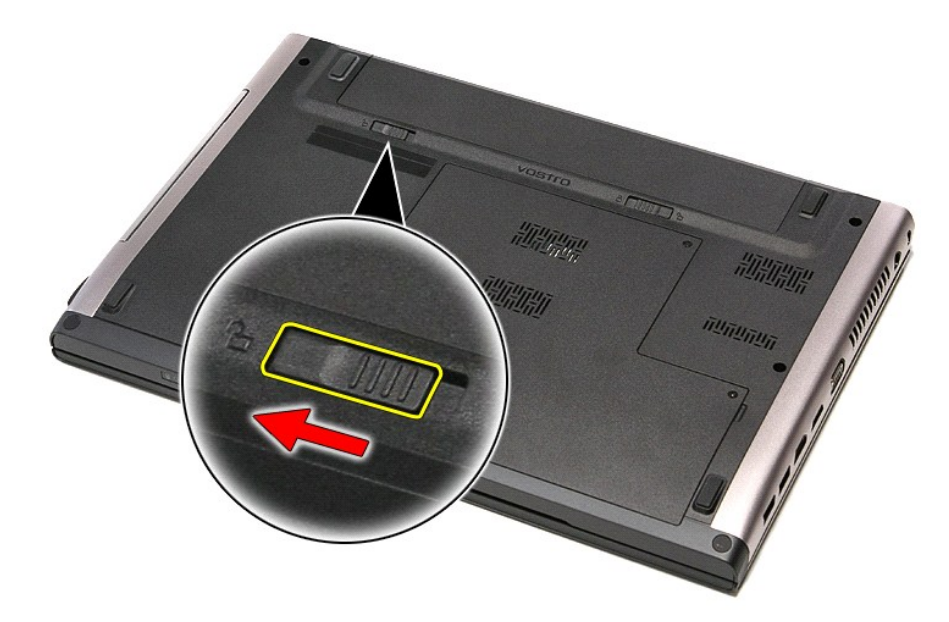

5. Schuif de batterij uit de computer.

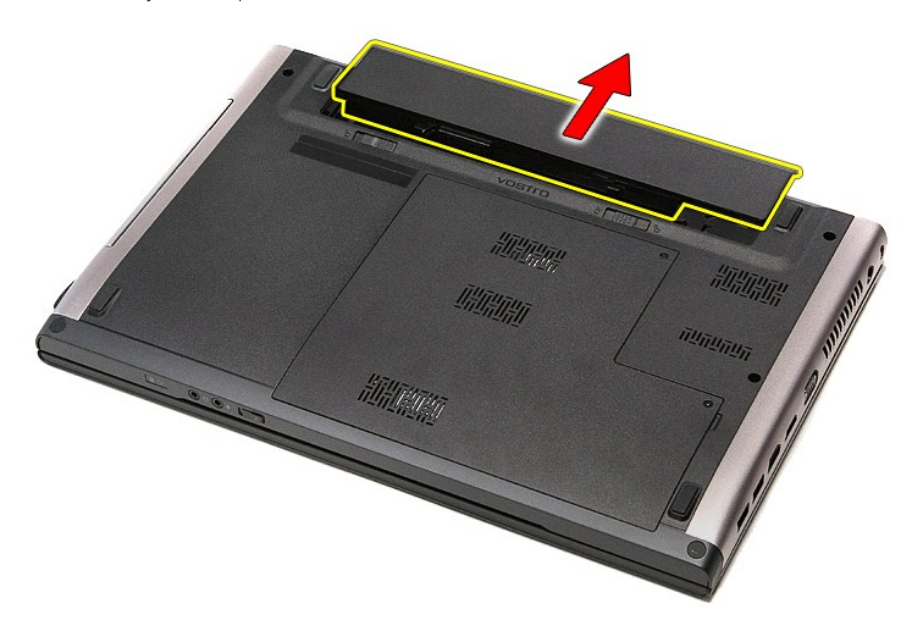

## **De batterij terugplaatsen**

Voer de bovenstaande stappen in omgekeerde volgorde uit om de batterij terug te plaatsen.

### <span id="page-8-0"></span>**System Setup**

**Onderhoudshandleiding voor de Dell™ Vostro™ 3500**

- **O** [Overzicht](#page-8-1)
- O De syste
- [System Setup-schermen](#page-8-3)
- [Opties voor System Setup \(Systeem-setup\)](#page-9-0)

### <span id="page-8-1"></span>**Overzicht**

Gebruik System Setup (Systeem-setup) voor de volgende taken:

- l Wijzigen van de systeemconfiguratie nadat u hardware in uw computer hebt toegevoegd, gewijzigd of verwijderd
- l Instellen of wijzigen van door de gebruiker te selecteren opties, zoals een gebruikerswachtwoord
- l Lezen van de huidige hoeveelheid geheugen of het instellen van het type vaste schijf dat is geïnstalleerd

Voordat u System Setup (Systeem-setup) gebruikt, is het verstandig de informatie in het scherm van System Setup (Systeem-setup) te noteren zodat u deze later ter referentie kunt gebruiken.

**WAARSCHUWINGEN:** wijzig de instellingen voor dit programma alleen als u een zeer ervaren computergebruiker bent. Bepaalde wijzigingen kunnen ervoor zorgen dat uw computer niet meer goed werkt.

### <span id="page-8-2"></span>**De systeem-setup openen**

- 
- 1. Start uw computer (opnieuw) op.<br>2. Wacht tot de F2-**prompt wordt weergegeven wanneer het blauwe DELL™-**logo wordt weergegeven.
- 3. Druk meteen op <F2> zodra de F2-prompt wordt weergegeven.

**OPMERKING:** de F2-prompt geeft aan dat het toetsenbord is geïnitialiseerd. Deze prompt kan zeer snel verschijnen, dus u moet erop letten dat de prompt wordt weergegeven en vervolgens op <F2> drukken. Als u te vroeg op <F2> drukt, wordt deze toetsaanslag niet geregistreerd.

4. Als u te lang wacht en het logo van het besturingssysteem verschijnt, moet u wachten tot u het bureaublad van Microsoft® Windows® ziet. Sluit vervolgens de computer af en probeer het opnieuw.

## <span id="page-8-3"></span>**System Setup-schermen**

**Menu:** wordt bovenin het venster van System Setup (Systeem-setup) weergegeven. Dit veld bevat een menu dat toegang geeft tot de opties van System Setup (Systeem-setup). Druk op < Pijl naar links > en < Pijl naar rechts > om te navigeren. Als er een **Menu** optie is gemarkeerd, wordt in de **Options List**<br>(Lijst met opties) een overzicht weergegeven van de opties die d

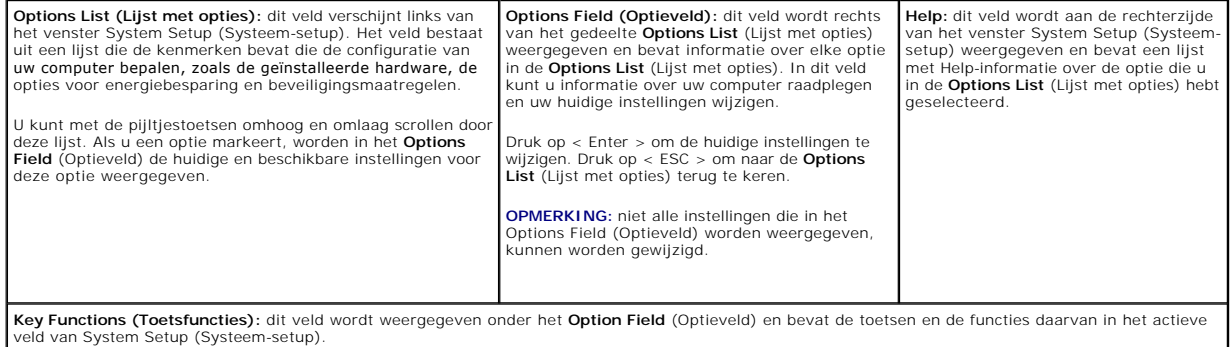

Gebruik de volgende toetsen om door de System Setup-schermen te navigeren:

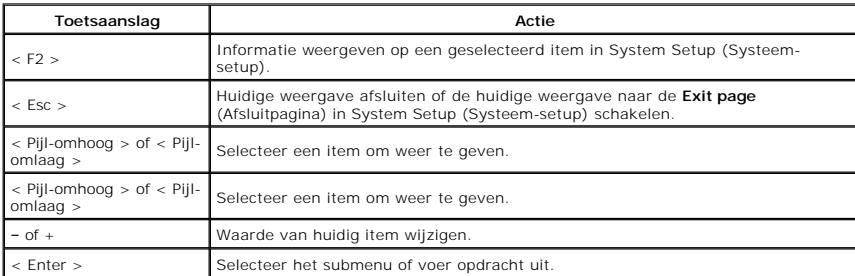

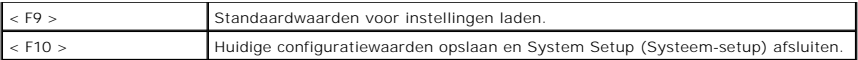

## <span id="page-9-0"></span>**Opties voor System Setup (Systeem-setup)**

## **Algemeen**

Op het hoofdtabblad worden de primaire hardwarefuncties op de computer weergegeven. In het onderstaande tabel wordt de functie van elke optie gedefinieerd.

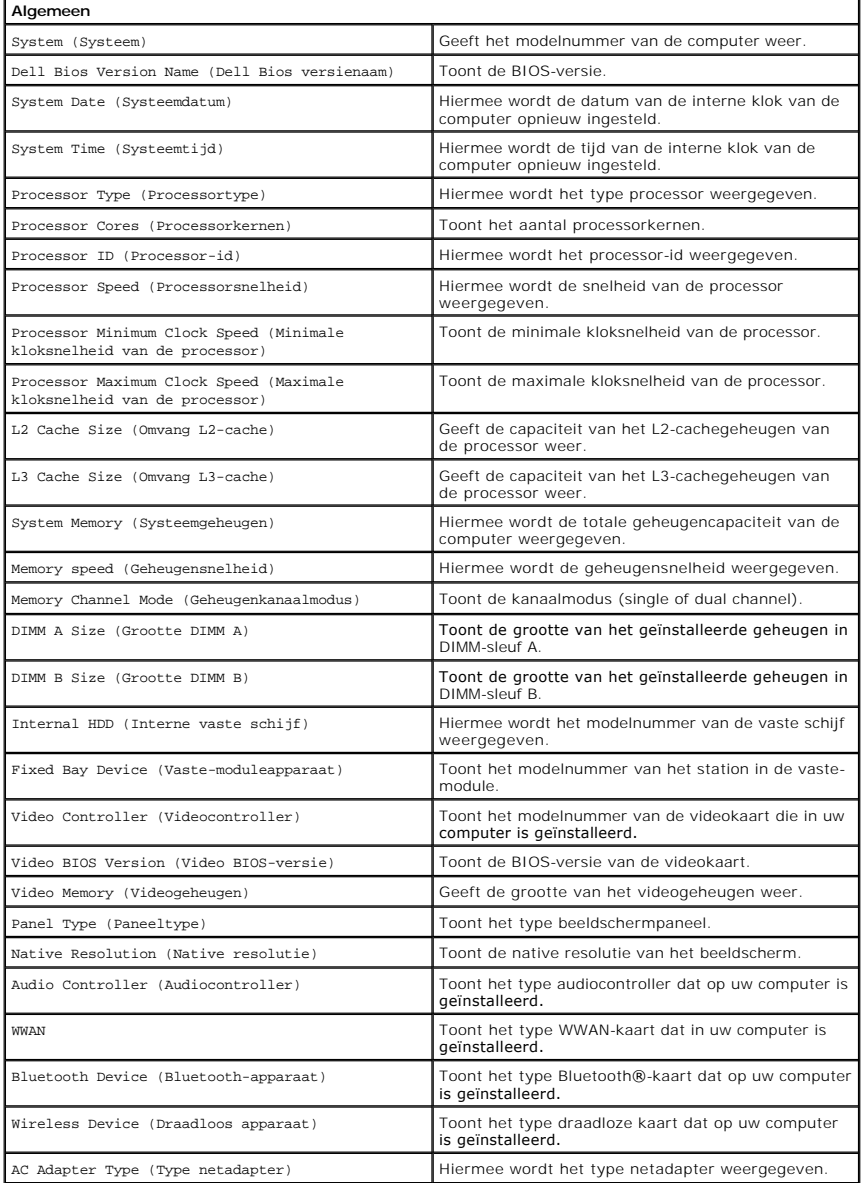

## **Advanced (Geavanceerd)**

Op het tabblad Advanced (Geavanceerd) kunt u verschillende functies instellen die van invloed zijn op de prestaties van uw computer. In het onderstaande<br>tabel wordt de functie van elke optie en de standaardwaarde hiervan g

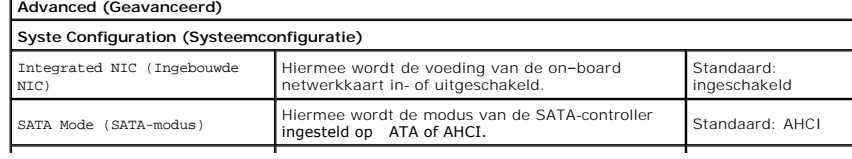

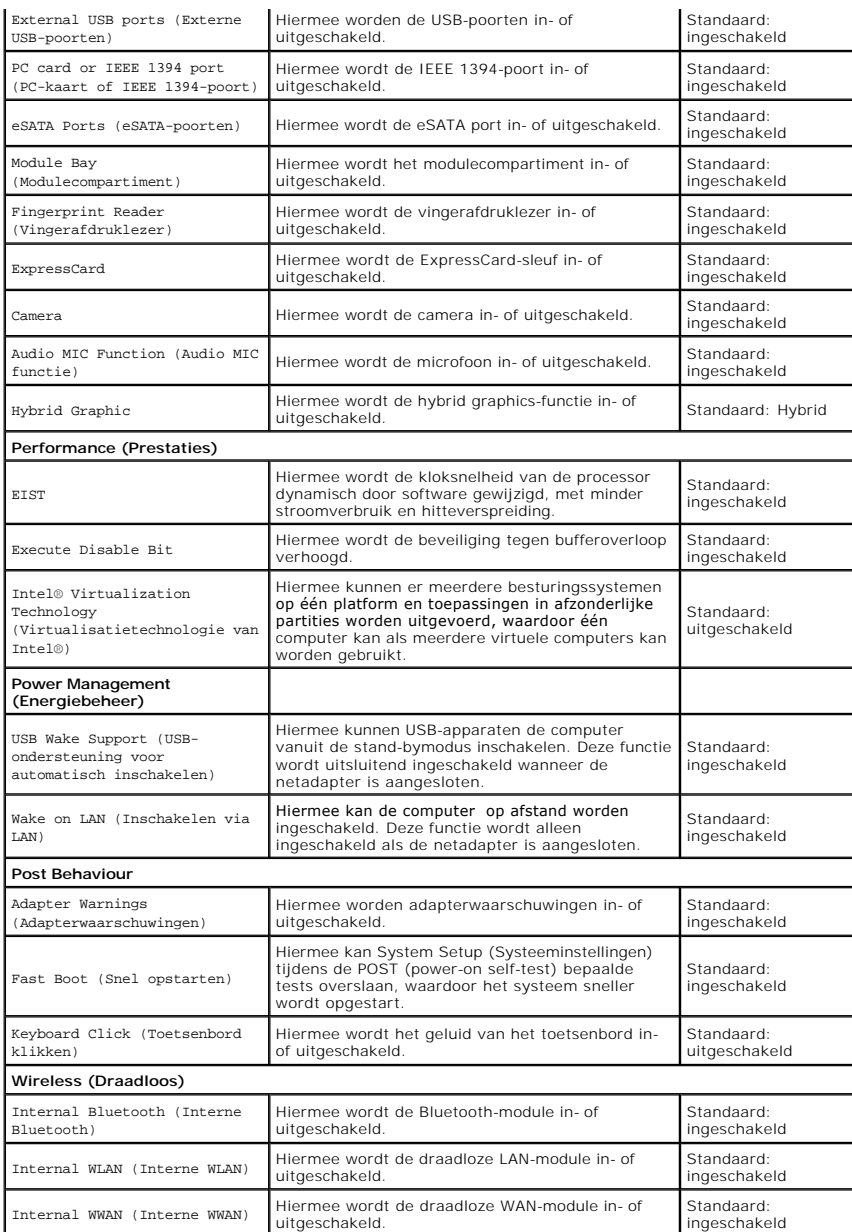

## **Security (beveiliging)**

Op het tabblad wordt de beveiligingsstatus weergegeven en hiermee kunt u de beveiligingsfuncties van de computer beheren.

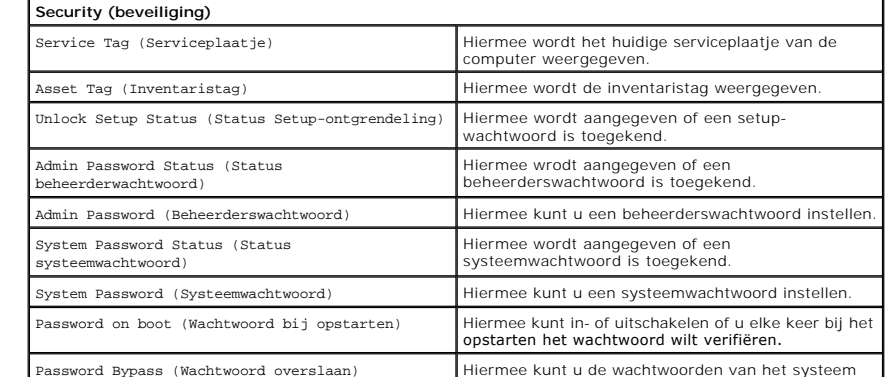

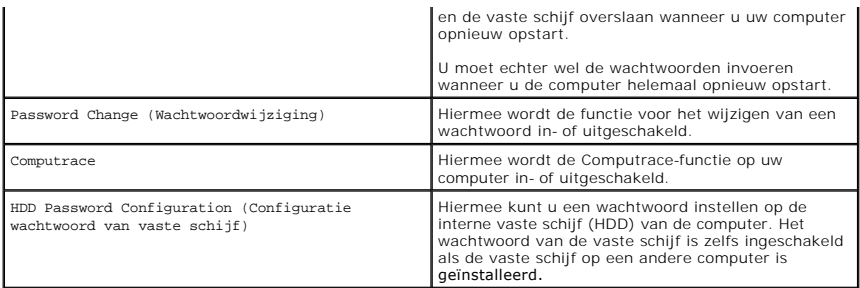

## **Boot (Opstarten)**

Met het tabblad Opstarten kunt u de opstartvolgorde wijzigen.

### **Afsluiten**

Hiermee kunt u standaardinstellingen opslaan, annuleren en laden voordat u System Setup (Systeem-setup) afsluit.

## **Bluetooth®-kaart Onderhoudshandleiding voor de Dell™ Vostro™ 3500**

GEVAAR: Lees de veiligheidsinstructies die bij de computer zijn geleverd alvorens u werkzaamheden binnen de computer uitvoert. Voor meer<br>informatie over veiligheid kunt u de homepage voor regelgeving raadplegen op www.dell

### **De Bluetooth-kaart verwijderen**

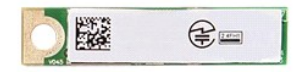

- 1. Volg de procedures in <u>Voordat u binnen de computer gaat werken</u>.<br>2. Verwijder de <u>batterij.</u><br>3. Verwijder de <u>onderplaat</u>.<br>4. Verwijder de <u>vaste schijf.</u><br>5. Verwijder het <u>optische station</u>.<br>6. Verwijder de <u>peluidska</u>
- 
- 
- 
- 
- 
- 

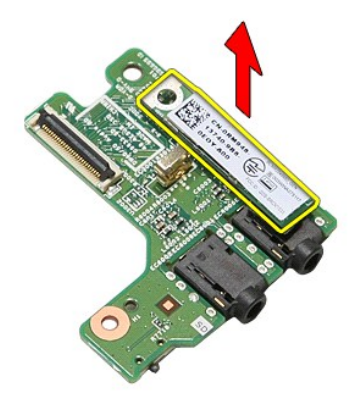

### **De Bluetooth-kaart terugplaatsen**

Voer de bovenstaande stappen in omgekeerde volgorde uit om de Bluetooth-kaart terug te plaatsen.

#### **Camera**

**Onderhoudshandleiding voor de Dell™ Vostro™ 3500**

GEVAAR: Lees de veiligheidsinstructies die bij de computer zijn geleverd alvorens u werkzaamheden binnen de computer uitvoert. Voor meer<br>informatie over veiligheid kunt u de homepage voor regelgeving raadplegen op www.dell

### **De camera verwijderen**

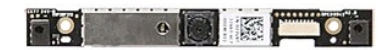

- 1. Volg de procedures in <u>Voordat u binnen de computer gaat werken</u>.<br>
2. Verwijder de <u>batterii.</u><br>
3. Verwijder de <u>onderplaat</u>.<br>
4. Verwijder het <u>optische station</u>.<br>
6. Verwijder het <u>optische station</u>.<br>
6. Verwijder de
- 
- 
- 
- 
- 
- 
- 
- 

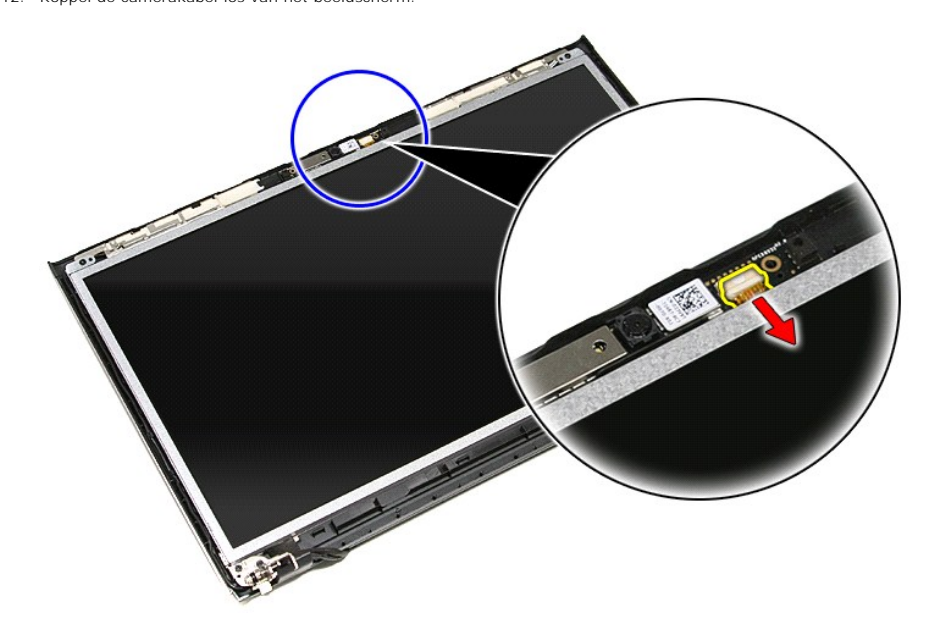

13. Til de camera uit de computer.

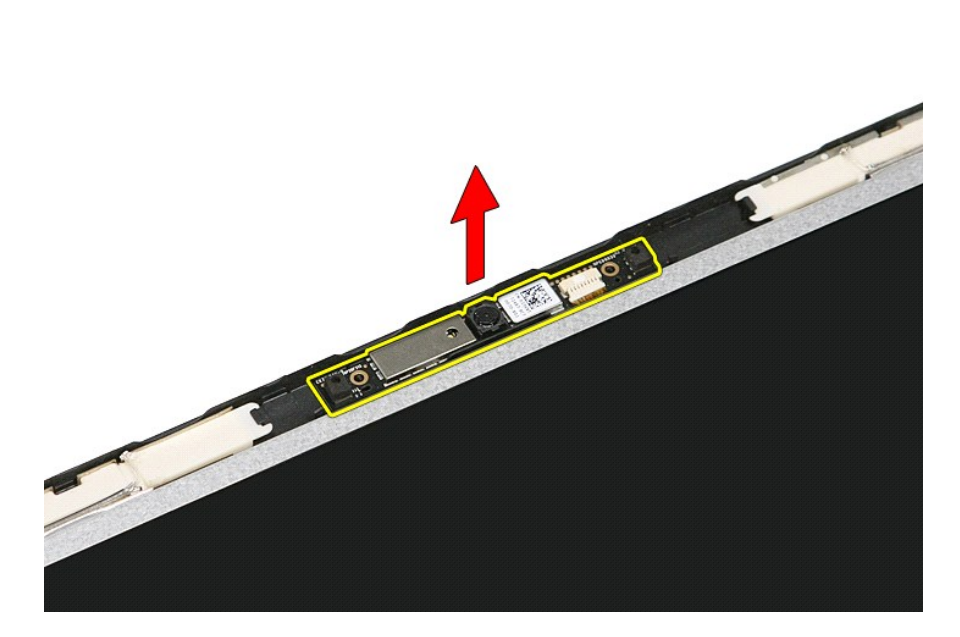

## **De camera terugplaatsen**

Voer de bovenstaande stappen in omgekeerde volgorde uit om de camera terug te plaatsen.

## **Knoopcelbatterij**

**Onderhoudshandleiding voor de Dell™ Vostro™ 3500**

GEVAAR: Lees de veiligheidsinstructies die bij de computer zijn geleverd alvorens u werkzaamheden binnen de computer uitvoert. Voor meer<br>informatie over veiligheid kunt u de homepage voor regelgeving raadplegen op www.dell

## **De knoopbatterij verwijderen**

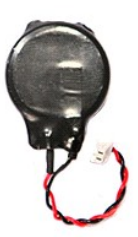

- 
- 
- 1. Volg de procedures in <u>Voordat u binnen de computer gaat werken</u>.<br>2. Verwijder de <u>batterij.</u><br>3. Verwijder de <u>onderplaat</u>.<br>4. Verwijder de kabel van de knoopcelbatterij uit het moederbord.

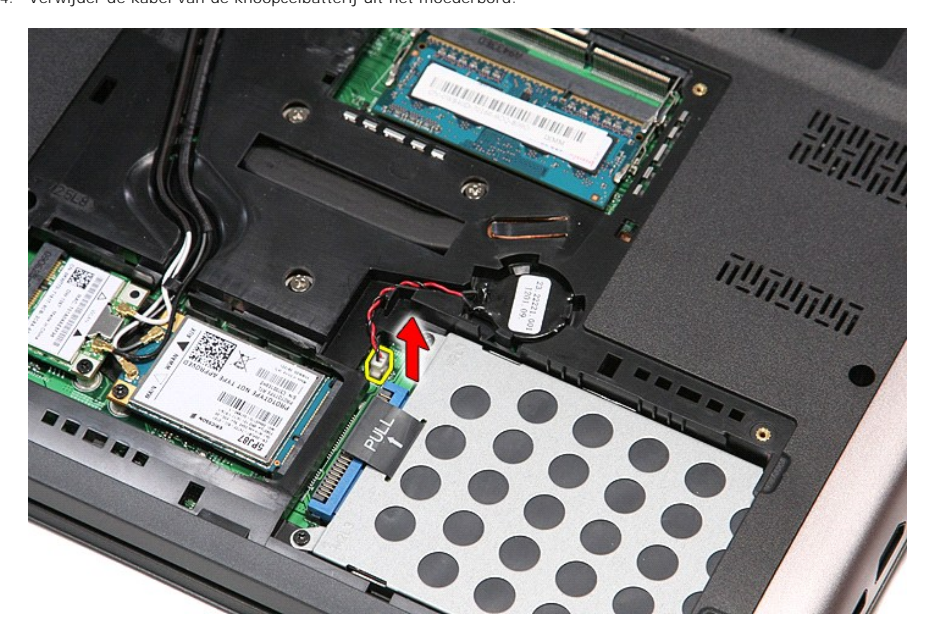

5. Maak voorzichtig de lipjes los waarmee de knoopcelbatterij aan het moederbord is bevestigd.

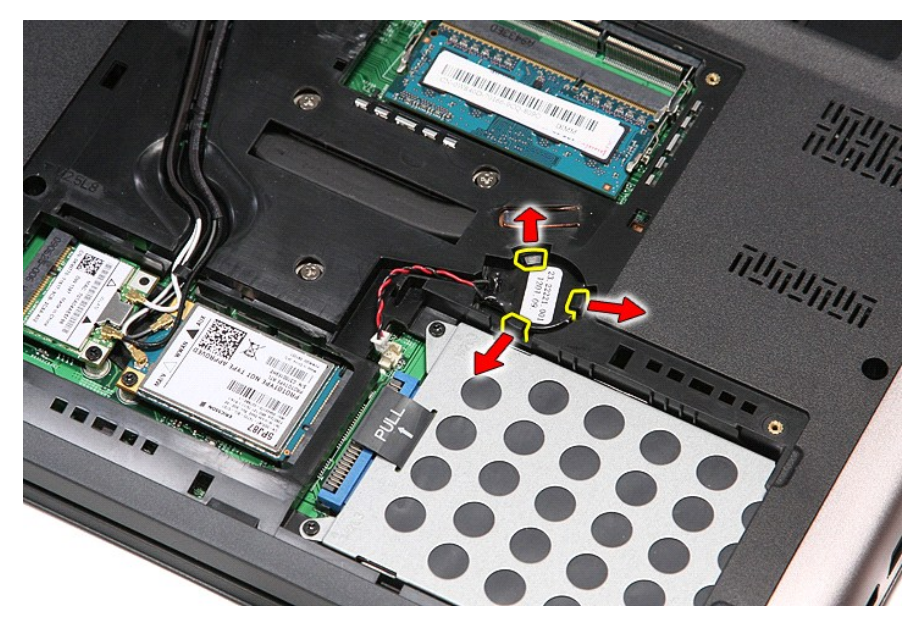

6. Til de knoopcelbatterij uit de computer.

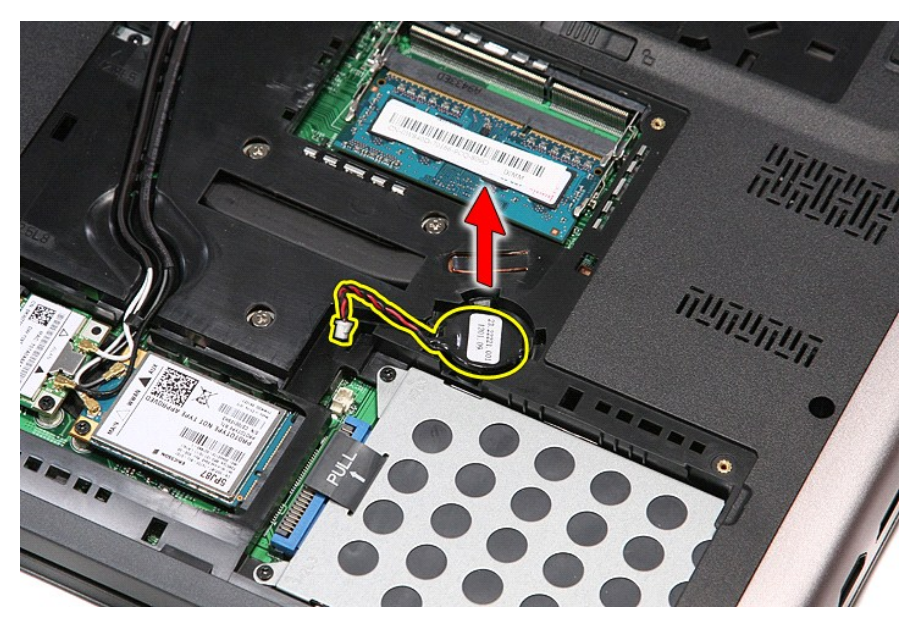

## **De knoopbatterij terugplaatsen**

Voer de bovenstaande stappen in omgekeerde volgorde uit om de knoopcelbatterij terug te plaatsen.

#### <span id="page-17-0"></span>**Diagnostics (Diagnostiek) Onderhoudshandleiding voor de Dell™ Vostro™ 3500**

#### [Statuslampjes van apparaat](#page-17-1)

- $\bullet$  Batterijstatuslampi
- [Batterijlading en -staat](#page-17-3)

bevindt.

- [Statuslampjes van toetsenbord](#page-17-4)
- **Q** [Led-foutcodes](#page-17-5)

#### <span id="page-17-1"></span>**Statuslampjes van apparaat**

Het brandt wanneer u de computer inschakelt en knippert wanneer de computer zich in de energiebeheermodus

ረካ M 南

≴

Het brandt wanneer de computer gegevens leest of schrijft.

Het brandt of knippert om de batterijstatus aan te geven.

⊂™ Het brandt wanneer draadloos netwerken ingeschakeld is.

- Het brandt wanneer een kaart met draadloze Bluetooth®-technologie ingeschakeld is. Om alleen de Bluetooth-
- functie uit te schakelen, klikt u rechts op het pictogram in het systeemvak en selecteert u **Bluetooth-radio**
- **uitschakelen**.

## <span id="page-17-2"></span>**Batterijstatuslampjes**

Als de computer is aangesloten op een stopcontact, werkt het batterijlampje als volgt:

- l **Afwisselend knipperend oranje en blauw** Een niet-geauthenticeerde of niet ondersteunde, niet van Dell afkomstige netadapter is op de laptop aangesloten.
- l **Afwisselend knipperend oranje en constant blauw** Tijdelijk batterijdefect met netadapter aangesloten.
- ⊥ **Doorlopend knipperend oranje —** Fataal batterijdefect met netadapter aangesloten.<br>ι **Lampje uit —** Accu in modus Volledig opladen met netadapter aangesloten.<br>ι Bl**auw aan —** Batterij in modus Laden met netadapter aang
- 
- 

### <span id="page-17-3"></span>**Batterijlading en -staat**

Als u de batterijstatus wilt controleren, drukt u kort op de statusknop op de batterijoplaadmeter om de lampjes voor het laadniveau in te schakelen. Elk lampje vertegenwoordigt ongeveer 20 procent van de totale batterijlading. Als bijvoorbeeld vier lampje branden, is de batterij nog voor 80 procent geladen.<br>Als er geen lampjes branden, is de batterij leeg.

Om de batterijstatus te controleren door middel van de oplaadmeter, drukt u op de statusknop van de batterijmeter en houdt u deze ten minste 3 seconden vast. Als er geen lampjes gaan branden, verkeert de batterij in goede staat en heeft deze nog meer dan 80 procent van de oorspronkelijke oplaadcapaciteit.<br>Elk lampje meer betekent een lagere capaciteit. Als er vijf lampjes

### <span id="page-17-4"></span>**Statuslampjes van toetsenbord**

De groene lampjes boven het toetsenbord geven het volgende aan:

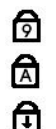

Gaat branden wanneer het numerieke toetsenblok wordt geactiveerd.

Gaat branden wanneer de functie Caps Lock wordt geactiveerd.

Gaat branden wanneer de functie Scroll Lock wordt geactiveerd.

### <span id="page-17-5"></span>**Led-foutcodes**

De volgende tabel bevat de mogelijke led-codes die kunnen worden weergegeven bij problemen met de POST-test.

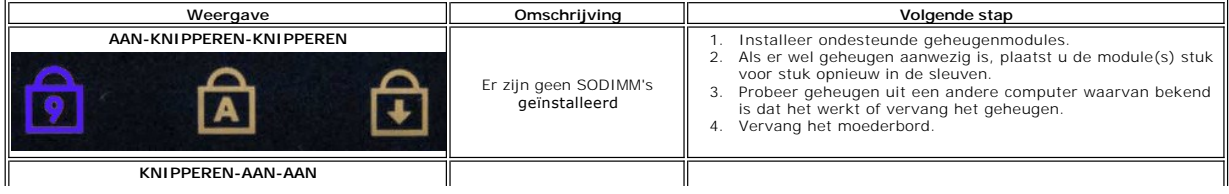

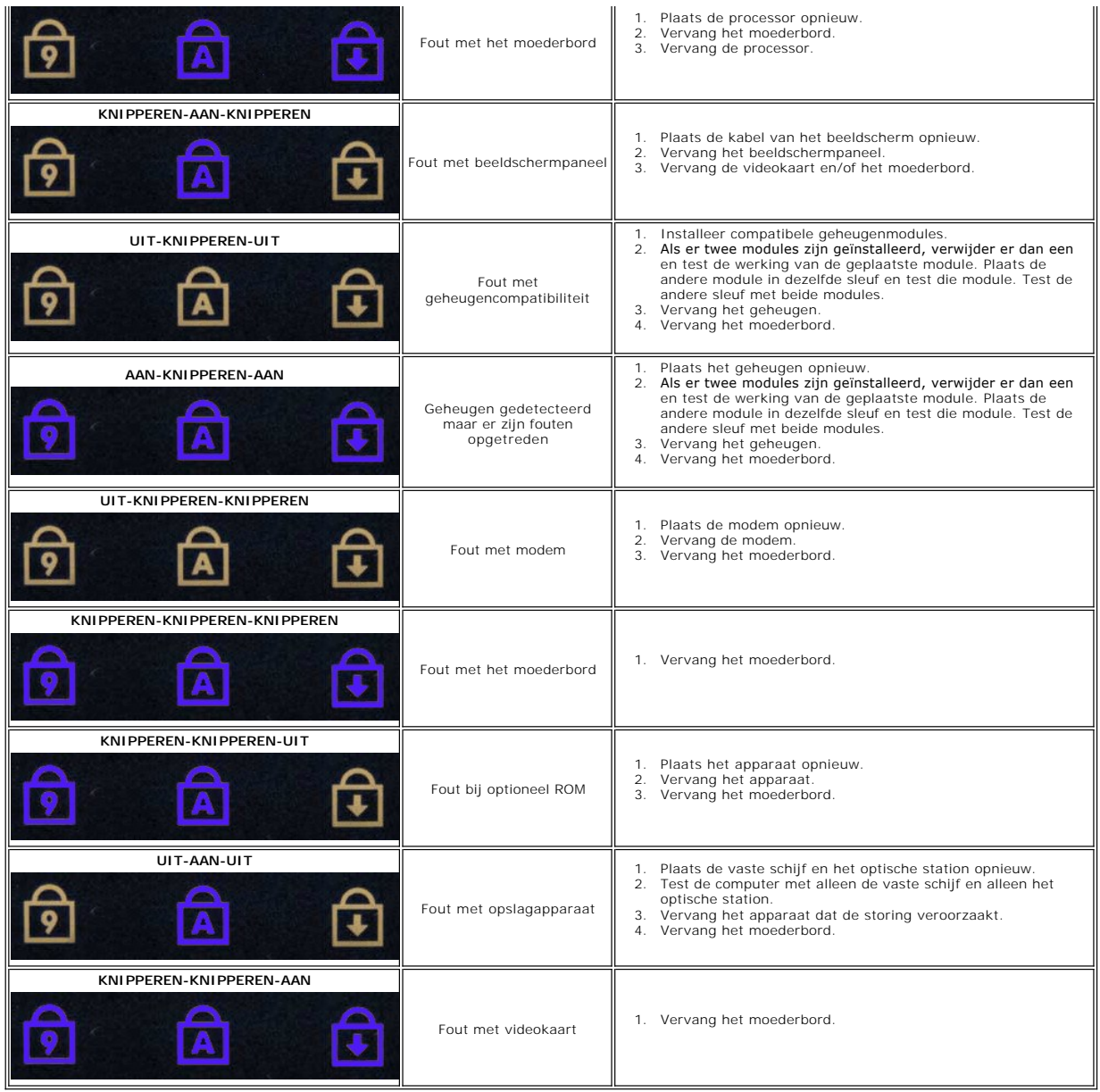

#### <span id="page-19-0"></span>**Beeldscherm**

**Onderhoudshandleiding voor de Dell™ Vostro™ 3500**

GEVAAR: Lees de veiligheidsinstructies die bij de computer zijn geleverd alvorens u werkzaamheden binnen de computer uitvoert. Voor meer<br>informatie over veiligheid kunt u de homepage voor regelgeving raadplegen op www.dell

## **Het beeldscherm verwijderen**

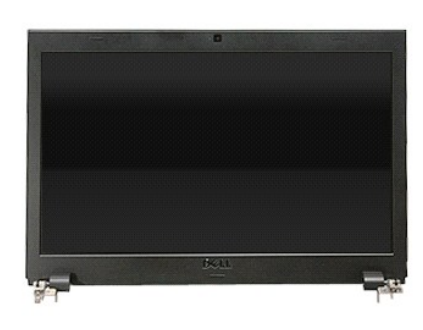

- 1. Volg de procedures in <u>Voordat u binnen de computer gaat werken</u>.<br>2. Verwijder de <u>batterij.</u><br>3. Verwijder de <u>onderplaat</u>.<br>4. Verwijder de <u>vaste schijf</u>.
- 
- 
- 
- 5. Verwijder het <u>[optische station.](file:///C:/data/systems/Vos3500/du/SM/ODD.htm)</u><br>6. Verwijder de <u>WLAN-kaart (wireless local area netowork)</u>.<br>7. Verwijder de <u>WWAN-kaart (wireless wide area network)</u>.
- 
- 8. Verwijder het <u>[toetsenbord](file:///C:/data/systems/Vos3500/du/SM/Keyboard.htm)</u>.<br>9. Verwijder de <u>polssteun</u>.
- 10. Draai de computer om en maak de antennekabels los van de kabelgeleiders op de computer.

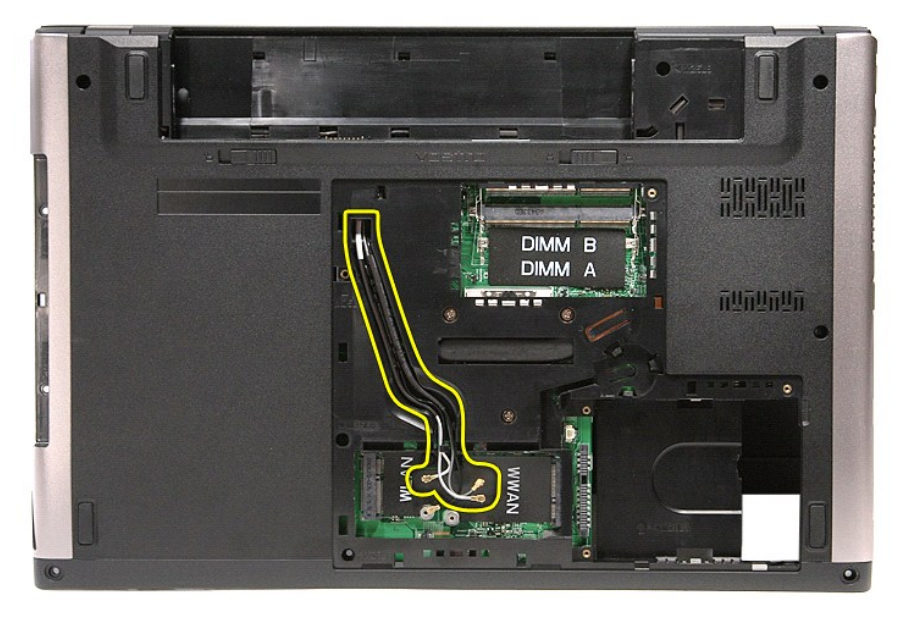

11. Draai de computer met de rechterzijde omhoog en koppel de beeldschermkabel los van het moederbord.

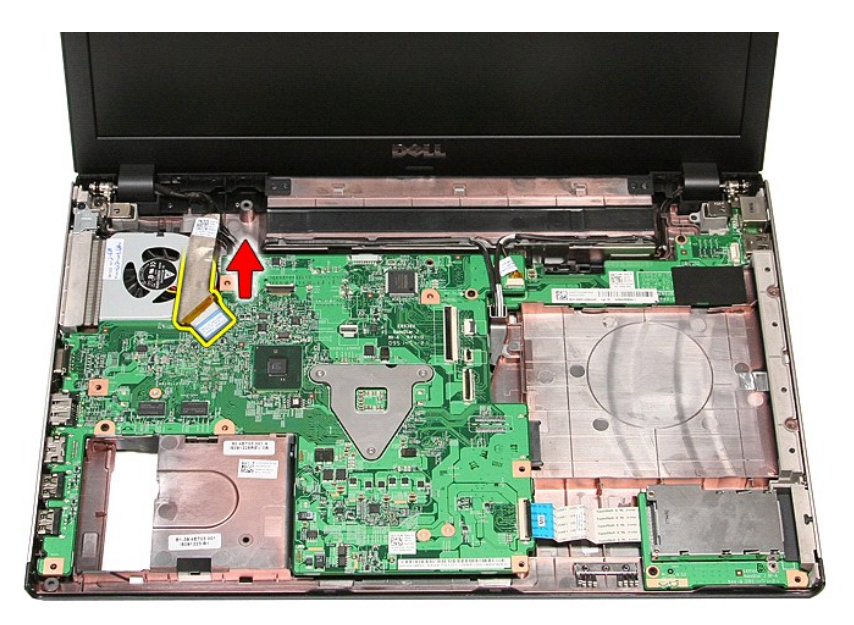

12. Koppel de antennekabels los van de connectors op het moederbord. 13. Koppel de camerakabel los van de connector op het moederbord.

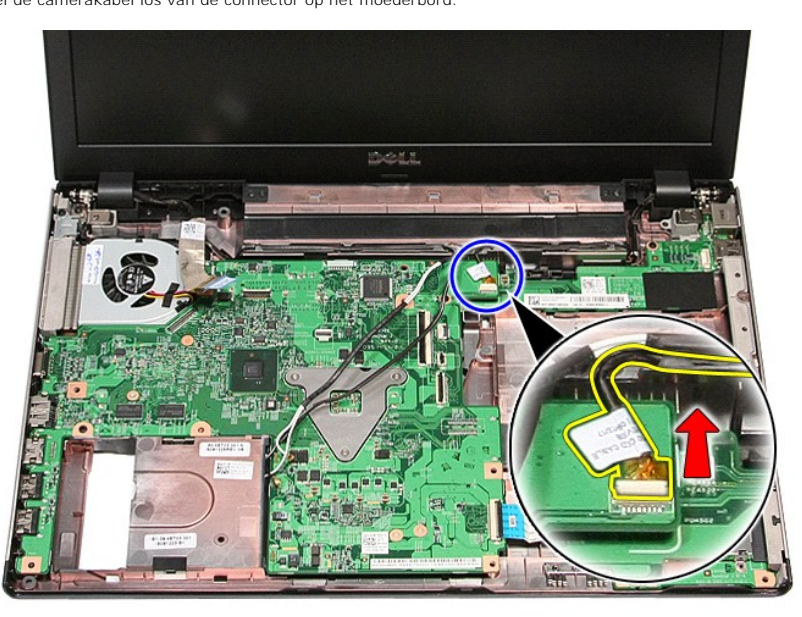

14. Maak de antennekabels en camerakabel los van de kabelgeleiders op de computer.

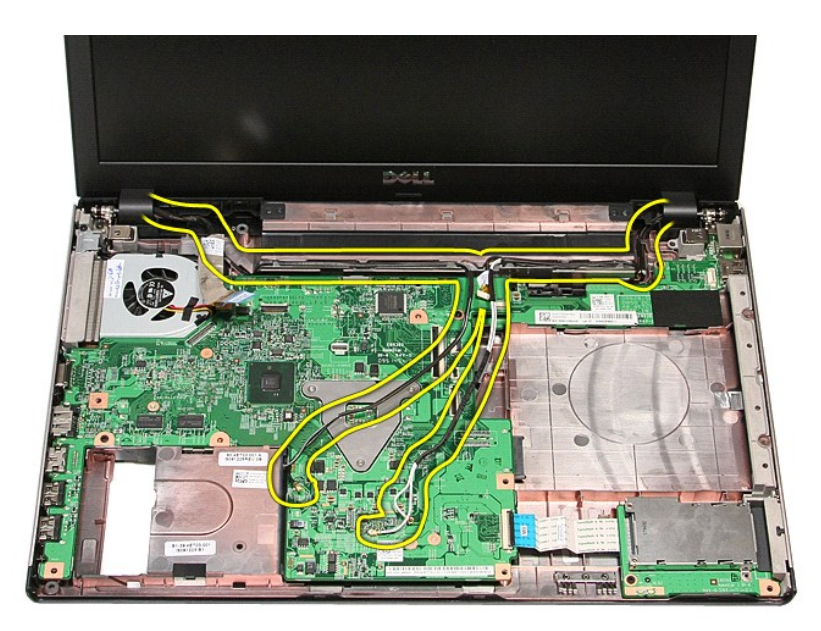

15. Verwijder de schroeven waarmee het beeldscherm aan de computer is bevestigd.

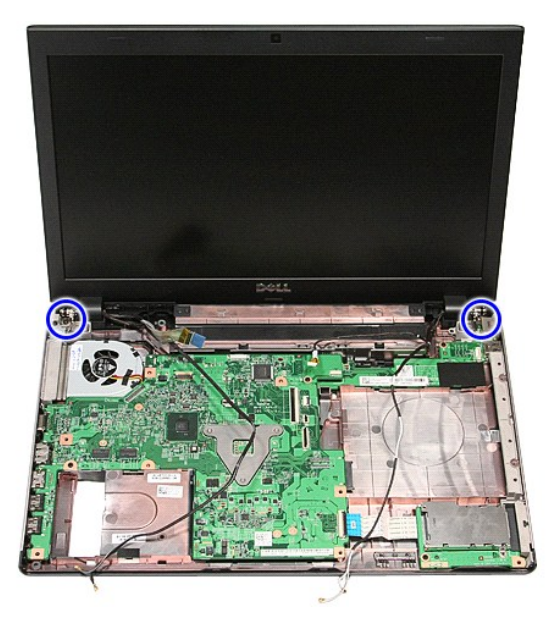

16. Til het beeldscherm uit de computer.

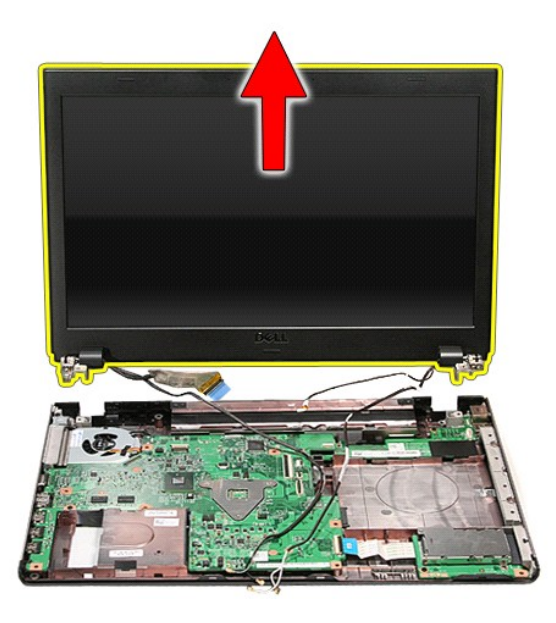

## **Het beeldscherm terugplaatsen**

Voer de bovenstaande stappen in omgekeerde volgorde uit om het beeldschermpaneel terug te plaatsen.

# <span id="page-23-0"></span>**ExpressCard-kast**

**Onderhoudshandleiding voor de Dell™ Vostro™ 3500**

GEVAAR: Lees de veiligheidsinstructies die bij de computer zijn geleverd alvorens u werkzaamheden binnen de computer uitvoert. Voor meer<br>informatie over veiligheid kunt u de homepage voor regelgeving raadplegen op www.dell

### **De ExpressCard-kast verwijderen**

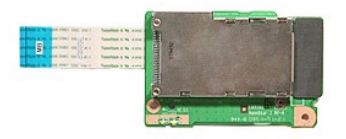

- 
- 
- 
- 
- 
- 
- 
- 1. Volg de procedures in <u>Voordat u binnen de computer gaat werken</u>.<br>2. Verwijder de <u>batterii.</u><br>3. Verwijder de <u>batterii.</u><br>5. Verwijder het <u>optische station</u>.<br>5. Verwijder het <u>optische station</u>.<br>6. Verwijder het <u>optis</u>

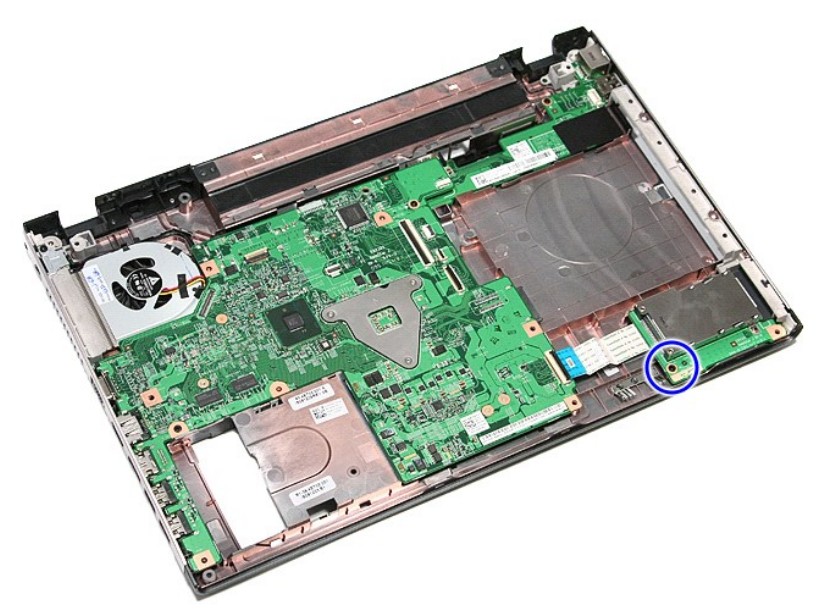

10. Open de klem waarmee de kabel van de ExpressCard-kast aan de computer is bevestigd.

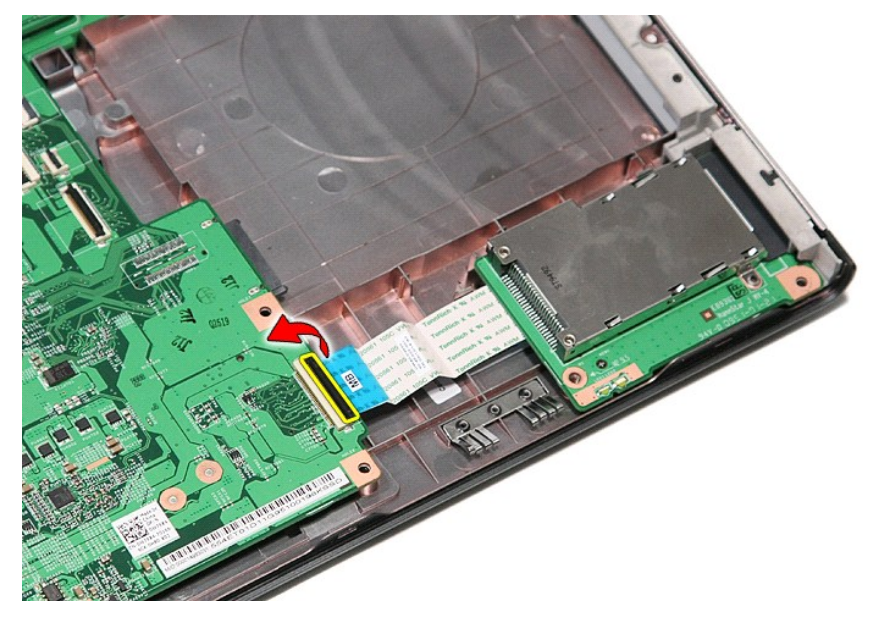

11. Koppel de kabel van de ExpressCard-kast los van de connector op het moederbord.

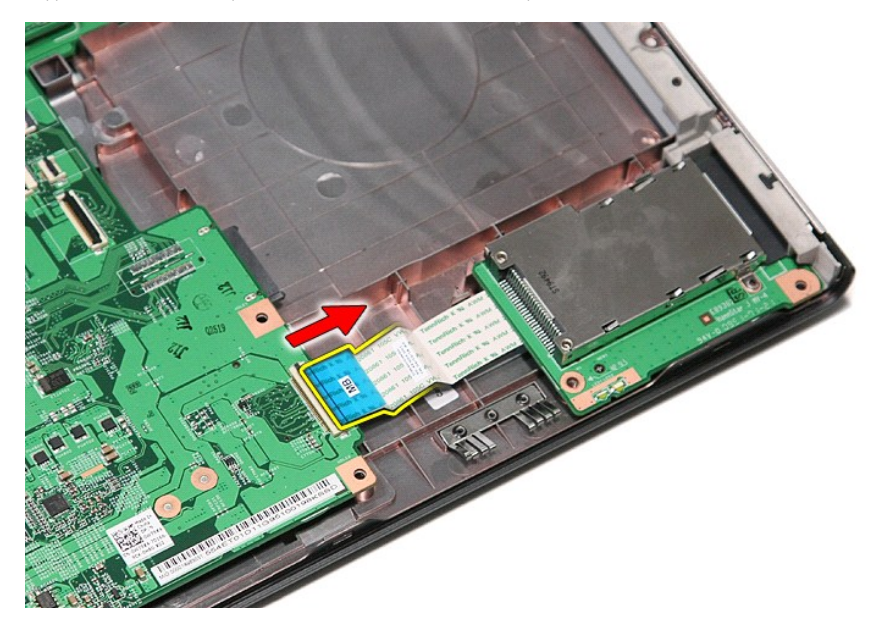

12. Til de ExpressCard-kast uit de computer.

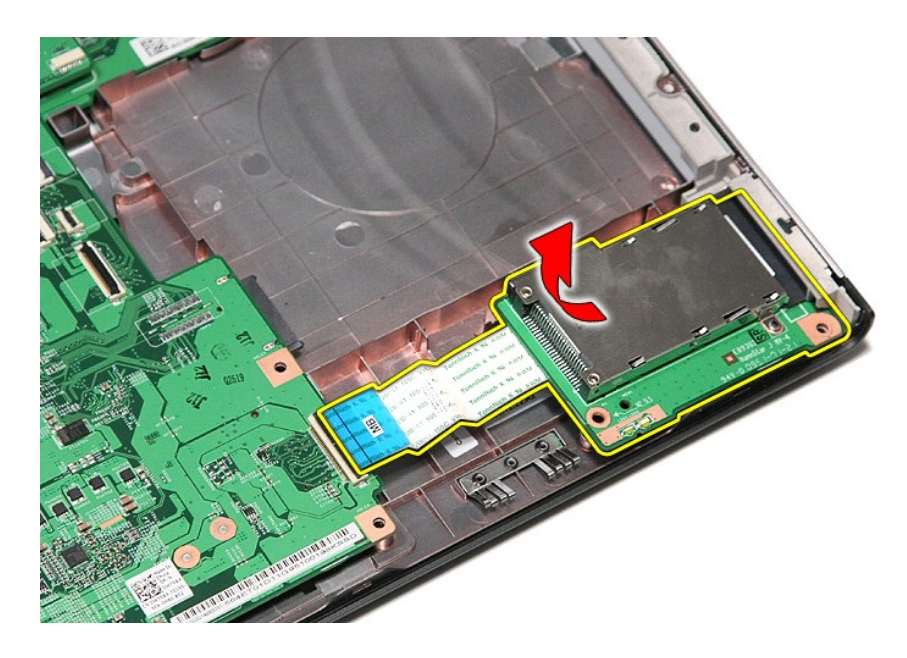

## **De ExpressCard-kast terugplaatsen**

Voer de bovenstaande stappen in omgekeerde volgorde uit om de ExpressCard-kast terug te plaatsen.

#### <span id="page-26-0"></span>**ExpressCard**

**Onderhoudshandleiding voor de Dell™ Vostro™ 3500**

GEVAAR: Lees de veiligheidsinstructies die bij de computer zijn geleverd alvorens u werkzaamheden binnen de computer uitvoert. Voor meer<br>informatie over veiligheid kunt u de homepage voor regelgeving raadplegen op www.dell

## **De ExpressCard verwijderen**

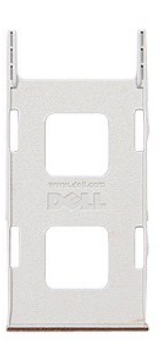

1. Volg de procedures in <u>Voordat u binnen de computer gaat werken</u>.<br>2. Druk de ExpressCard omlaag om hem los te maken van de computer.

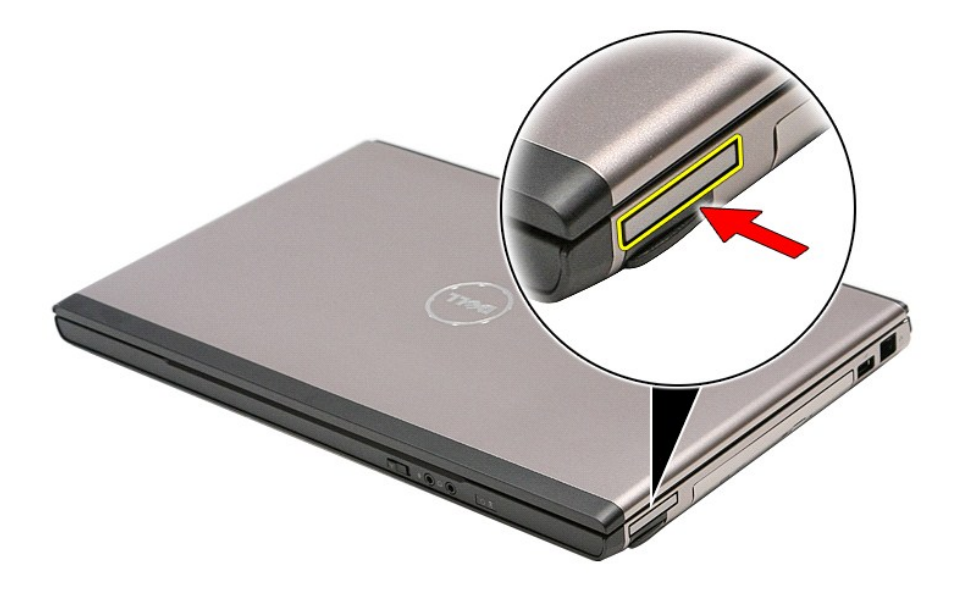

3. Schuif de ExpressCard uit de computer.

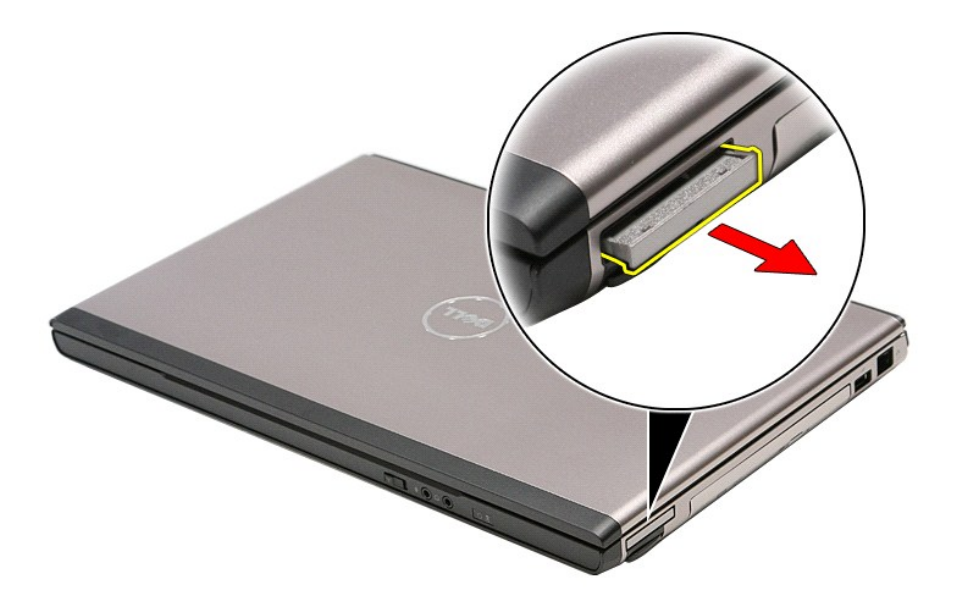

## **De ExpressCard-kaart terugplaatsen**

Voer de bovenstaande stappen in omgekeerde volgorde uit om de ExpressCard terug te plaatsen.

### <span id="page-28-0"></span>**Vaste schijf**

**Onderhoudshandleiding voor de Dell™ Vostro™ 3500**

GEVAAR: Lees de veiligheidsinstructies die bij de computer zijn geleverd alvorens u werkzaamheden binnen de computer uitvoert. Voor meer<br>informatie over veiligheid kunt u de homepage voor regelgeving raadplegen op www.dell

## **De vaste schijf verwijderen**

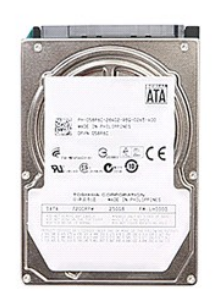

- 
- 
- 1. Volg de procedures in <u>Voordat u binnen de computer gaat werken</u>.<br>2. Verwijder de <u>batterij</u>.<br>3. Verwijder de <u>onderplaat</u>.<br>4. Verwijder de schroeven waarmee de vaste schijf aan de computer is bevestigd.

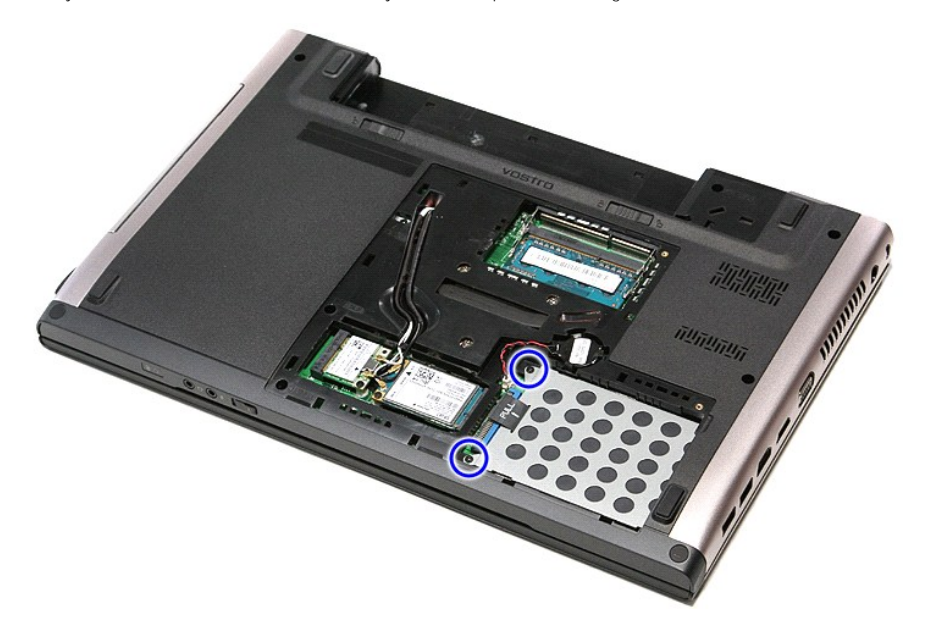

5. Schuif de vaste schijf naar het midden van de computer.

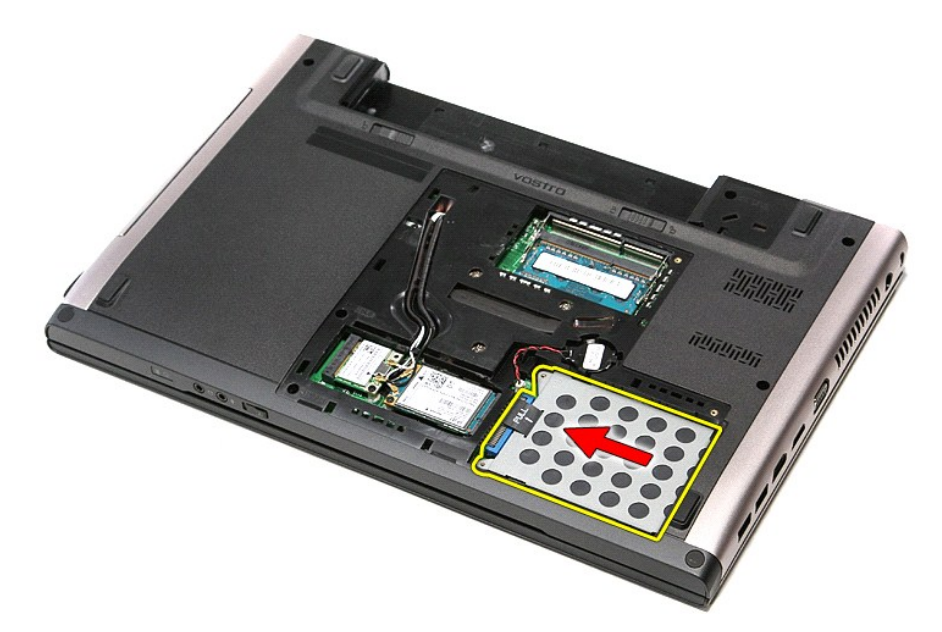

6. Til de vaste schijf uit de computer.

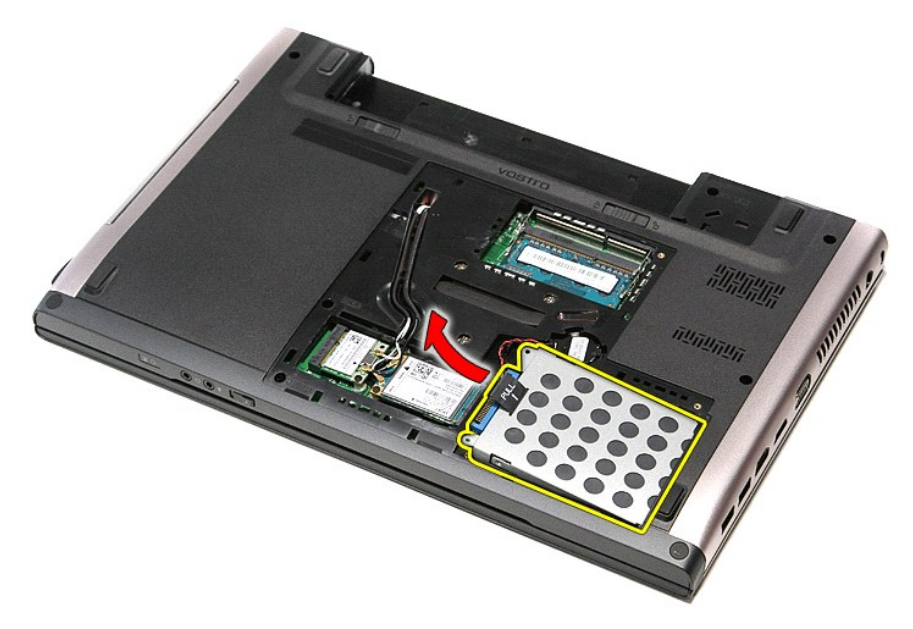

7. Verwijder de schroeven waarmee de vaste schijf aan de computer is bevestigd.

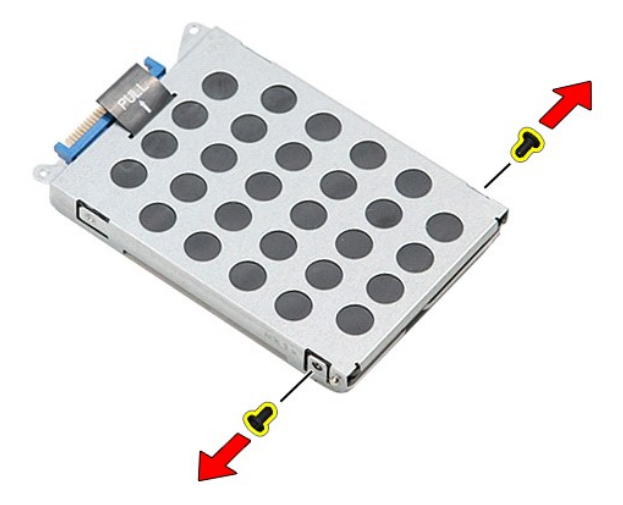

8. Verwijder de vaste-schijfadapter van de vaste schijf.

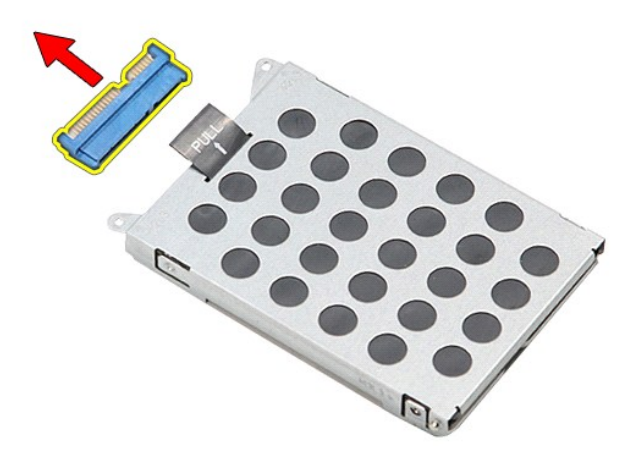

9. Til de beugel van de vaste schijf omhoog en weg van de vaste schijf.

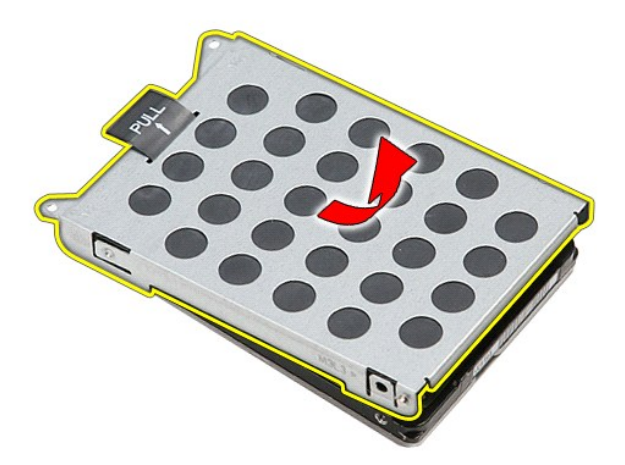

## **De vaste schijf terugplaatsen**

Voer de bovenstaande stappen in omgekeerde volgorde uit om de vaste schijf terug te plaatsen.

#### **Warmteafleider en ventilator Onderhoudshandleiding voor de Dell™ Vostro™ 3500**

GEVAAR: Lees de veiligheidsinstructies die bij de computer zijn geleverd alvorens u werkzaamheden binnen de computer uitvoert. Voor meer<br>informatie over veiligheid kunt u de homepage voor regelgeving raadplegen op www.dell

## **De warmteafleider en ventilator verwijderen**

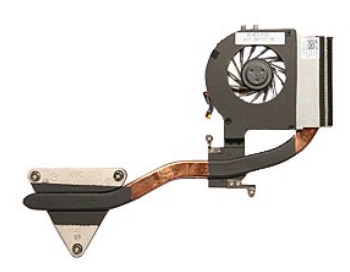

- 
- 
- 
- 
- 
- 1. Volg de procedures in <u>Voordat u binnen de computer gaat werken</u>.<br>2. Verwijder de <u>batterii.</u><br>3. Verwijder de <u>onderplaat</u>.<br>4. Verwijder de <u>vaste schilf.</u><br>5. Verwijder het <u>optische station</u>.<br>5. Verwijder het <u>optische</u>
- 
- 
- 
- 
- 9. Verwijder de <u>polssteun</u>.<br>10. Verwijder het <u>[beeldscherm](file:///C:/data/systems/Vos3500/du/SM/Display.htm)</u>.<br>11. Verwijder het <u>moederbord</u>.<br>12. Koppel de ventilatorkabel los van het [moederbord.](file:///C:/data/systems/Vos3500/du/SM/Sys_Brd.htm)

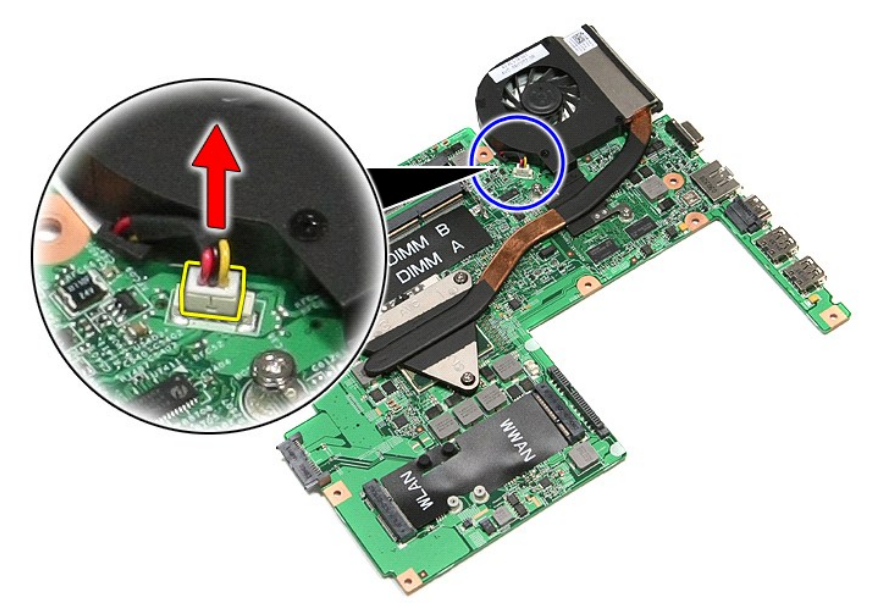

14. Verwijder de schroeven waarmee de warmteafleider en ventilator aan het moederbord zijn bevestigd.

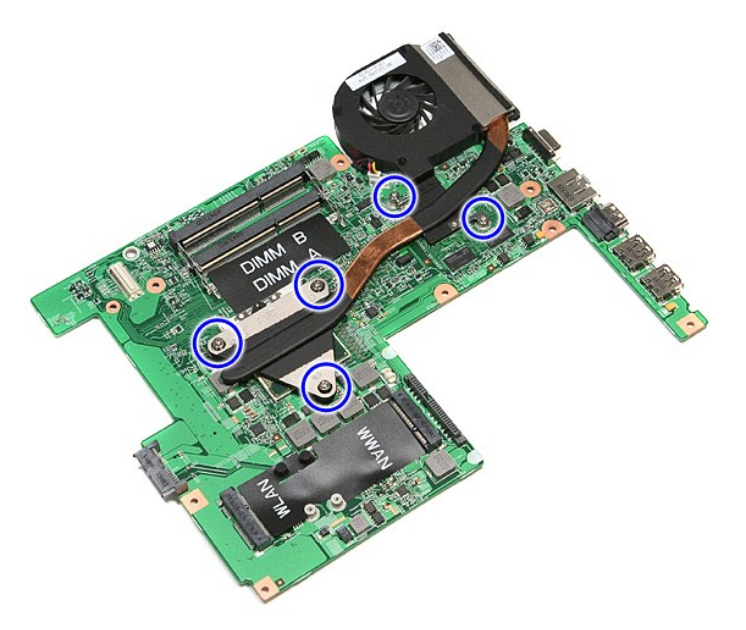

15. Til de warmteafleider en de ventilator omhoog en uit het moederbord.

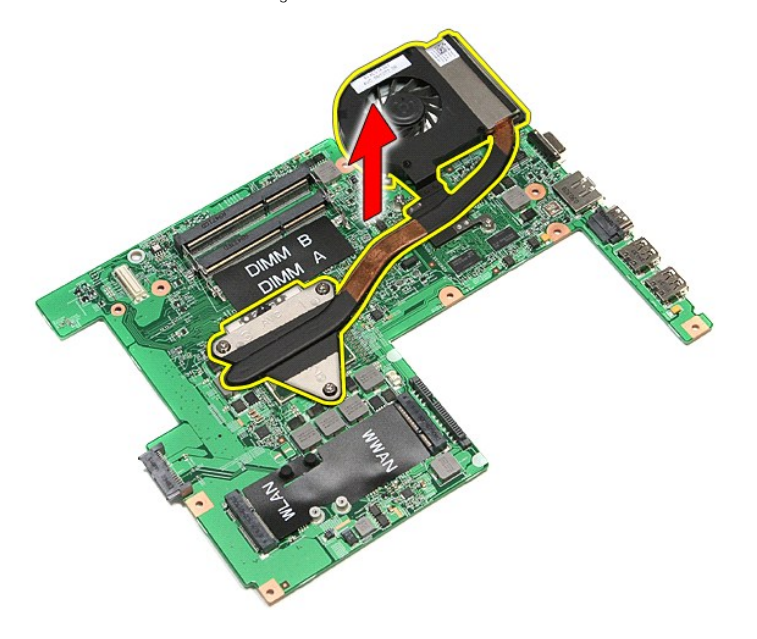

## **De warmteafleider en ventilator terugplaatsen**

Als u de warmteafleider en ventilator wilt terugplaatsen, voer de bovenstaande stappen dan in omgekeerde volgorde uit.

#### **IO-board**

**Onderhoudshandleiding voor de Dell™ Vostro™ 3500**

GEVAAR: Lees de veiligheidsinstructies die bij de computer zijn geleverd alvorens u werkzaamheden binnen de computer uitvoert. Voor meer<br>informatie over veiligheid kunt u de homepage voor regelgeving raadplegen op www.dell

## **Het IO-board verwijderen**

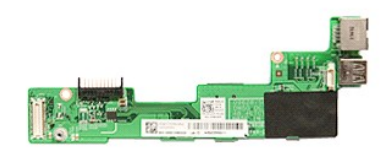

- 
- 
- 
- 
- 
- 
- 
- 
- 
- 1. Volg de procedures in <u>Voordat u binnen de computer gaat werken</u>.<br>2. Verwijder de <u>batterii.</u><br>3. Verwijder de <u>onderplaat</u>.<br>4. Verwijder de <u>vaste schilf</u>.<br>5. Verwijder het <u>optische station</u>.<br>5. Verwijder de <u>WIAN-kaar</u>

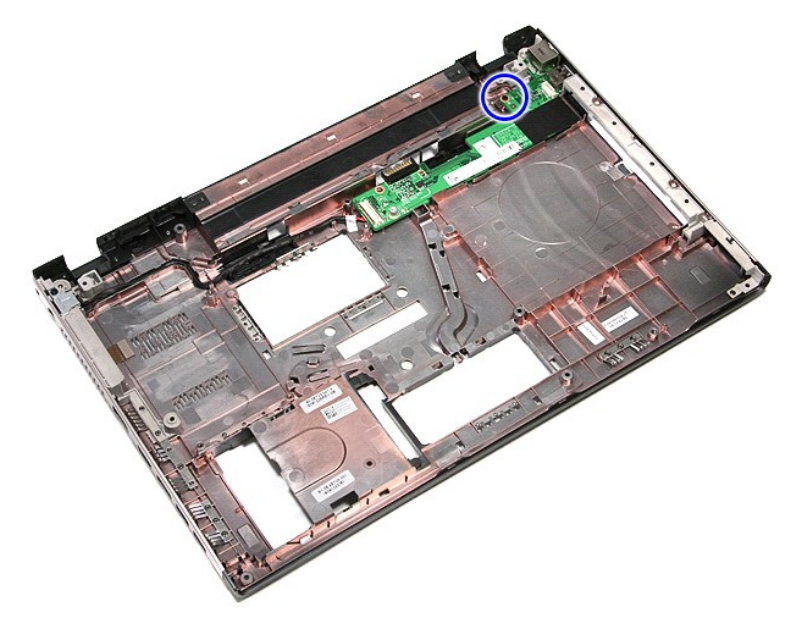

14. Til het IO-board op en draai hem om.

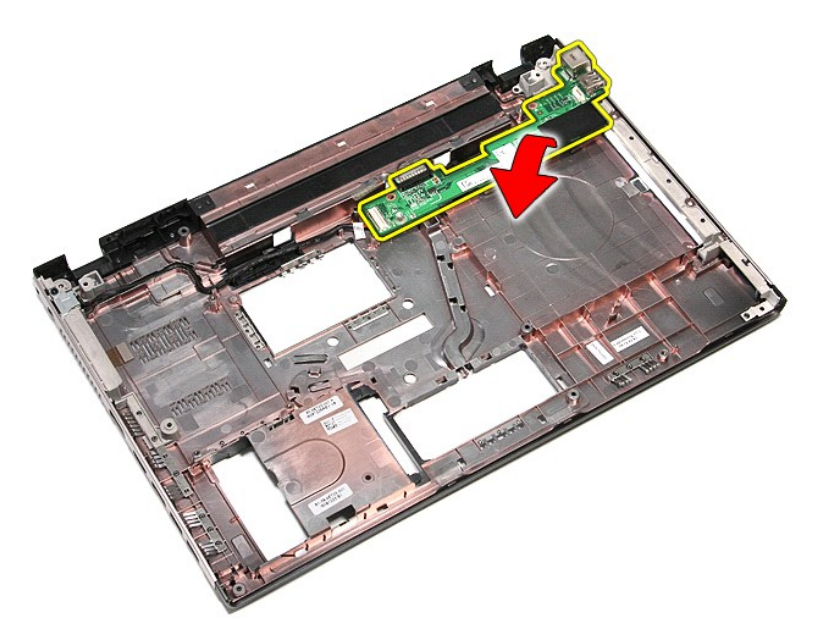

15. Koppel de kabel van het IO-board los van het IO-board.

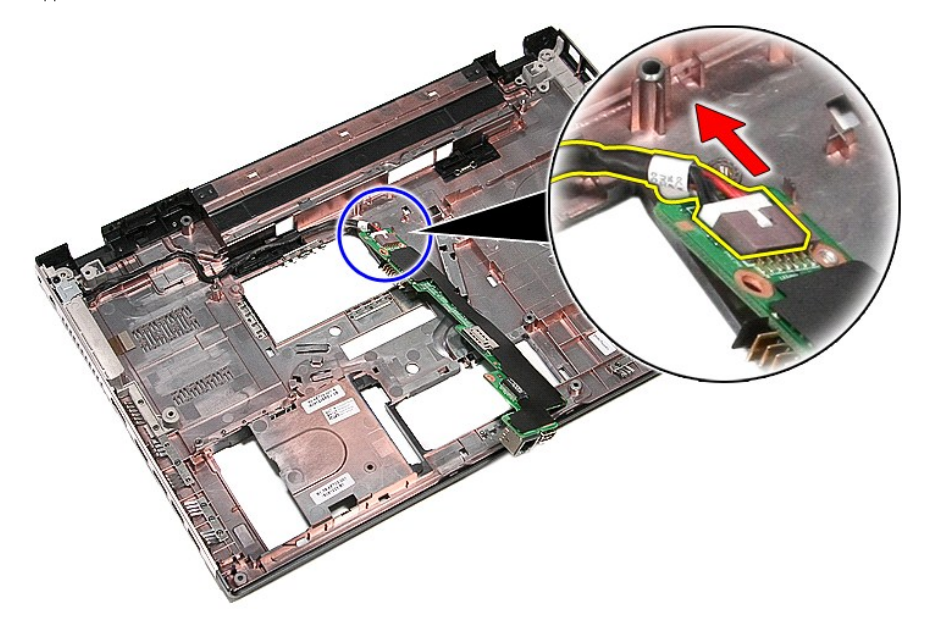

16. Vewijder het IO-board uit de computer.

## **Het IO-board terugplaatsen**

Voer de bovenstaande stappen in omgekeerde volgorde uit om het IO-board terug te plaatsen.
#### <span id="page-36-0"></span>**Toetsenbord**

**Onderhoudshandleiding voor de Dell™ Vostro™ 3500**

GEVAAR: Lees de veiligheidsinstructies die bij de computer zijn geleverd alvorens u werkzaamheden binnen de computer uitvoert. Voor meer<br>informatie over veiligheid kunt u de homepage voor regelgeving raadplegen op www.dell

### **Het toetsenbord verwijderen**

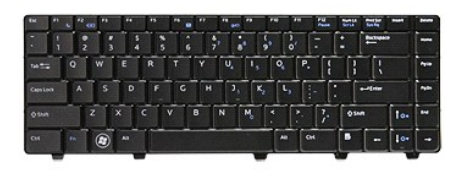

- 
- 
- 1. Volg de procedures in <u>Voordat u binnen de computer gaat werken</u>.<br>2. Verwijder de <u>batterii</u>.<br>3. Draai de computer met de rechterzijde naar boven.<br>4. Druk het vergrendelingsmechanisme in met behulp van een klein pl

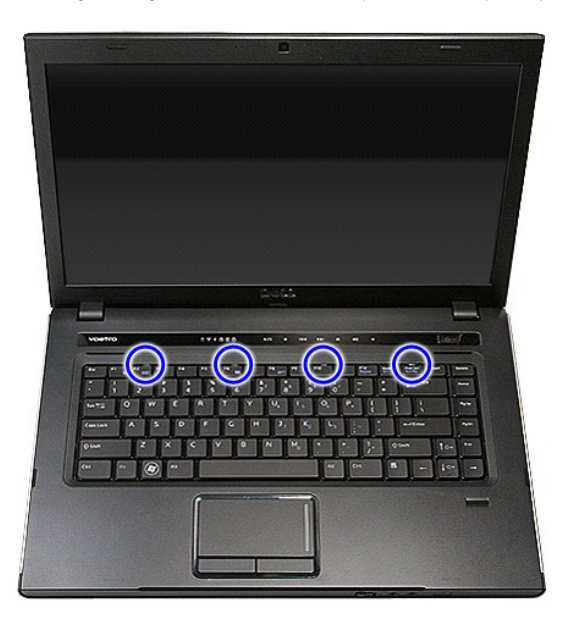

5. Draai het toetsenbord om en plaats het op de polssteun.

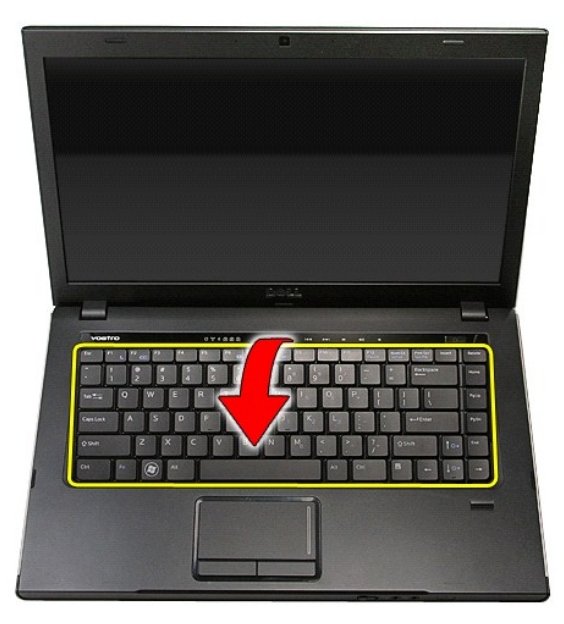

6. Open de klem voorzichtig om de kabel van het toetsenbord los te maken.

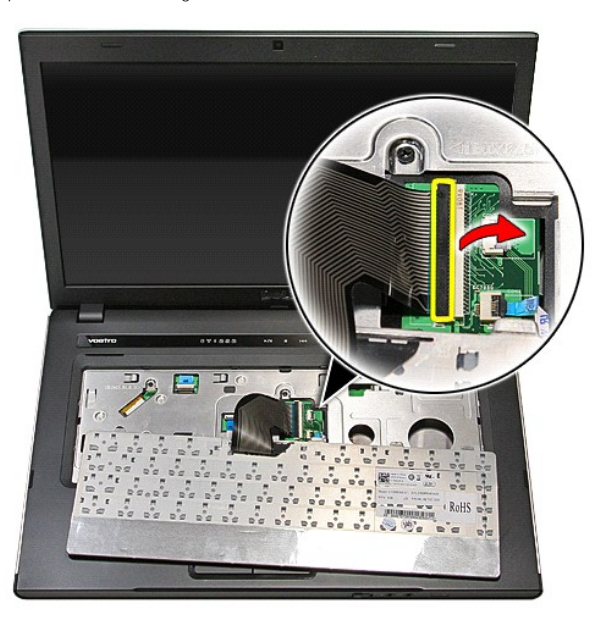

7. Koppel de kabel van het toetsenbord los van de aansluiting op het moederbord en verwijder het toetsenbord uit de computer.

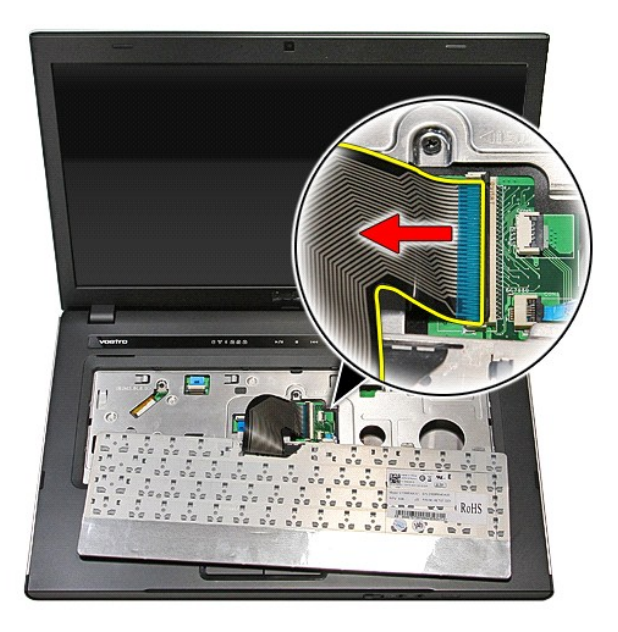

## **Het toetsenbord terugplaatsen**

Voer de bovenstaande stappen in omgekeerde volgorde uit om het toetsenbord terug te plaatsen.

#### <span id="page-39-0"></span>**Montagekader van het beeldscherm Onderhoudshandleiding voor de Dell™ Vostro™ 3500**

**GEVAAR: Lees de veiligheidsinstructies die bij de computer zijn geleverd alvorens u werkzaamheden binnen de computer uitvoert. Voor meer informatie over veiligheid kunt u de homepage voor regelgeving raadplegen op www.dell.com/regulatory\_compliance.**

### **Het montagekader van het beeldscherm verwijderen**

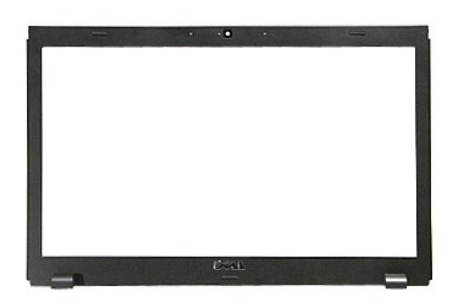

- 1. Volg de procedures in <u>Voordat u binnen de computer gaat werken</u>.<br>2. Verwijder de <u>batterii</u>.<br>3. Verwijder de <u>onderplaat</u>.
- 
- 
- 
- 2. Verwijder de <u>batterij.</u><br>3. Verwijder de <u>onderplaat</u>.<br>4. Verwijder het <u>optische station</u>.<br>5. Verwijder de <u>WLAN-kaart (wireless local area network)</u>.
- 7. Verwijder de <u>WWAN-kaart (wireless wide area network)</u>.<br>8. Verwijder het <u>[toetsenbord](file:///C:/data/systems/Vos3500/du/SM/Keyboard.htm)</u>.
- 
- 
- -9. Verwijder de <u>polssteun</u>.<br>10. Verwijder het <u>[beeldscherm](file:///C:/data/systems/Vos3500/du/SM/Display.htm)</u>.<br>11. Wrik voorzichtig met een plastic pennetje onder het montagekader van het beeldscherm om het los te maken van het beeldscherm.

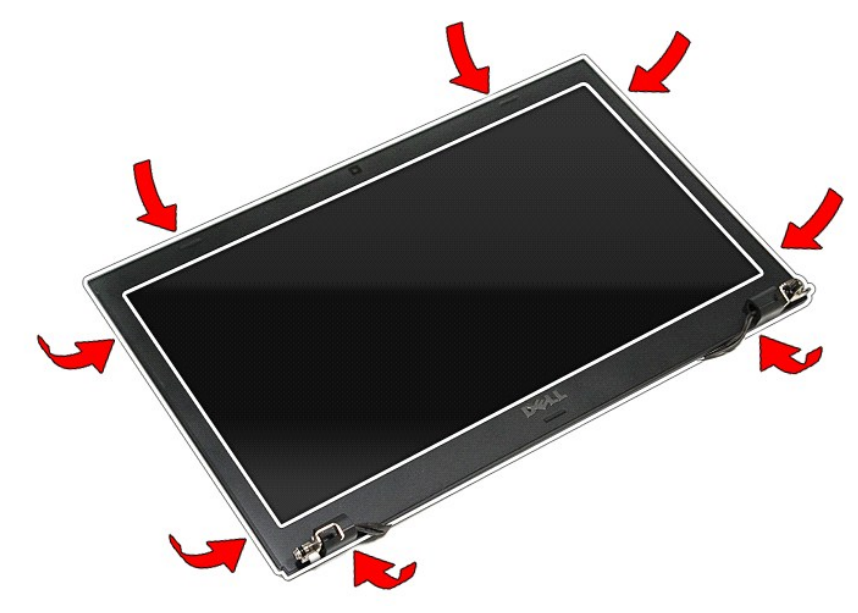

12. Til het montagekader van het beeldscherm omhoog en verwijder het uit het beeldscherm.

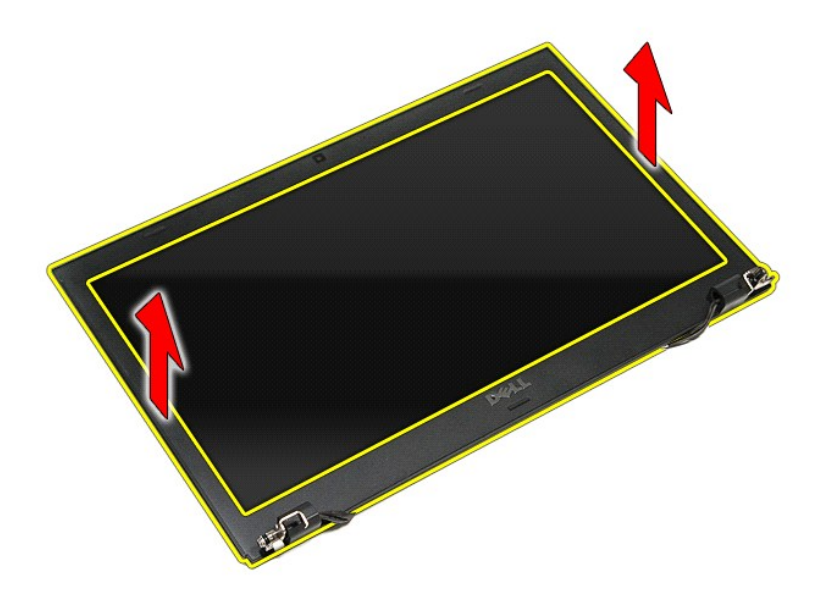

# **Het montagekader terugplaatsen**

Voer de bovenstaande stappen in omgekeerde volgorde uit om het montagekader terug te plaatsen.

### <span id="page-41-0"></span>**Beeldschermpaneel**

**Onderhoudshandleiding voor de Dell™ Vostro™ 3500**

**GEVAAR: Lees de veiligheidsinstructies die bij de computer zijn geleverd alvorens u werkzaamheden binnen de computer uitvoert. Voor meer informatie over veiligheid kunt u de homepage voor regelgeving raadplegen op www.dell.com/regulatory\_compliance.**

### **Het beeldschermpaneel verwijderen**

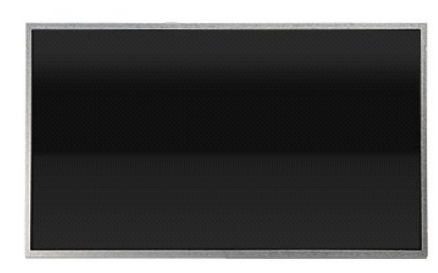

- 1. Volg de procedures in [Voordat u binnen de computer gaat werken](file:///C:/data/systems/Vos3500/du/SM/work.htm#before).
- 
- 
- 
- 2. Verwijder de <u>batterij.</u><br>3. Verwijder de <u>onderplaat</u>.<br>4. Verwijder de <u>vaste schijf</u>.<br>5. Verwijder de <u>WLAN-kaart (wireless local area network)</u>.<br>6. Verwijder de <u>WLAN-kaart (wireless wide area network)</u>.<br>7. Verwijder
- 
- 
- 
- 
- –9. Verwijder de <u>polssteun.</u><br>10. Verwijder het <u>[beeldscherm](file:///C:/data/systems/Vos3500/du/SM/Display.htm)</u>.<br>11. Verwijder het <u>montagekader van het beeldscherm</u>.<br>12. Verwijder de schroeven waarmee het beeldschermpaneel aan het beeldscherm is bevestigd.

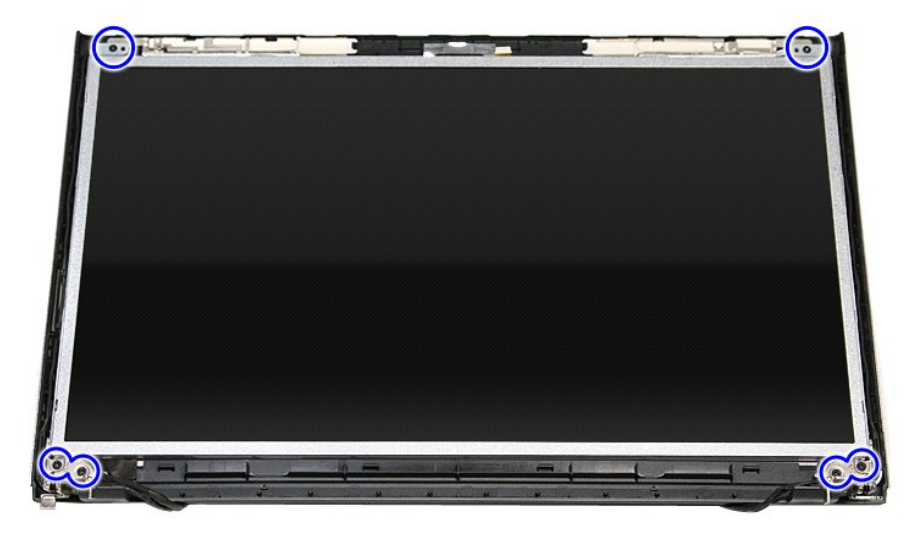

13. Til het beeldschermpaneel voorzichig van het beeldscherm.

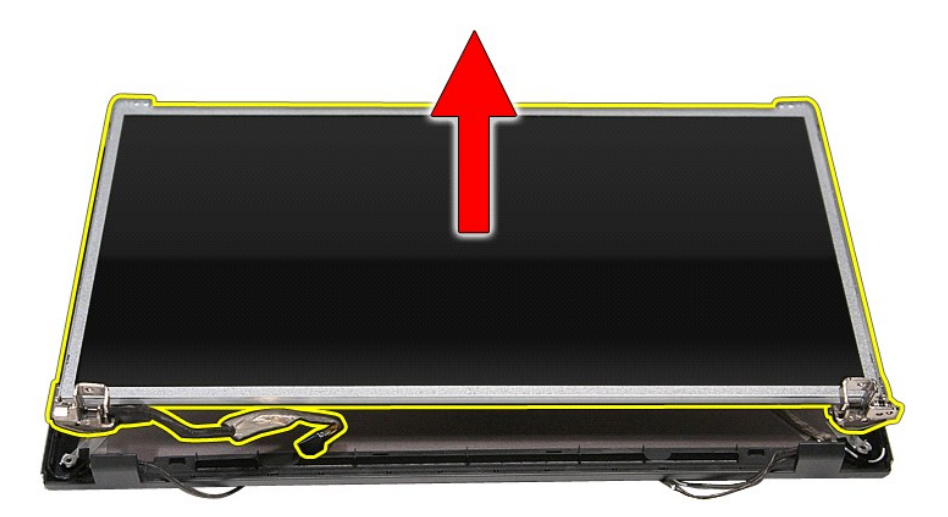

14. Verwijder de schroeven waarmee de beugels en scharnieren aan het beeldschermpaneel zijn bevestigd.

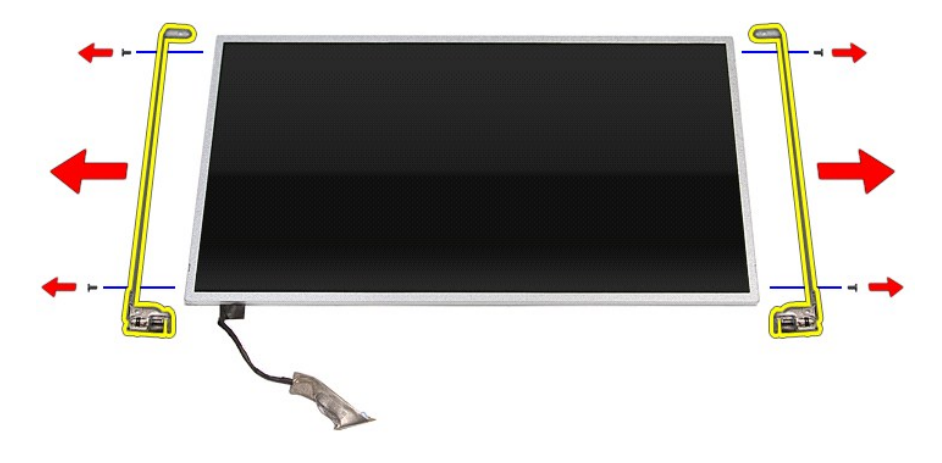

15. Verwijder de scharnieren en beugels van het beeldschermpaneel.

### **Het beeldschermpaneel terugplaatsen**

Voer de bovenstaande stappen in omgekeerde volgorde uit om het beeldschermpaneel terug te plaatsen.

#### <span id="page-43-0"></span>**Geheugen**

**Onderhoudshandleiding voor de Dell™ Vostro™ 3500**

GEVAAR: Lees de veiligheidsinstructies die bij de computer zijn geleverd alvorens u werkzaamheden binnen de computer uitvoert. Voor meer<br>informatie over veiligheid kunt u de homepage voor regelgeving raadplegen op www.dell

## **De geheugenmodule(s) verwijderen**

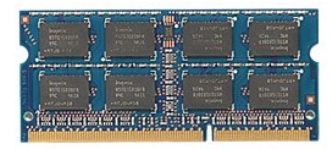

- 
- 
- 
- 1. Volg de procedures in <u>Voordat u binnen de computer gaat werken</u>.<br>2. Verwijder de <u>batterij.</u><br>3. Verwijder de <u>onderplaat</u>.<br>4. Druk de klemmetjes van het geheugen uit elkaar om de geheugenmodule los te maken.

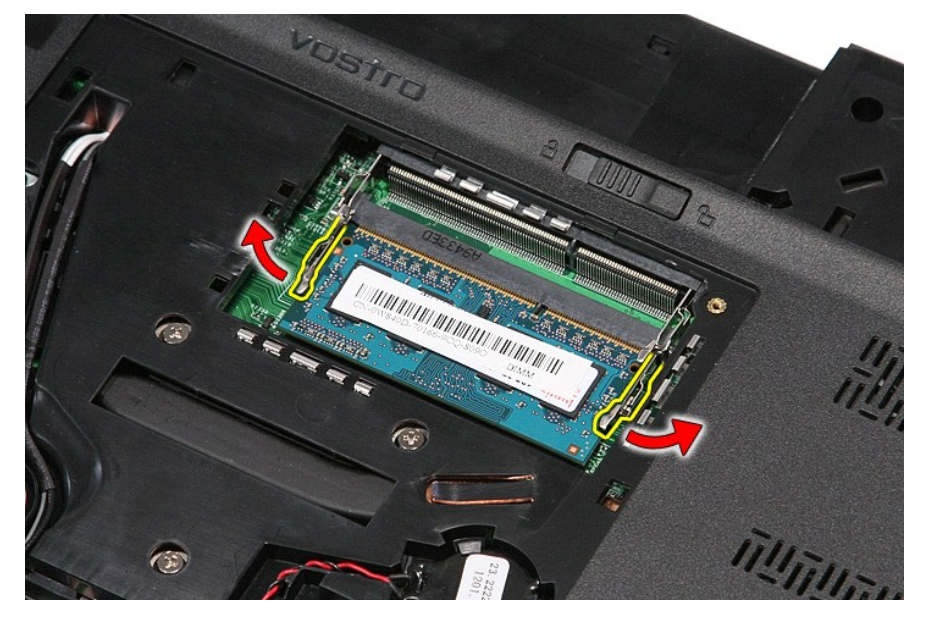

5. Verwijder de geheugenmodule uit de connector op het moederbord.

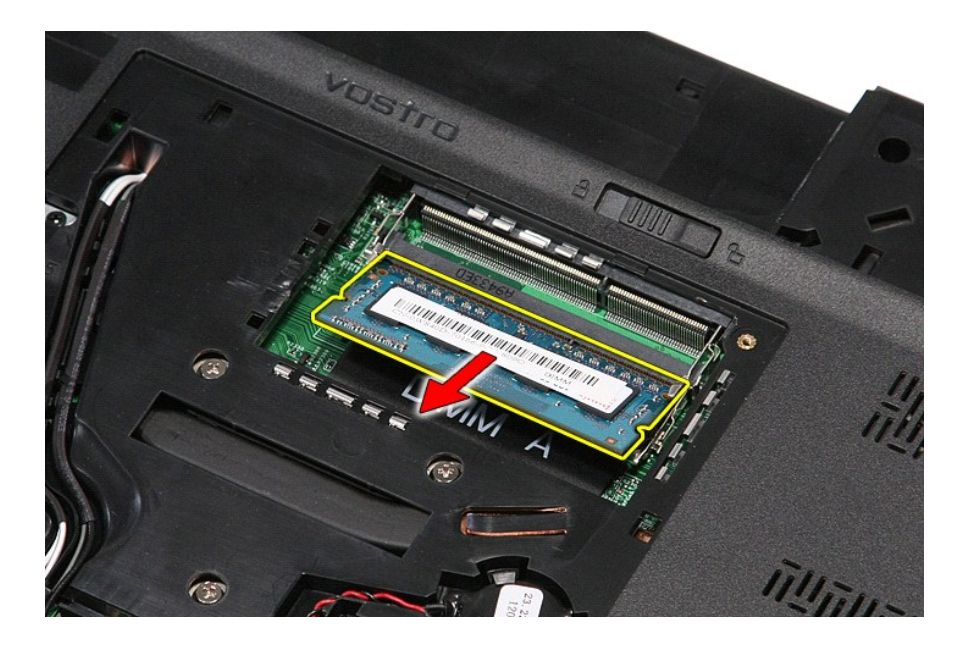

# **De geheugenmodule(s) terugplaatsen**

Voer de bovenstaande stappen in omgekeerde volgorde uit om de geheugenmodule(s) terug te plaatsen.

### <span id="page-45-0"></span>**Geheugenkaart**

**Onderhoudshandleiding voor de Dell™ Vostro™ 3500**

GEVAAR: Lees de veiligheidsinstructies die bij de computer zijn geleverd alvorens u werkzaamheden binnen de computer uitvoert. Voor meer<br>informatie over veiligheid kunt u de homepage voor regelgeving raadplegen op www.dell

## **De geheugenkaart verwijderen**

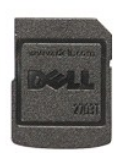

1. Volg de procedures in <u>Voordat u binnen de computer gaat werken</u>.<br>2. Druk de geheugenkaart in om hem los te maken van de computer.

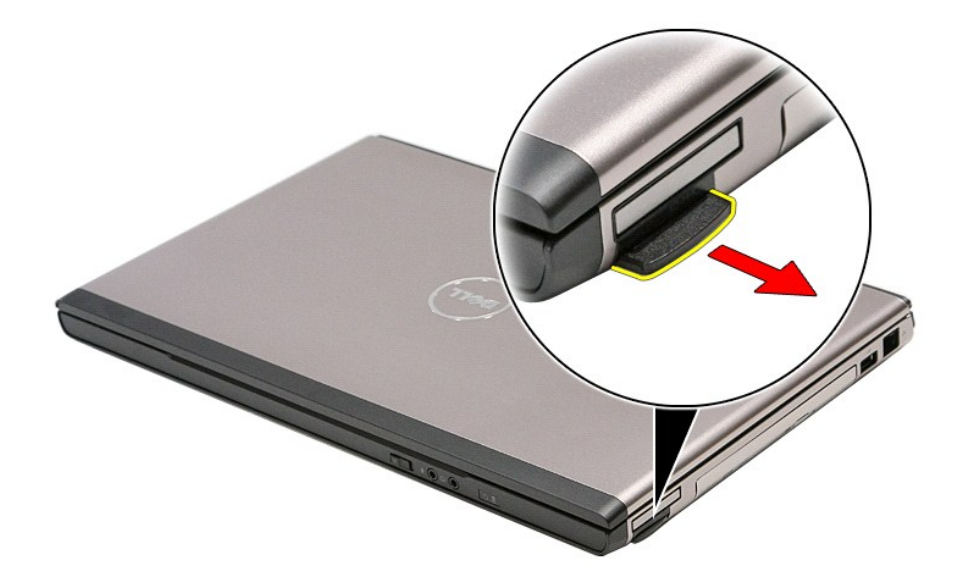

3. Schuif de geheugenkaart uit de computer.

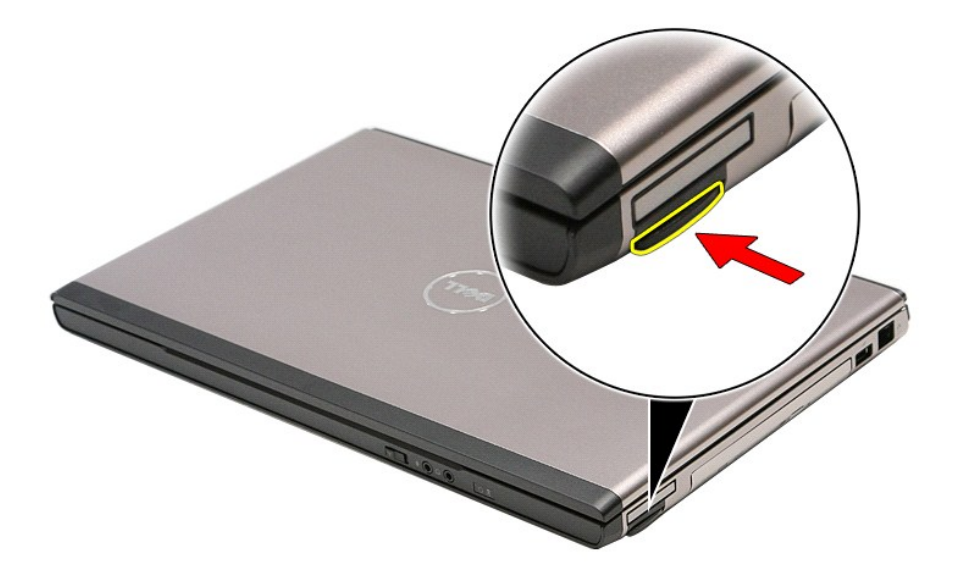

# **De geheugenkaart terugplaatsen**

Voer de bovenstaande stappen in omgekeerde volgorde uit om de geheugenkaart terug te plaatsen.

### <span id="page-47-0"></span>**Optisch station**

**Onderhoudshandleiding voor de Dell™ Vostro™ 3500**

GEVAAR: Lees de veiligheidsinstructies die bij de computer zijn geleverd alvorens u werkzaamheden binnen de computer uitvoert. Voor meer<br>informatie over veiligheid kunt u de homepage voor regelgeving raadplegen op www.dell

## **Het optische station verwijderen**

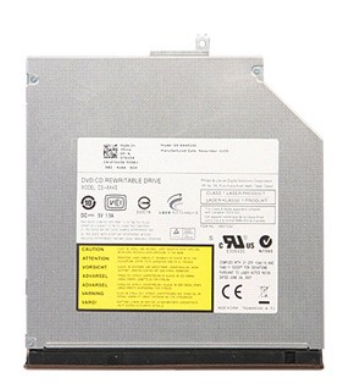

- 
- 
- 1. Volg de procedures in <u>Voordat u binnen de computer gaat werken</u>.<br>2. Verwijder de <u>batterii</u>.<br>3. Verwijder de <u>onderplaat</u>.<br>4. Verwijder de schroef waarmee het optische station aan de computer is bevestigd.

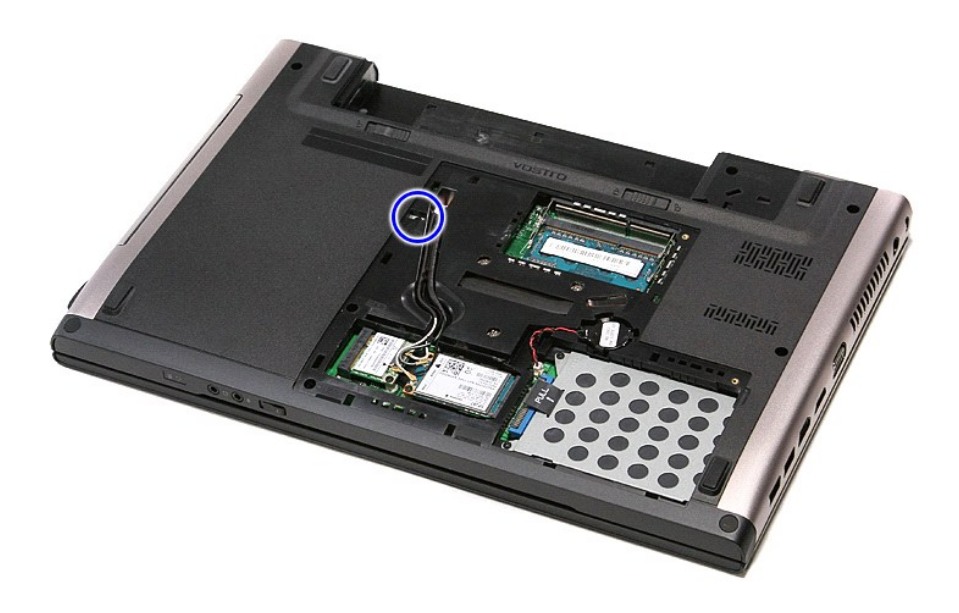

5. Wrik het optische station voorzichtig los van de computer met een schroevendraaier.

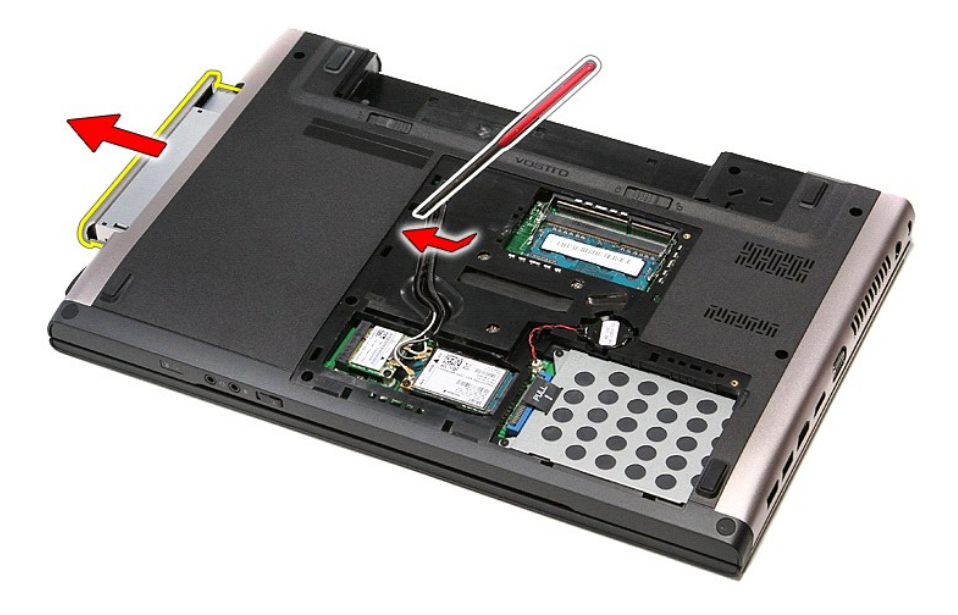

# **Het optische station terugplaatsen**

Voer de bovenstaande stappen in omgekeerde volgorde uit om het optische station terug te plaatsen.

#### <span id="page-49-0"></span>**Polssteun**

**Onderhoudshandleiding voor de Dell™ Vostro™ 3500**

GEVAAR: Lees de veiligheidsinstructies die bij de computer zijn geleverd alvorens u werkzaamheden binnen de computer uitvoert. Voor meer<br>informatie over veiligheid kunt u de homepage voor regelgeving raadplegen op www.dell

## **De polssteun verwijderen**

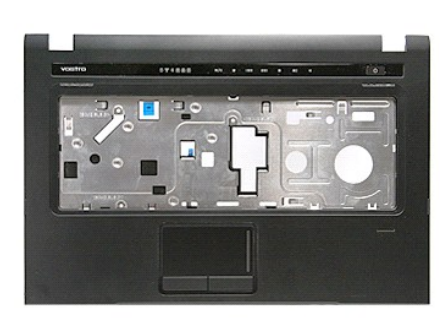

- 
- 
- 
- 
- 1. Volg de procedures in <u>Voordat u binnen de computer gaat werken</u>.<br>2. Verwijder de <u>batterii.</u><br>3. Verwijder de <u>onderplaat</u>.<br>5. Verwijder de <u>vaste schiif</u>.<br>5. Verwijder het <u>optische station</u>.<br>6. Verwijder de rubberen v

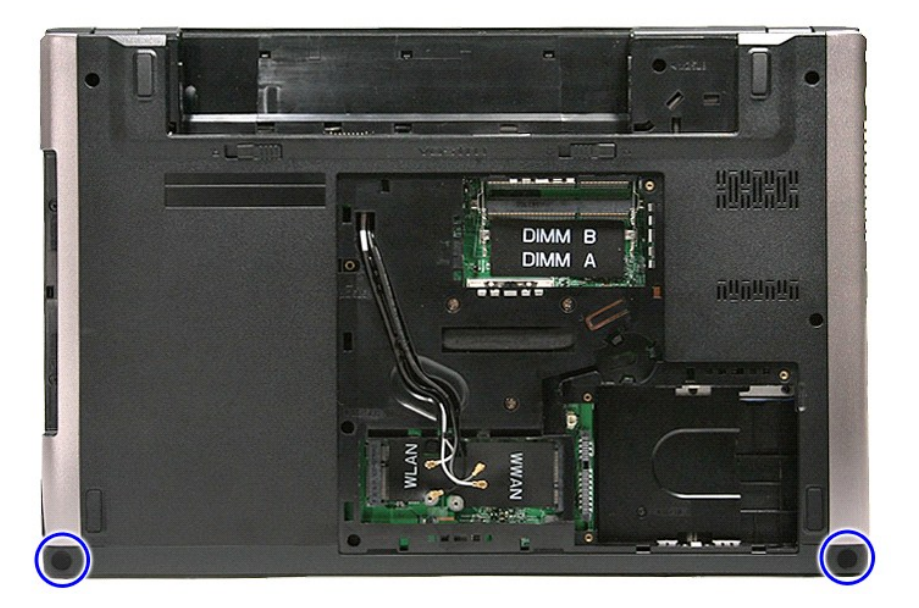

7. Verwijder de schroeven waarmee de polssteun aan de onderzijde van de computer is bevestigd.

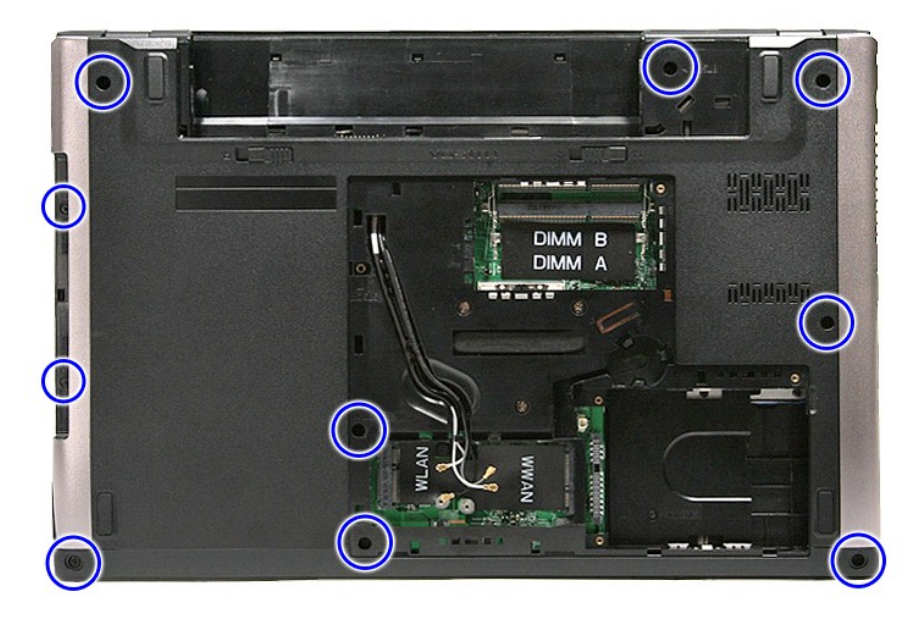

- 
- 8. Draai de computer met de rechterzijde naar boven.<br>9. Verwijder het <u>[toetsenbord](file:///C:/data/systems/Vos3500/du/SM/Keyboard.htm)</u>.<br>10. Open de klem waarmee de kabel van de media-knop aan het moederbord is bevestigd.

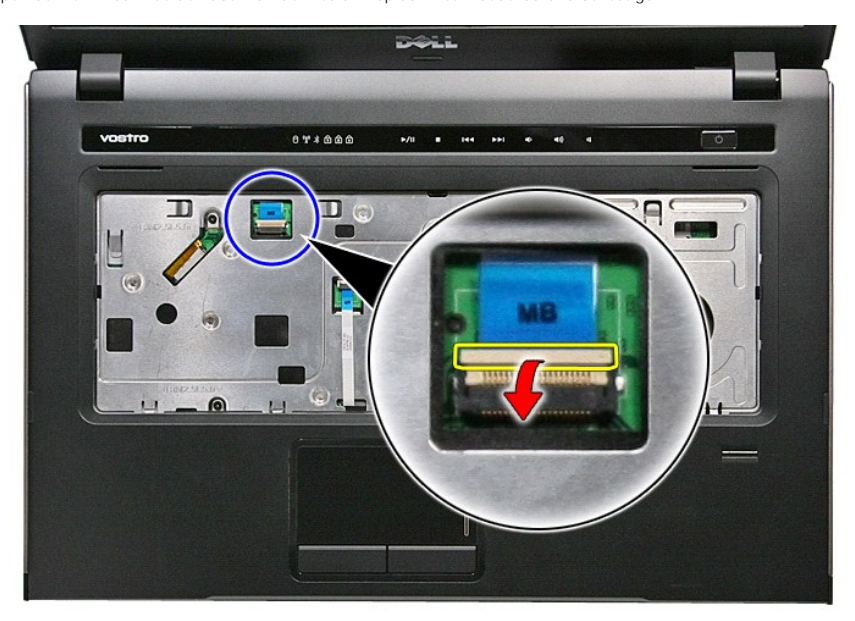

11. Koppel de kabel van de media-knop los van de connector op het moederbord.

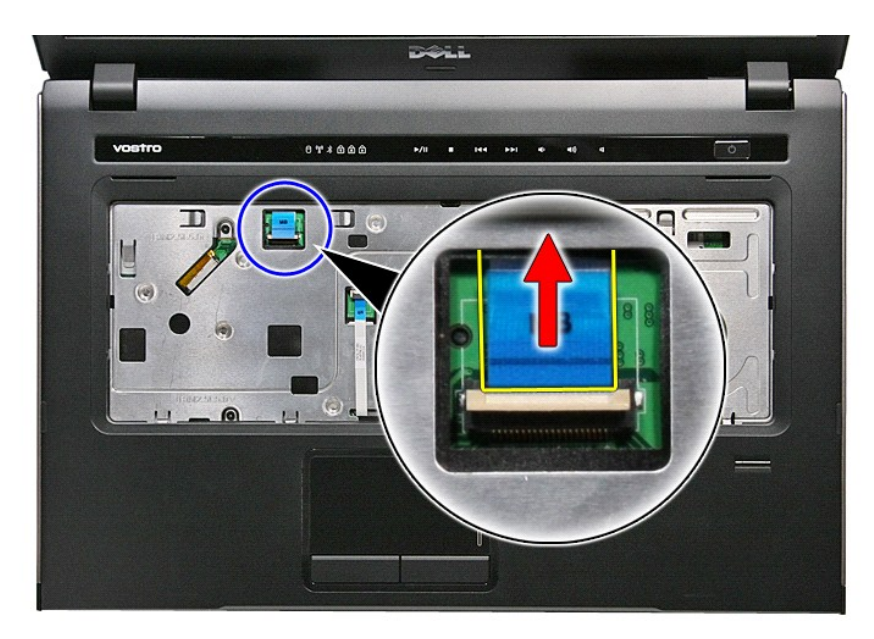

12. Open de klem waarmee de kabel van de media-knop aan het moederbord is bevestigd.

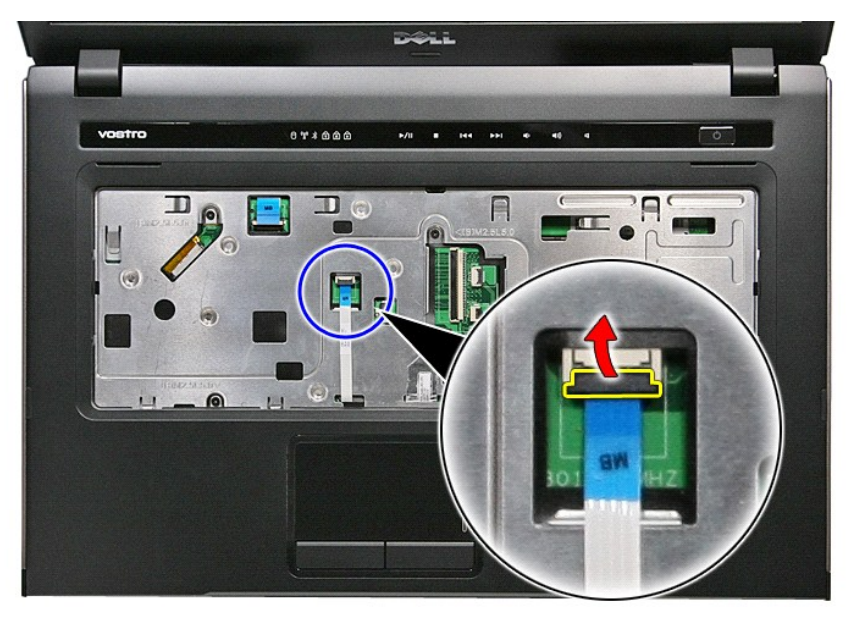

13. Koppel de datakabel van het touchpad los van de connector op het moederbord.

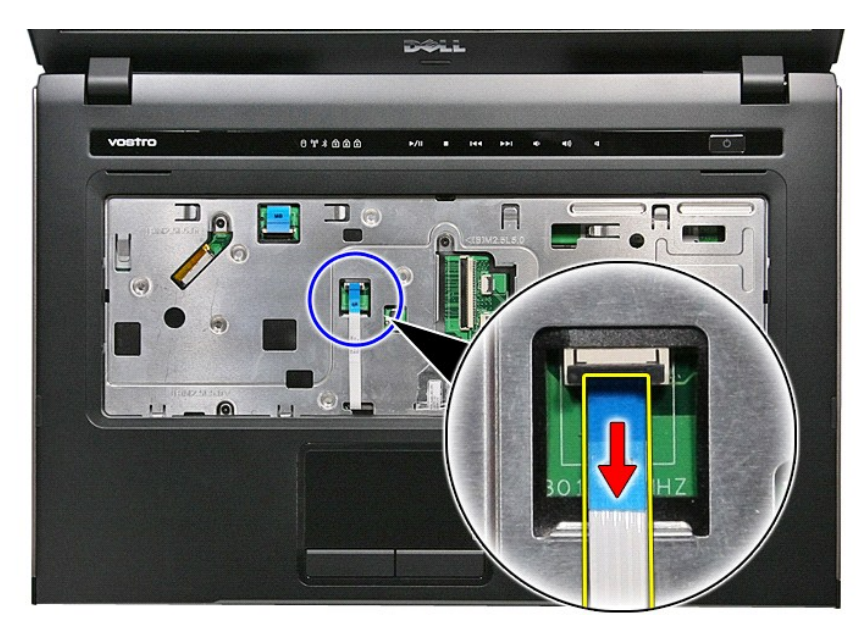

14. Open de klem waarmee de datakabel van de geluidskaart aan het moederbord is bevestigd.

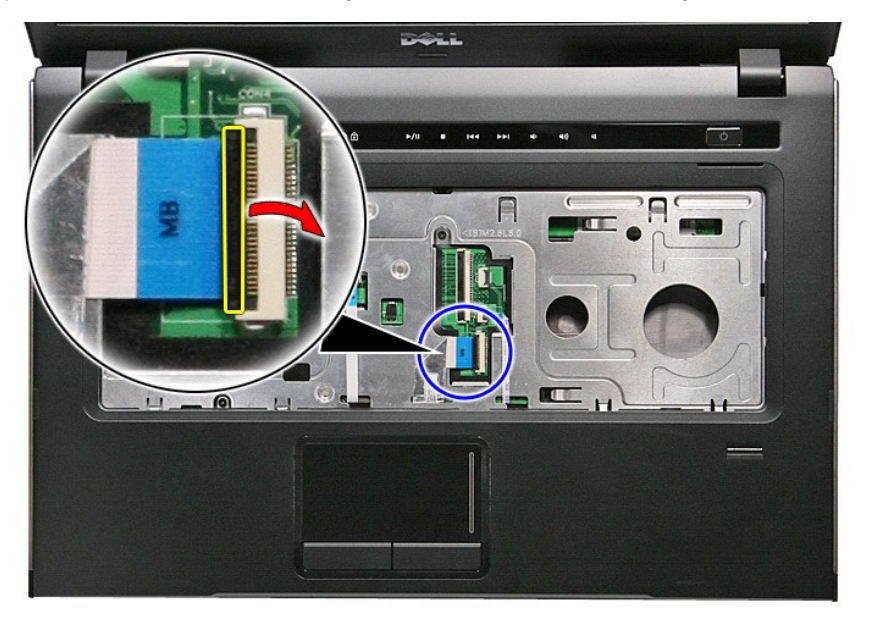

15. Koppel de kabel van de geluidskaart los van de connector op het moederbord.

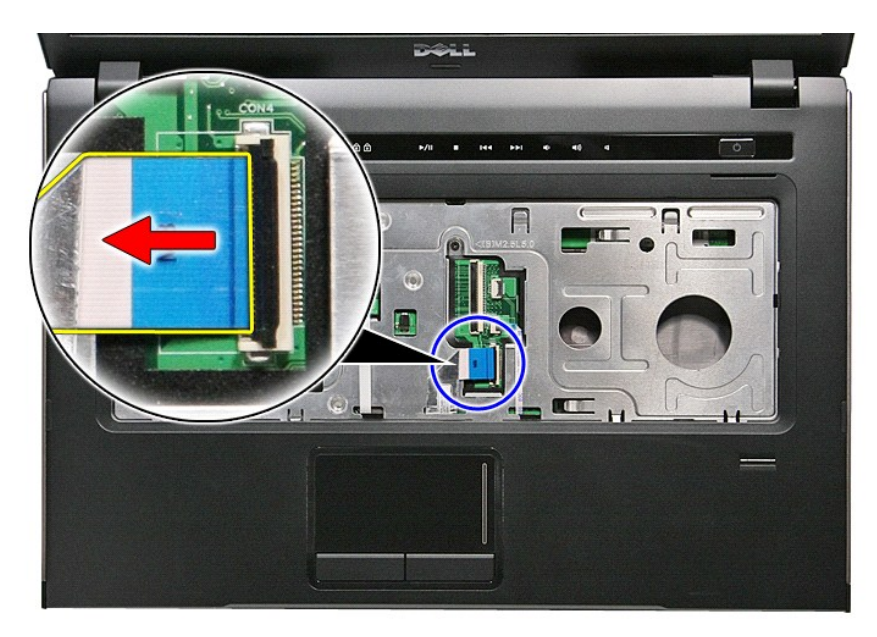

16. Open de klem waarmee de kabel van de vingerafdruklezer aan het moederbord is bevestigd.

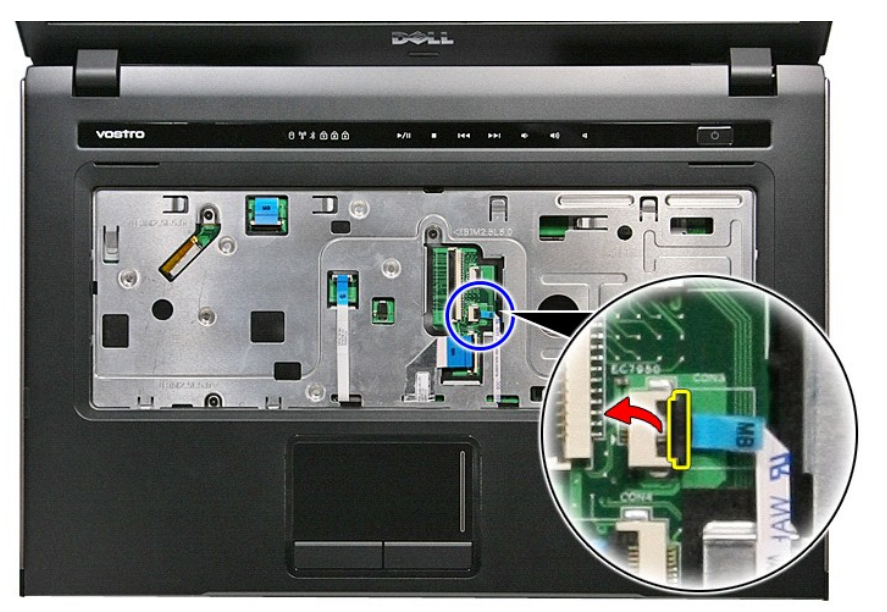

17. Koppel de kabel van de vingerafdruklezer los van de connector op het moederbord.

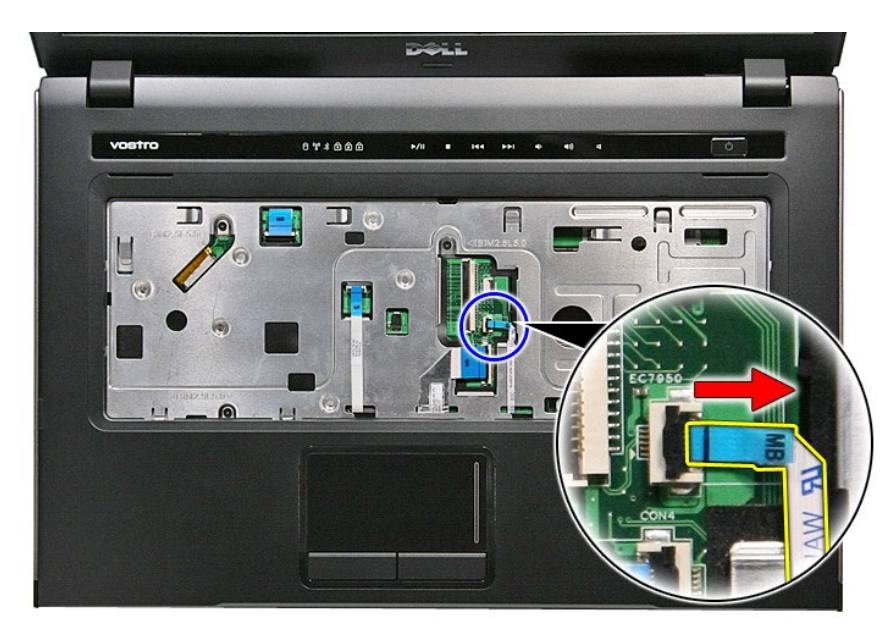

18. Verwijder de schroeven waarmee de polssteun aan de voorzijde van de computer is bevestigd.

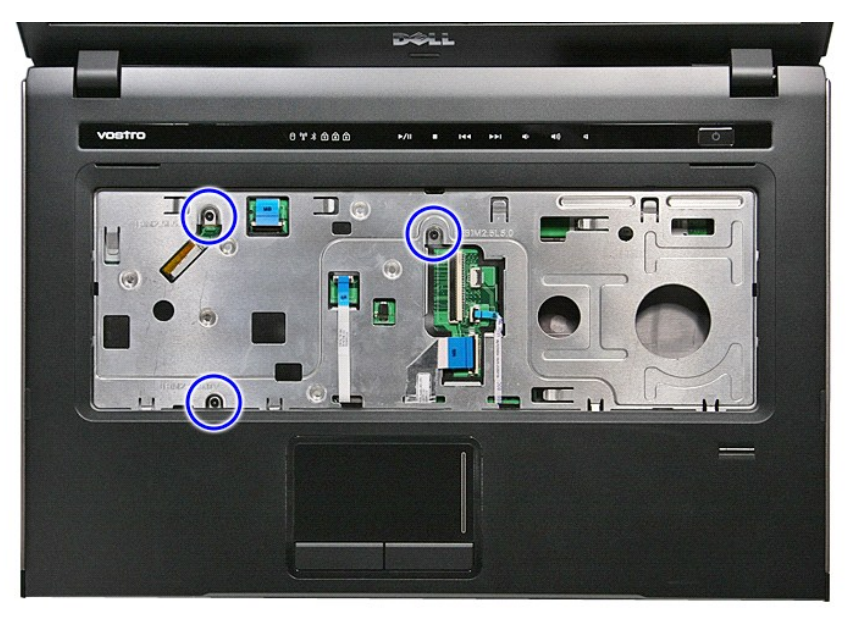

19. Wrik de randen van de polssteun voorzichtig los om de polssteun los te maken.

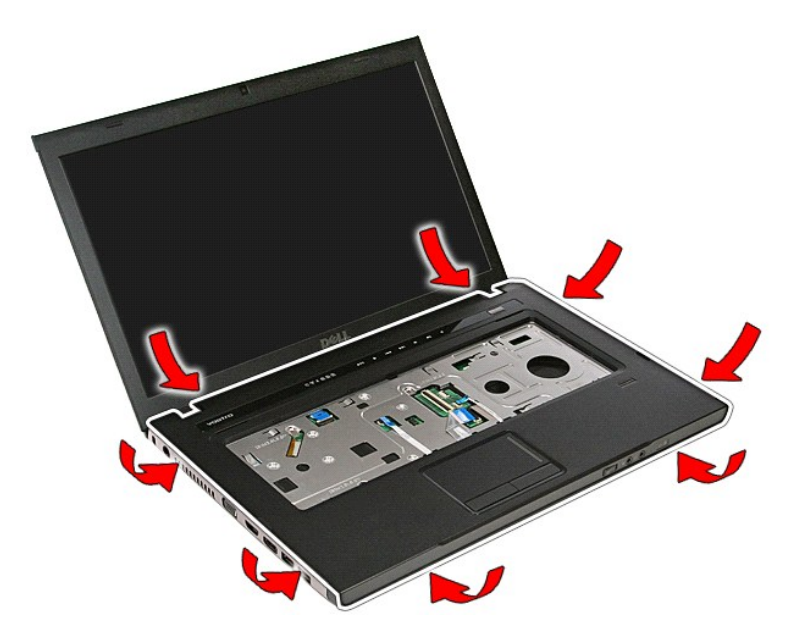

20. Til de polssteun omhoog en weg van de computer.

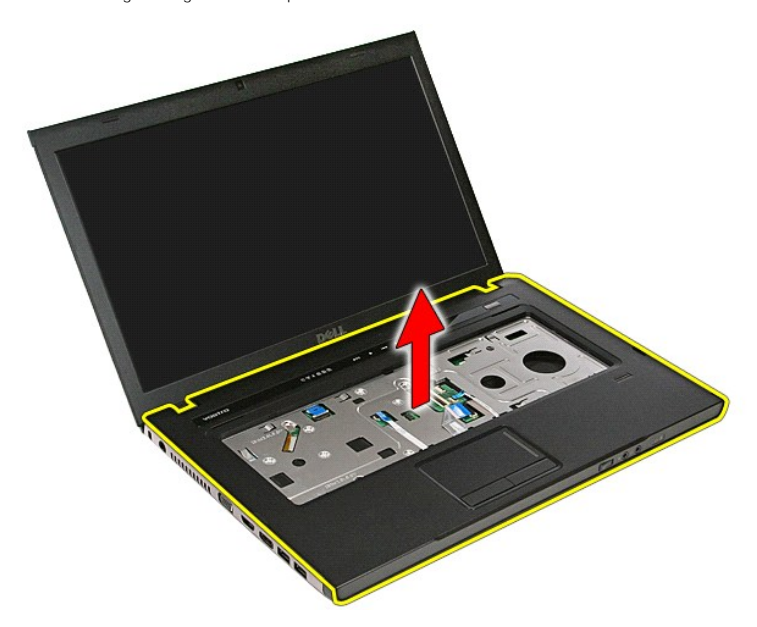

# **De polssteun terugplaatsen**

Voer de bovenstaande stappen in omgekeerde volgorde uit om de polssteun terug te plaatsen.

#### <span id="page-56-0"></span>**Onderdelen verwijderen en terugplaatsen Onderhoudshandleiding voor de Dell™ Vostro™ 3500**

- **O** [Batterij](file:///C:/data/systems/Vos3500/du/SM/Battery.htm)
- [ExpressCard](file:///C:/data/systems/Vos3500/du/SM/Ex_Card.htm)
- O [Onderplaat](file:///C:/data/systems/Vos3500/du/SM/base_cover.htm)
- [Vaste schijf](file:///C:/data/systems/Vos3500/du/SM/HDD.htm)
- **O** [Knoopcelbatterij](file:///C:/data/systems/Vos3500/du/SM/Coin_Battery.htm)
- [WLAN-kaart \(Wireless Local Area Network\)](file:///C:/data/systems/Vos3500/du/SM/WLAN.htm)
- **[Polssteun](file:///C:/data/systems/Vos3500/du/SM/Palmrest.htm)**
- [Bluetooth-kaart](file:///C:/data/systems/Vos3500/du/SM/Bluetooth.htm)
- **O** [Luidspreker](file:///C:/data/systems/Vos3500/du/SM/Speaker.htm)
- [Montagekader van het beeldscherm](file:///C:/data/systems/Vos3500/du/SM/LCD_Bezel.htm)
- **O** [Camera](file:///C:/data/systems/Vos3500/du/SM/Camera.htm)
- **O** [Warmteafleider](file:///C:/data/systems/Vos3500/du/SM/Heatsink.htm)
- **O** [Moederbord](file:///C:/data/systems/Vos3500/du/SM/Sys_brd.htm)
- 
- [Geheugenkaart](file:///C:/data/systems/Vos3500/du/SM/MemoryCard.htm)
- **[SIM-kaart \(Subscriber Identity Module\)](file:///C:/data/systems/Vos3500/du/SM/SIM.htm)**
- **[Geheugen](file:///C:/data/systems/Vos3500/du/SM/Memory.htm)**
- **O** [Optisch station](file:///C:/data/systems/Vos3500/du/SM/ODD.htm)
- [WWAN-kaart \(Wireless Wide Area Network\)](file:///C:/data/systems/Vos3500/du/SM/WWAN.htm)
- **O** [Toetsenbord](file:///C:/data/systems/Vos3500/du/SM/Keyboard.htm)
- [Geluidskaart](file:///C:/data/systems/Vos3500/du/SM/Audio_brd.htm)
- **[Power-Button Board](file:///C:/data/systems/Vos3500/du/SM/PwrBtn.htm)**
- [Beeldscherm](file:///C:/data/systems/Vos3500/du/SM/Display.htm)
- [Beeldschermpaneel](file:///C:/data/systems/Vos3500/du/SM/LCD_pnl.htm)
- **O** [ExpressCard-kast](file:///C:/data/systems/Vos3500/du/SM/ExCard_cage.htm)
- **[Processor](file:///C:/data/systems/Vos3500/du/SM/processor.htm)**
- [I/O-board](file:///C:/data/systems/Vos3500/du/SM/IO_brd.htm)

#### <span id="page-57-0"></span>**Processor**

**Onderhoudshandleiding voor de Dell™ Vostro™ 3500**

GEVAAR: Lees de veiligheidsinstructies die bij de computer zijn geleverd alvorens u werkzaamheden binnen de computer uitvoert. Voor meer<br>informatie over veiligheid kunt u de homepage voor regelgeving raadplegen op www.dell

### **De processor verwijderen**

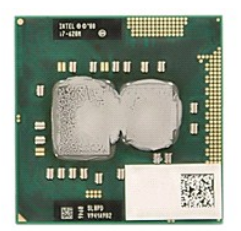

- 1. Volg de procedures in <u>Voordat u binnen de computer gaat werken</u>.<br>2. Verwijder de <u>batterij</u>.<br>3. Verwijder de <u>onderplaat</u>.
- 
- 
- 
- 4. Verwijder de <u>vaste schijf</u>.<br>5. Verwijder het <u>optische station</u>.<br>6. Verwijder de <u>WLAN-kaart (wireless local area network)</u>.<br>7. Verwijder de <u>WWAN-kaart (wireless wide area network)</u>.
- 
- 
- 
- 
- 8. Verwijder het <u>[toetsenbord](file:///C:/data/systems/Vos3500/du/SM/Keyboard.htm)</u>.<br>10. Verwijder het <u>polssteun</u>.<br>11. Verwijder het <u>[beeldscherm](file:///C:/data/systems/Vos3500/du/SM/Display.htm)</u>.<br>11. Verwijder het <u>moederbord</u>.<br>12. Verwijder de <u>warmteafleider en ventilator</u>.
- 
- 14. Draai de platkopschroef naar links met behulp van een schroevendraaier met een platte kop om de processor los te maken van de houder op het moederbord.

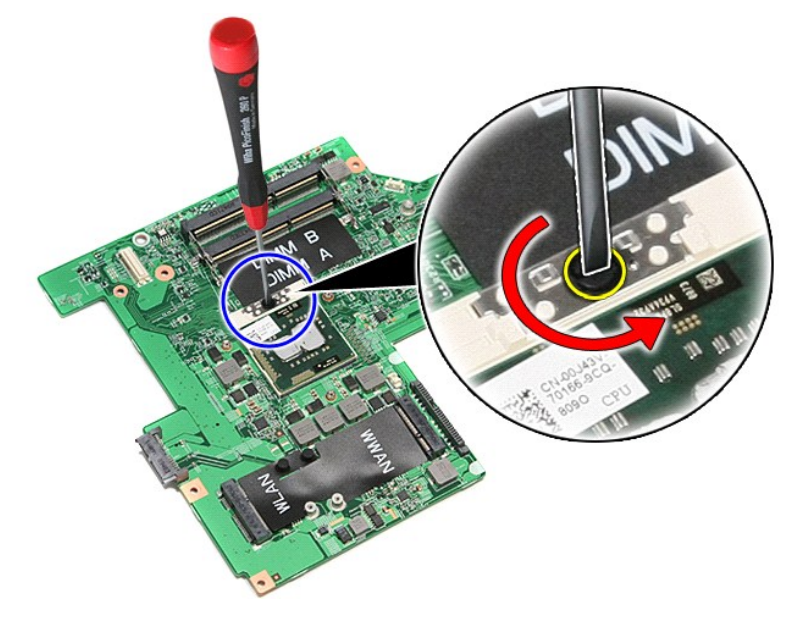

15. Til de processor van het moederbord.

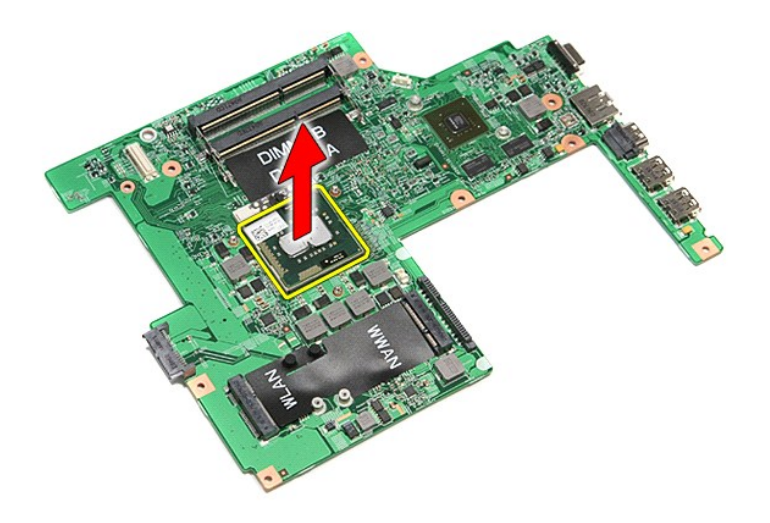

## **De processor terugplaatsen**

WAARSCHUWINGEN: Zorg ervoor dat de vergrendeling volledig open staat, voordat u de processormodule terugplaatst. Als een processormodule<br>niet op de juiste wijze wordt aangebracht, kan dit resulteren in een verbinding die a

Voer de bovenstaande stappen in omgekeerde volgorde uit om de processor terug te plaatsen.

## <span id="page-59-0"></span>**Power-Button Board**

**Onderhoudshandleiding voor de Dell™ Vostro™ 3500**

GEVAAR: Lees de veiligheidsinstructies die bij de computer zijn geleverd alvorens u werkzaamheden binnen de computer uitvoert. Voor meer<br>informatie over veiligheid kunt u de homepage voor regelgeving raadplegen op www.dell

## **De power-button board verwijderen**

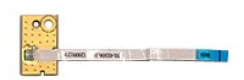

- 
- 
- 
- 
- 
- 
- 1. Volg de procedures in <u>Voordat u binnen de computer gaat werken</u>.<br>2. Verwijder de <u>batterii.</u><br>4. Verwijder de <u>vaste schilf.</u><br>5. Verwijder het <u>ontische station</u>.<br>5. Verwijder het <u>[toetsenbord](file:///C:/data/systems/Vos3500/du/SM/Keyboard.htm)</u>.<br>6. Verwijder de <u>tolesse</u>

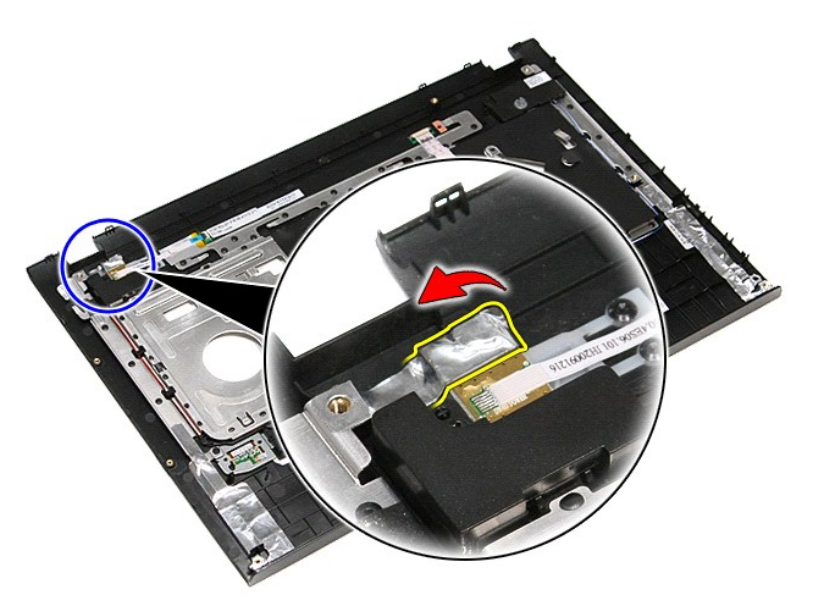

9. Verwijder de schroef waarmee de power-button board aan de polssteun is bevestigd.

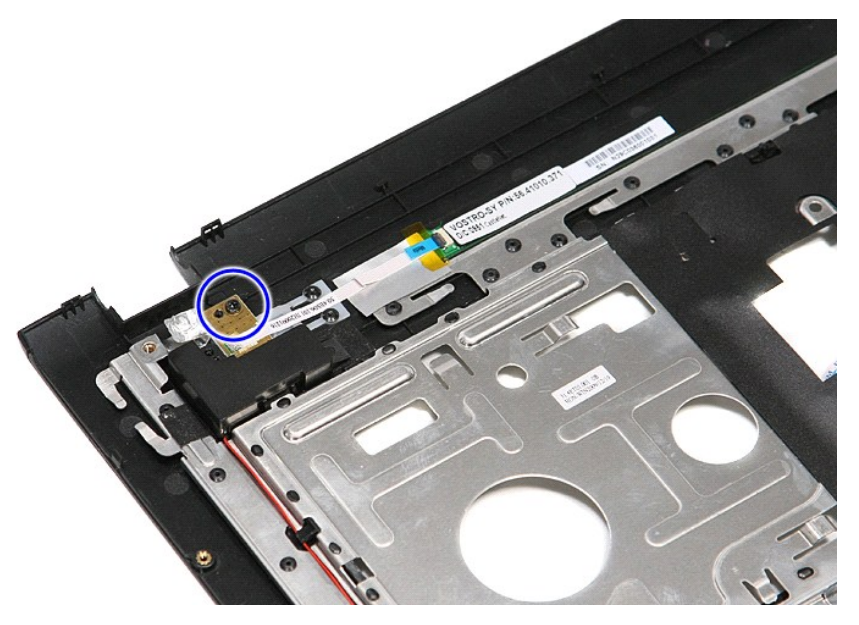

10. Verwijder de klem waarmee de kabel van de aan/uit-knop aan de power-button board is bevestigd.

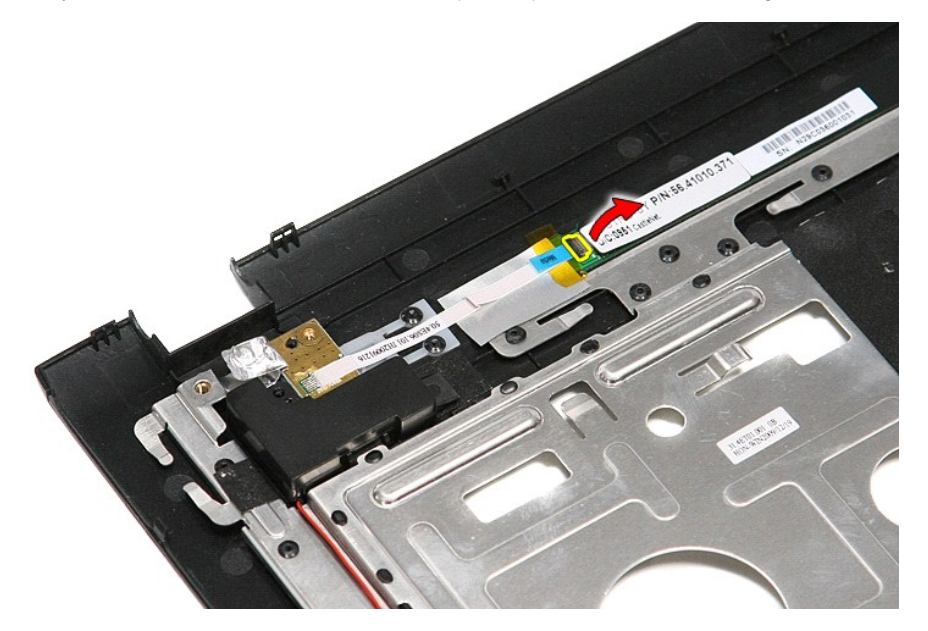

11. Koppel de kabel van de aan/uit-knop los van de power-button board.

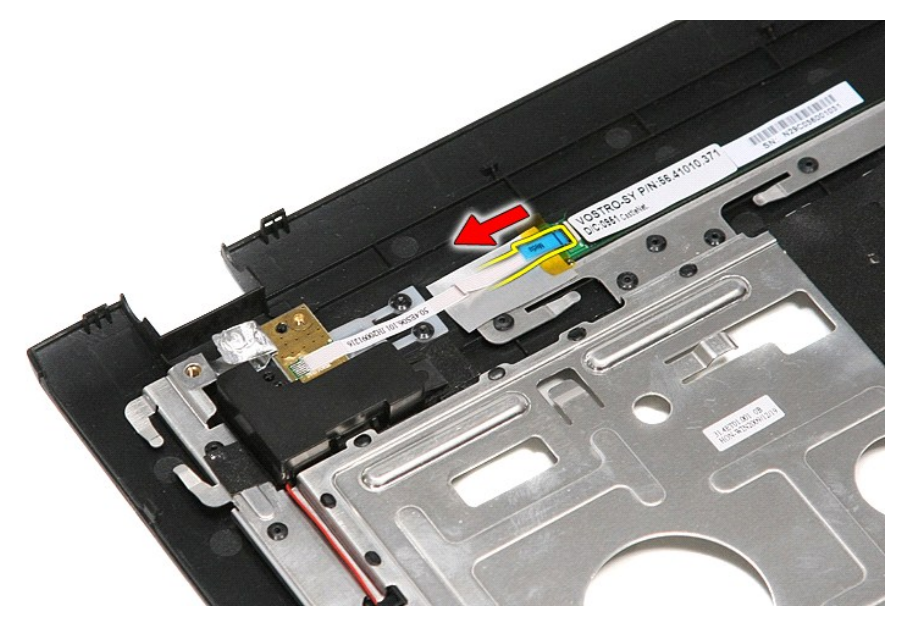

12. Til de power-button board uit de computer.

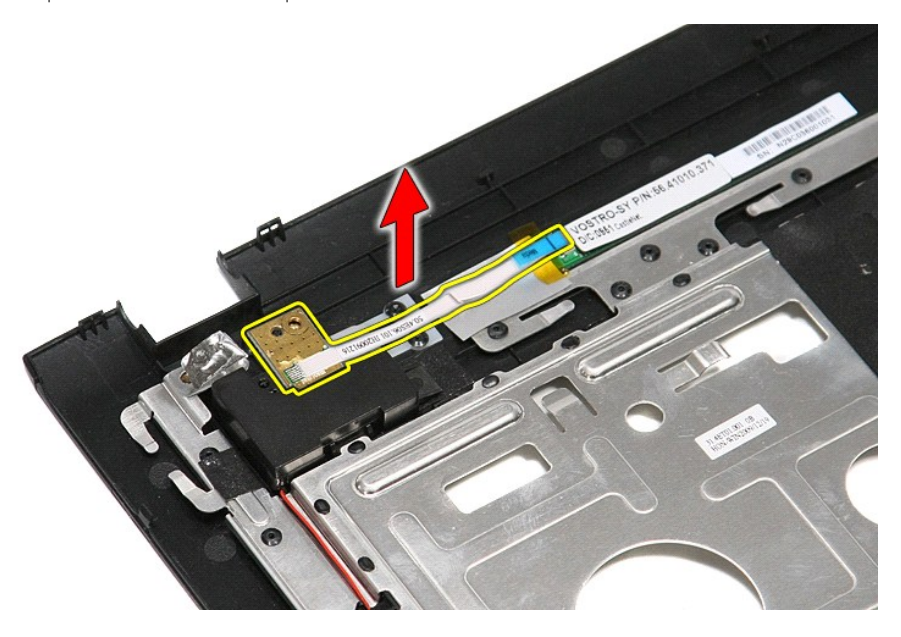

## **De power-button board terugplaatsen**

Voer de bovenstaande stappen in omgekeerde volgorde uit om de power-button board terug te plaatsen.

#### <span id="page-62-0"></span>**SIM-kaart (Subscriber Identity Module) Onderhoudshandleiding voor de Dell™ Vostro™ 3500**

GEVAAR: Lees de veiligheidsinstructies die bij de computer zijn geleverd alvorens u werkzaamheden binnen de computer uitvoert. Voor meer<br>informatie over veiligheid kunt u de homepage voor regelgeving raadplegen op www.dell

## **De SIM-kaart verwijderen**

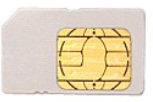

- 1. Volg de procedures in [Voordat u binnen de computer gaat werken](file:///C:/data/systems/Vos3500/du/SM/work.htm#before).
- 2. Verwijder de <u>batterij</u>.<br>3. Druk de SIM-kaart omlaag om hem los te maken van de computer.

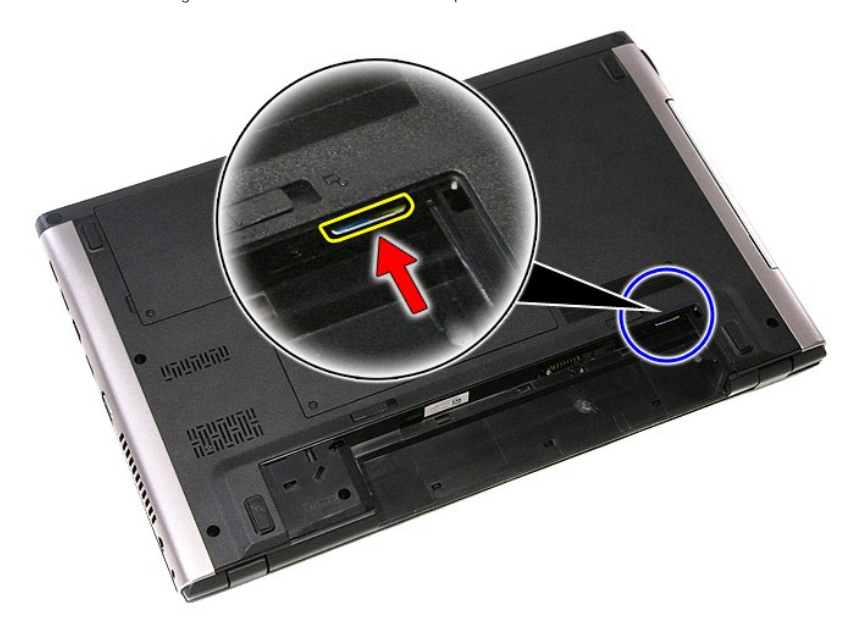

4. Schuif de SIM-kaart uit de computer.

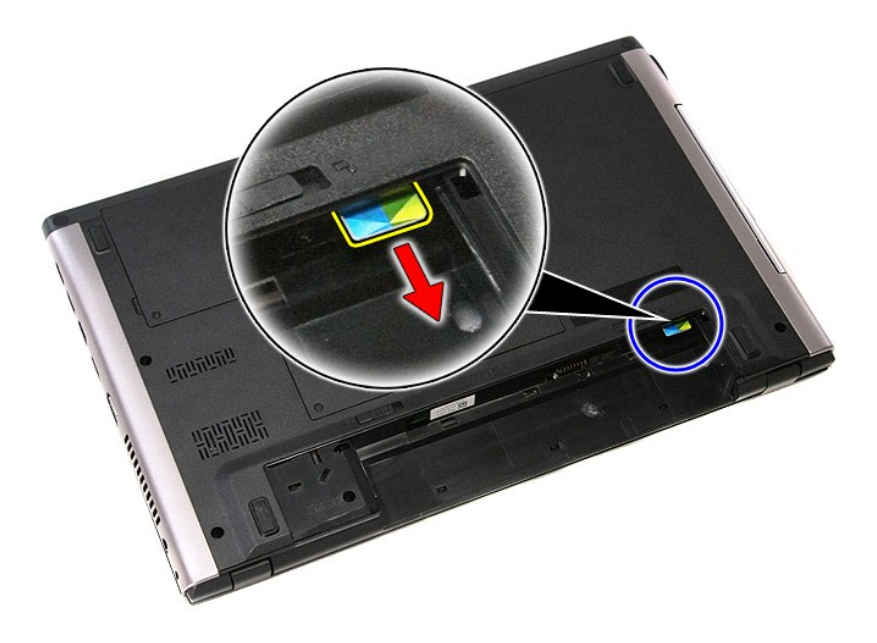

## **De sim kaart terugplaatsen**

Voer de bovenstaande stappen in omgekeerde volgorde uit om de sim kaart terug te plaatsen.

#### <span id="page-64-0"></span>**Luidspreker**

**Onderhoudshandleiding voor de Dell™ Vostro™ 3500**

GEVAAR: Lees de veiligheidsinstructies die bij de computer zijn geleverd alvorens u werkzaamheden binnen de computer uitvoert. Voor meer<br>informatie over veiligheid kunt u de homepage voor regelgeving raadplegen op www.dell

## **De luidspreker verwijderen**

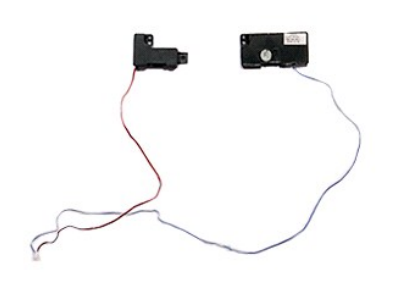

- 1. Volg de procedures in [Voordat u binnen de computer gaat werken](file:///C:/data/systems/Vos3500/du/SM/work.htm#before).
- 
- 
- 
- 
- 
- 2. Verwijder de <u>batterij.</u><br>3. Verwijder de <u>onderplaat</u>.<br>4. Verwijder de <u>vaste schijf</u>.<br>5. Verwijder het <u>[toetsenbord](file:///C:/data/systems/Vos3500/du/SM/Keyboard.htm)</u>.<br>7. Verwijder de <u>polssteun</u>.<br>8. Verwijder de tape waarmee de luidsprekerkabel aan de polssteun is be

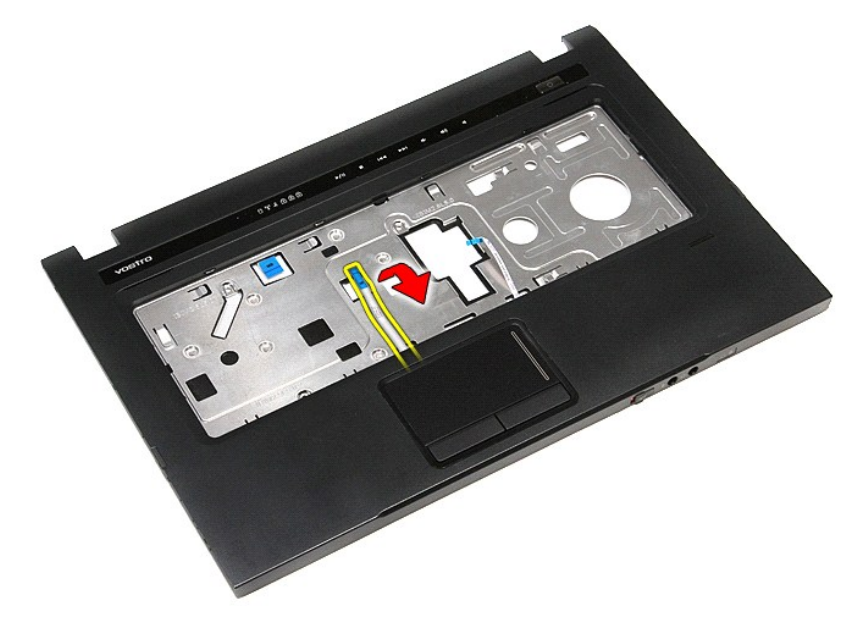

9. Verwijder de kabels van het touchpad en de vingerafdruklezer uit de kabelgeleiders op de polssteun.

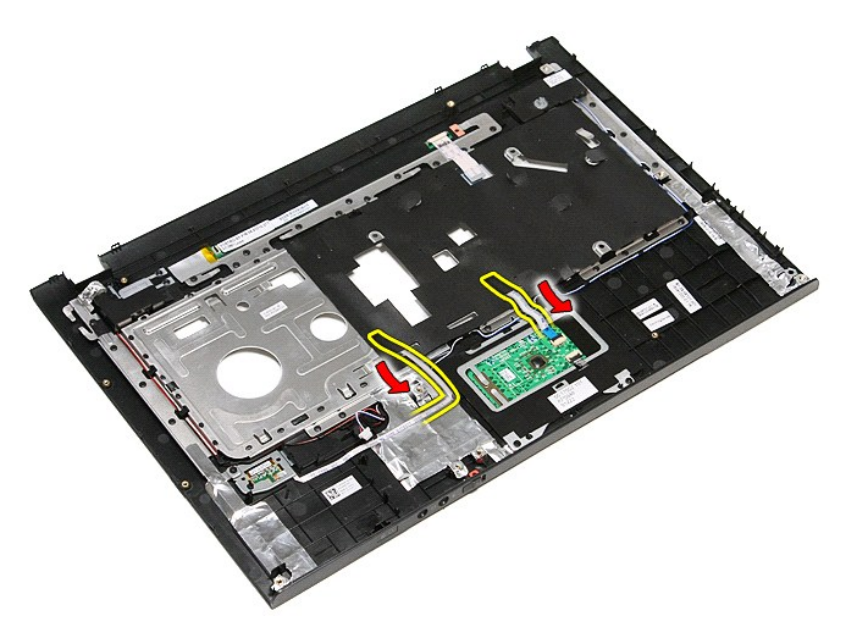

10. Verwijder de zilverkleurige tape waarmee de luidsprekerkabel aan de polssteun is bevestigd.

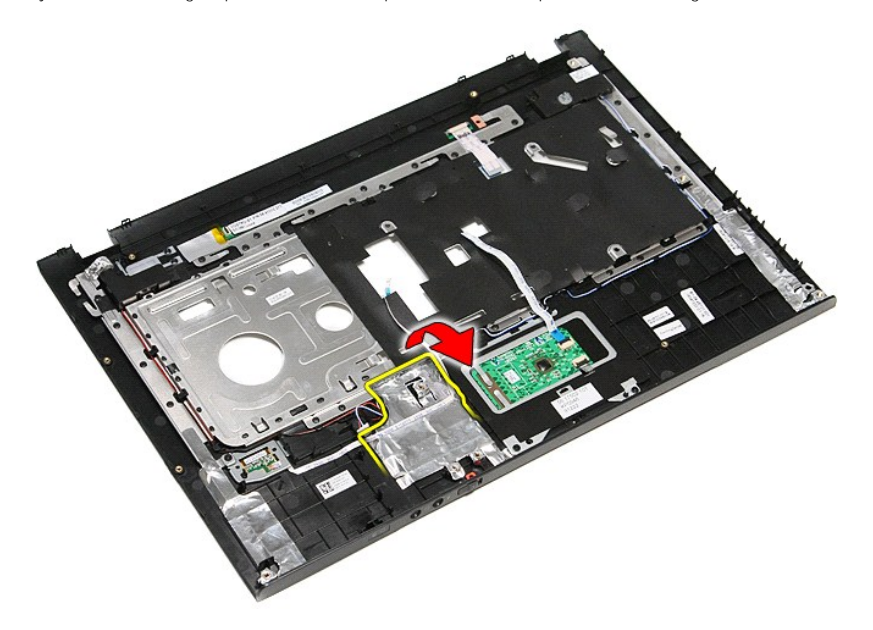

11. Maak de luidsprekerkabels los uit de kabelgeleiders op de polssteun.

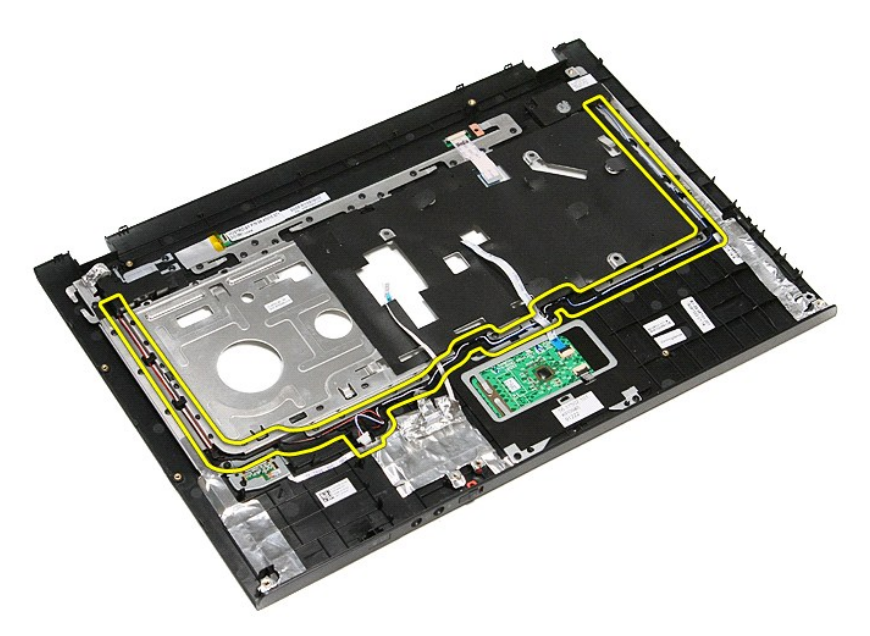

12. Verwijder de schroeven waarmee de luidsprekers aan de polssteun zijn bevestigd.

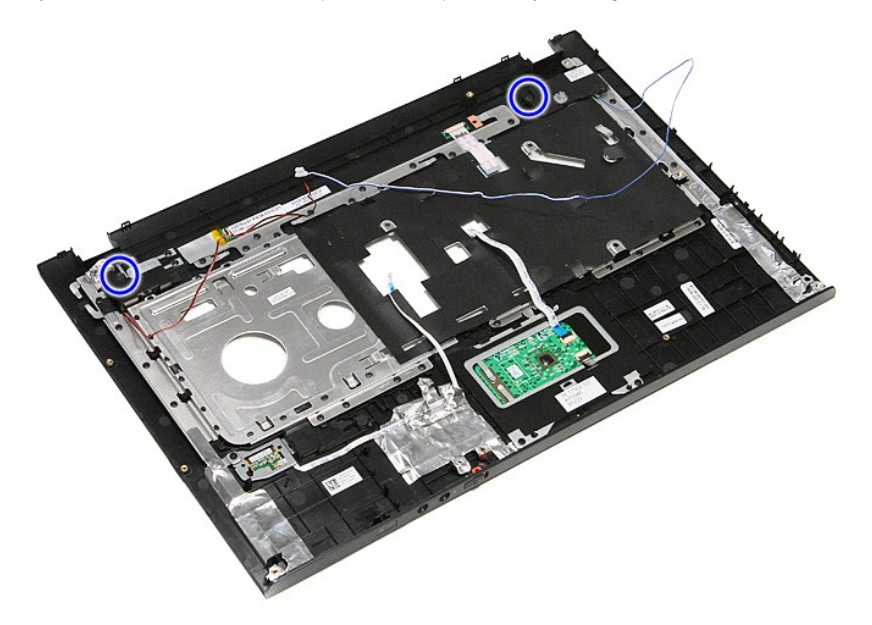

13. Til de luidspreker uit de polssteun.

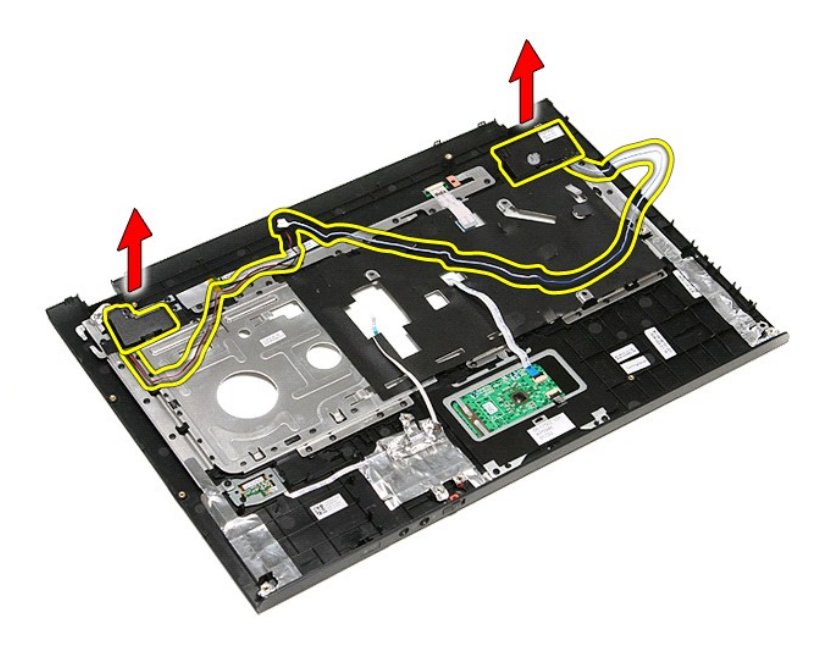

# **De luidspreker terugplaatsen**

Voer de bovenstaande stappen in omgekeerde volgorde uit om de luidspreker terug te plaatsen.

### **Specificaties**

**Onderhoudshandleiding voor de Dell™ Vostro™ 3500** 

- [Communicatie](#page-68-0) → Communicatie → Communicatie → Communicatie → Communicatie → Communicatie → Communicatie → Communicatie → Communicatie → Communicatie → Communicatie → Communication → Communication → Communication → Commun
- 
- <u>Processor</u> ● [Processor](#page-68-1) → Processor → Processor → Processor → Processor → Processor → Processor → Processor → Processor → Processor → Processor → Processor → Processor → Processor → Processor → Processor → Processor → P
- 
- <u>[Toetsenbord](#page-69-3)</u> Nideo<br>● Systeeminformatie Nideo<br>● Systeeminformatie Nideo [Systeeminformatie](#page-68-3)
	-
- <u>Batterii</u><br>● <u>Batterii</u> [Milieu](#page-70-2) → Milieu → Milieu → Milieu → Milieu → Milieu → Milieu → Milieu → Milieu → Milieu → Milieu → Milieu → Milieu → Milieu → Milieu → Milieu → Milieu → Milieu → Milieu → Milieu → Milieu → Mili
- [Geluidskaart](#page-68-4) [Beeldscherm](#page-69-5)
	- $\overline{\bullet}$  [Geheugen](#page-68-5)

● [Schijven en stations](#page-69-2)<br>● Video

**OPMERKING:** het aanbod kan per regio verschillen. Klik voor meer informatie over de configuratie van uw computer op **Start→ Help en ondersteuning**<br>en selecteer de optie om informatie over uw computer weer te geven.

<span id="page-68-3"></span>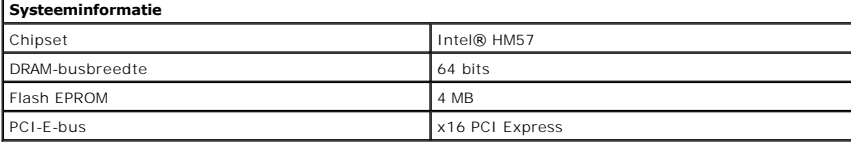

<span id="page-68-1"></span>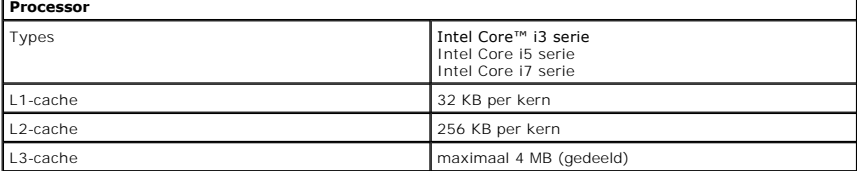

<span id="page-68-5"></span>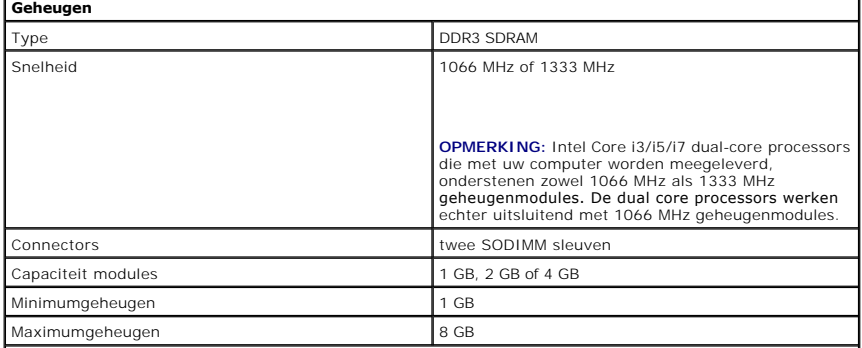

**OPMERKING:** Uitsluitend 64-bits-besturingssystemen kunnen geheugencapaciteiten van meer dan 4 GB detecteren.

<span id="page-68-2"></span>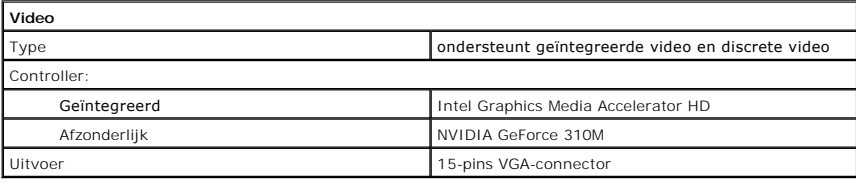

#### <span id="page-68-4"></span>**Geluidskaart**  Type tweekanaals high-definition audiocodec (HDA) Controller IDT 92HD81 Luidsprekers twee Interne luidsprekerversterker 2 W kanaal Volumeknoppen mediaknoppen, programmamenu's

<span id="page-68-0"></span>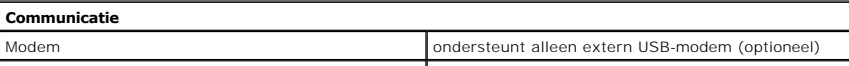

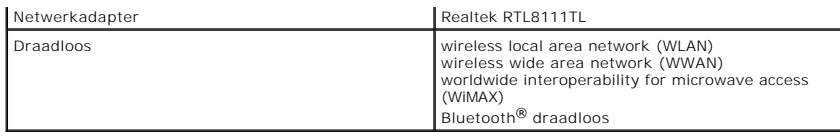

<span id="page-69-1"></span>**ExpressCard**

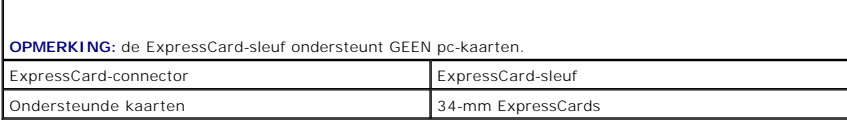

<span id="page-69-0"></span>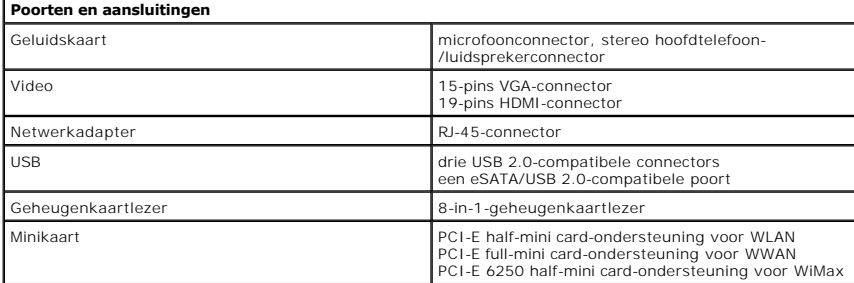

<span id="page-69-2"></span>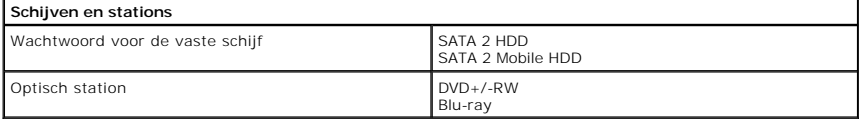

<span id="page-69-5"></span>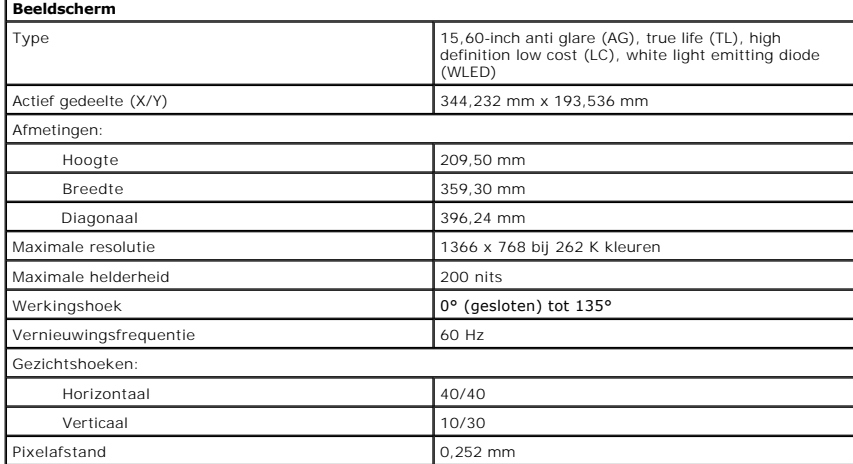

<span id="page-69-3"></span>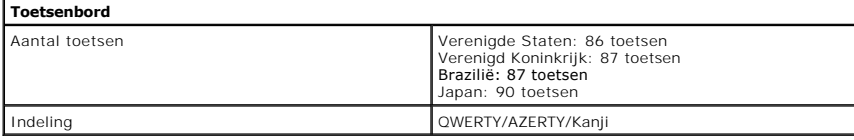

<span id="page-69-6"></span>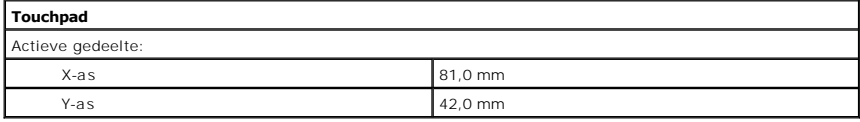

<span id="page-69-4"></span>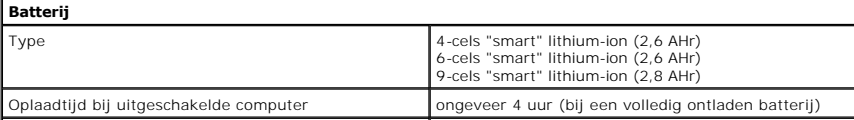

<span id="page-70-0"></span>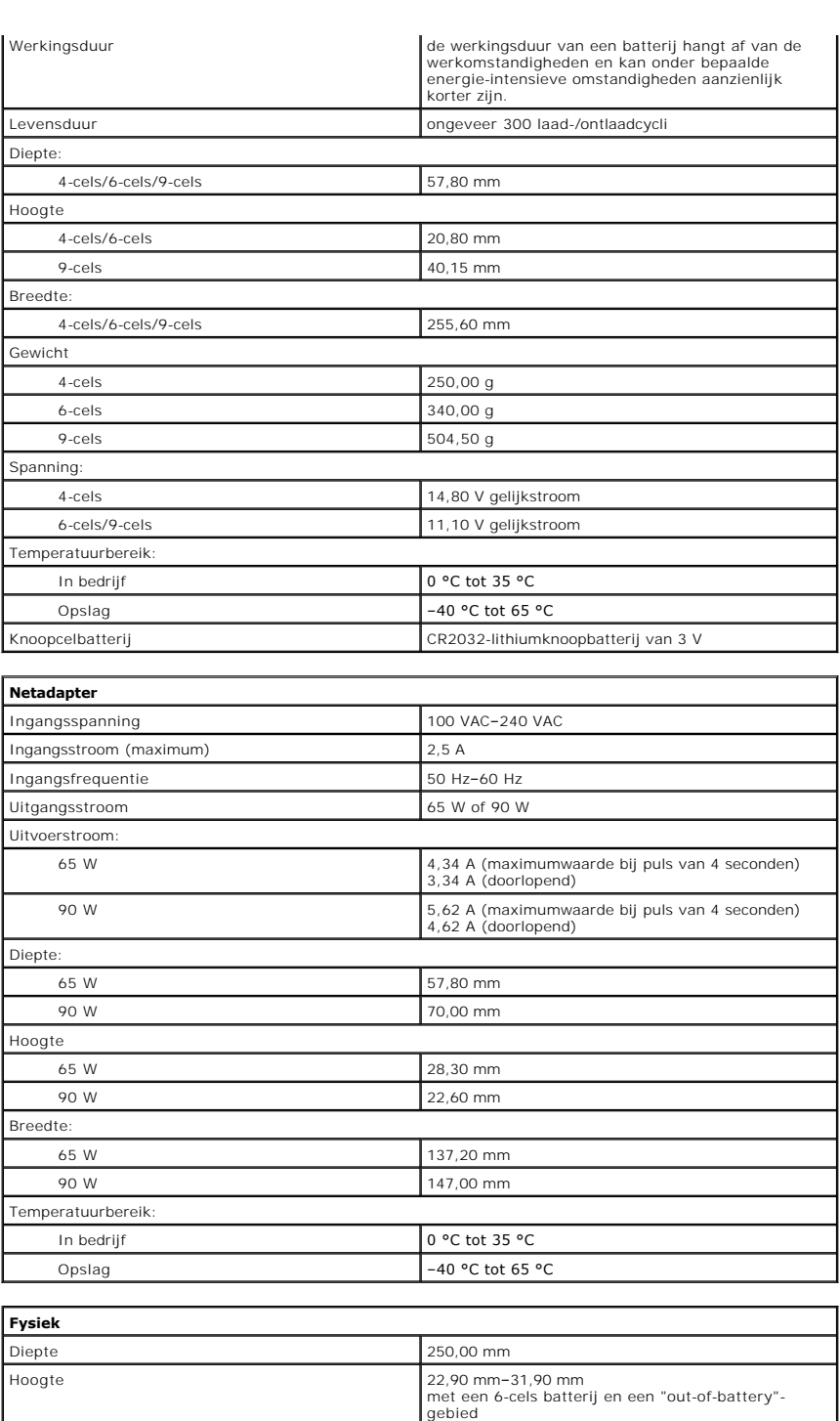

<span id="page-70-1"></span>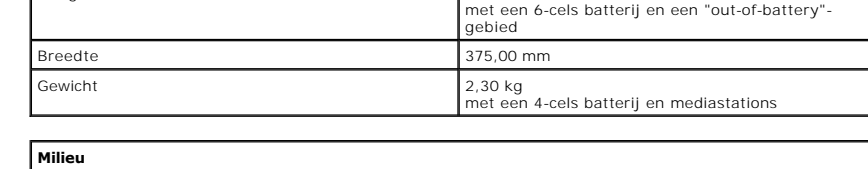

<span id="page-70-2"></span>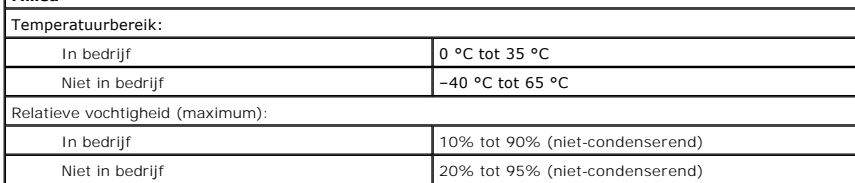

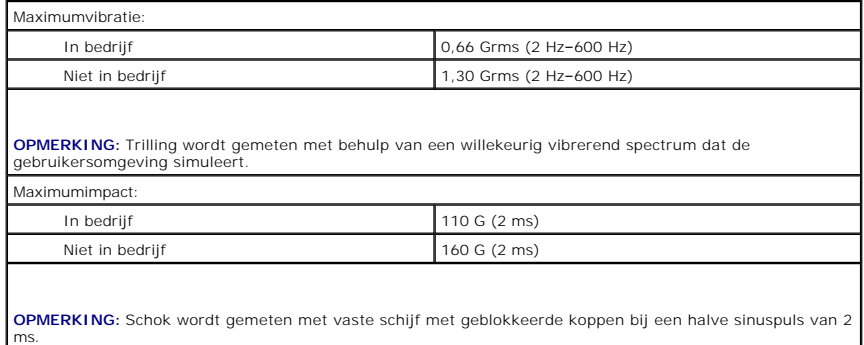
#### [Terug naar inhoudsopgave](file:///C:/data/systems/Vos3500/du/SM/parts.htm)

#### **Moederbord**

**Onderhoudshandleiding voor de Dell™ Vostro™ 3500**

GEVAAR: Lees de veiligheidsinstructies die bij de computer zijn geleverd alvorens u werkzaamheden binnen de computer uitvoert. Voor meer<br>informatie over veiligheid kunt u de homepage voor regelgeving raadplegen op www.dell

## **Het moederbord verwijderen**

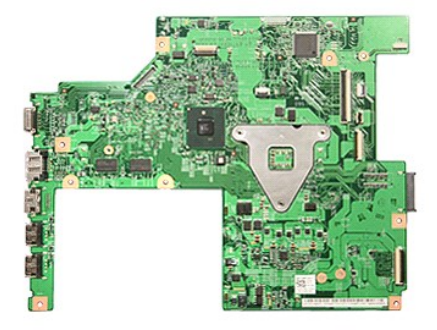

- 
- 
- 
- 
- 
- 
- 
- 
- 
- 
- 1. Volg de procedures in <u>Voordat u binnen de computer gaat werken</u>.<br>
2. Verwijder de <u>batterij.</u><br>
4. verwijder de <u>onderplaat</u>.<br>
4. verwijder de <u>vaste schilf</u>.<br>
5. Verwijder het <u>optische station</u>.<br>
6. Verwijder de <u>WIVA</u>

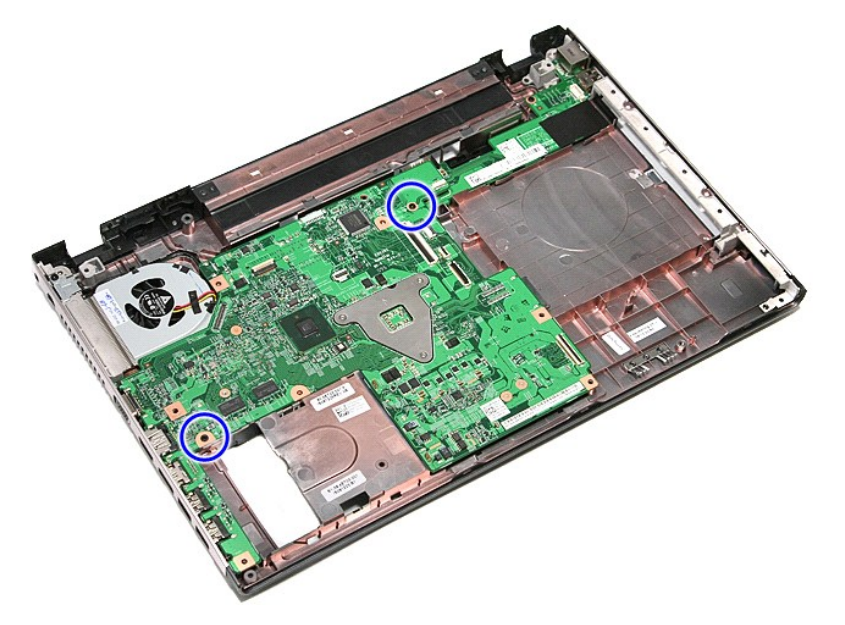

15. Til het moederbord uit de computer.

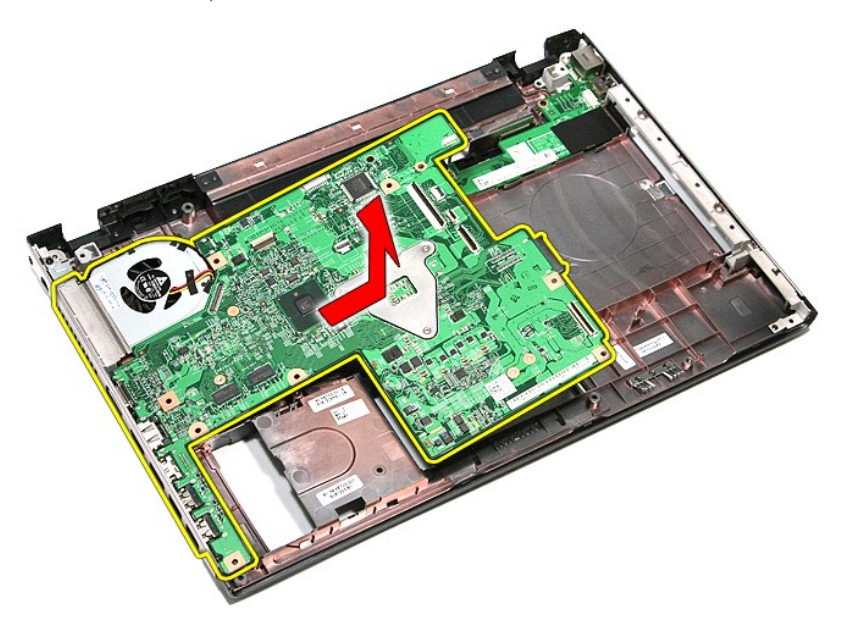

# **Het moederbord terugplaatsen**

Voer de bovenstaande stappen in omgekeerde volgorde uit om het moederbord terug te plaatsen.

#### <span id="page-74-0"></span>**WLAN-kaart (Wireless Local Area Network) Onderhoudshandleiding voor de Dell™ Vostro™ 3500**

GEVAAR: Lees de veiligheidsinstructies die bij de computer zijn geleverd alvorens u werkzaamheden binnen de computer uitvoert. Voor meer<br>informatie over veiligheid kunt u de homepage voor regelgeving raadplegen op www.dell

## **De WLAN-kaart verwijderen**

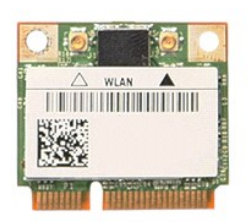

- 
- 
- 1. Volg de procedures in <u>Voordat u binnen de computer gaat werken</u>.<br>2. Verwijder de <u>batterij.</u><br>3. Verwijder de <u>onderplaat</u>.<br>4. Koppel de antennekabels los van de WLAN-kaart.

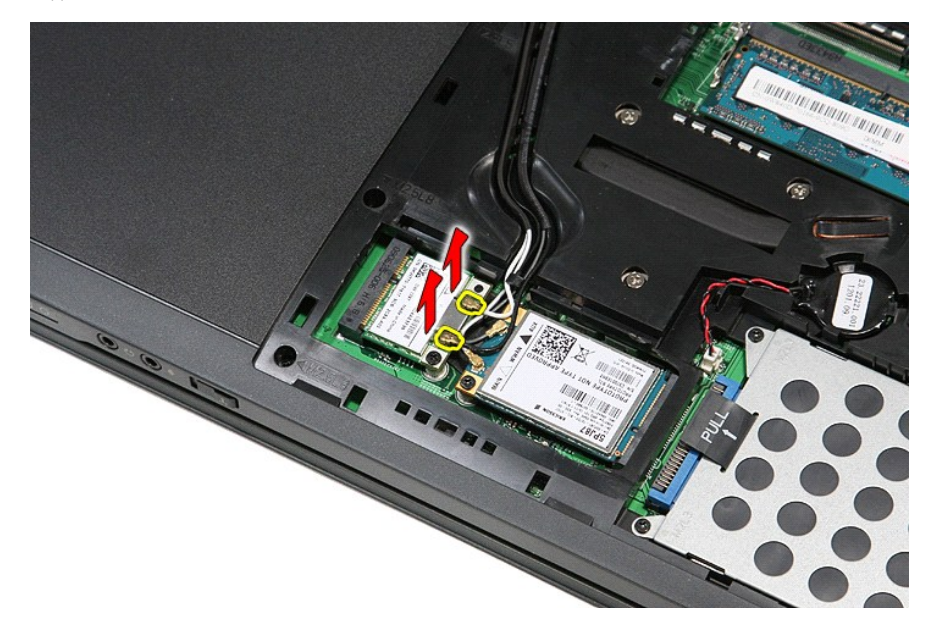

5. Verwijder de schroef waarmee de WLAN-kaart aan het moederbord is bevestigd.

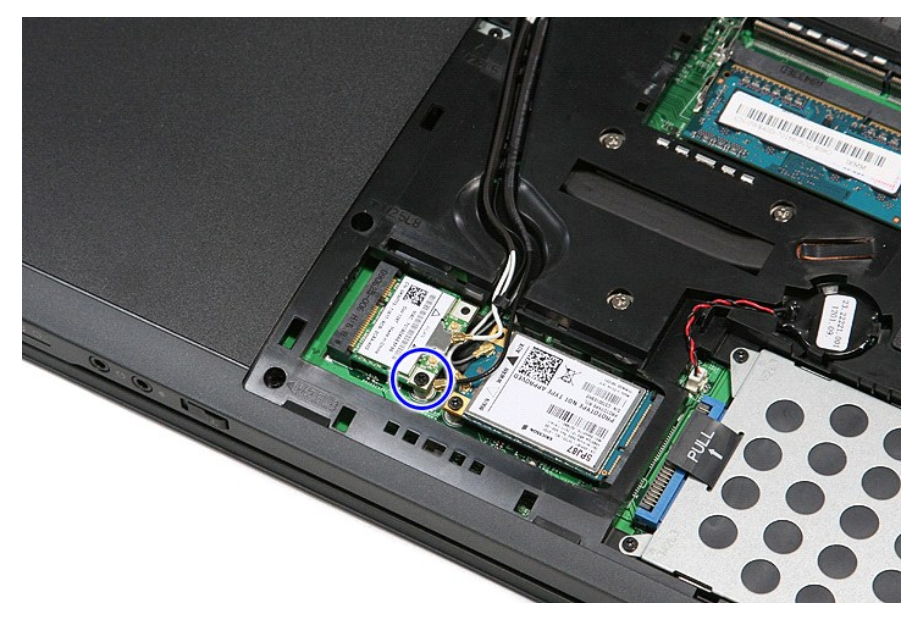

6. Trek de WLAN-kaart uit de connector op het moederbord en verwijder de kaart uit de computer.

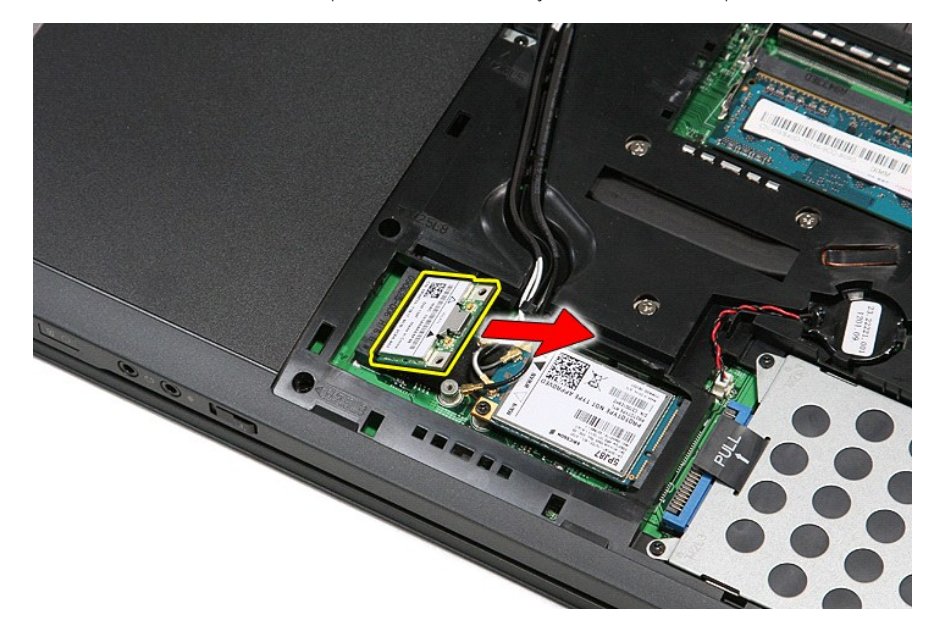

## **De WLAN-kaart terugplaatsen**

Voer de bovenstaande stappen in omgekeerde volgorde uit om de WLAN-kaart terug te plaatsen.

#### <span id="page-76-3"></span>**Aan de computer werken Onderhoudshandleiding voor de Dell™ Vostro™ 3500**

- [Voordat u binnen de computer gaat werken](#page-76-0)
- [Aanbevolen hulpmiddelen](#page-76-1)
- **O** [De computer uitschakelen](#page-76-2)
- [Nadat u handelingen hebt uitgevoerd in de computer](#page-77-0)

#### <span id="page-76-0"></span>**Voordat u binnen de computer gaat werken**

Volg de onderstaande veiligheidsrichtlijnen om uw eigen veiligheid te garanderen en de computer tegen mogelijke schade te beschermen. Tenzij anders aangegeven, wordt er bij elke procedure in dit document van de volgende veronderstellingen uitgegaan:

- 
- 
- ı U hebt de stappen in <u>Aan de computer werken</u> gevolgd.<br>ı U hebt de veiligheidsinformatie gelezen die bij uw computer is meegeleverd.<br>ı Een onderdeel kan worden vervangen of, indien afzonderlijk aangeschaft, worden geï volgorde uit te voeren.
- GEVAAR: Lees de veiligheidsinstructies die bij de computer zijn geleverd alvorens u werkzaamheden binnen de computer uitvoert. Voor meer<br>informatie over veiligheid kunt u de homepage voor regelgeving raadplegen op www.dell
- **WAARSCHUWINGEN: Veel reparaties mogen alleen door een gecertificeerde servicetechnicus worden uitgevoerd. U mag alleen problemen**  oplossen en eenvoudige reparaties uitvoeren die volgens de productdocumentatie zijn toegestaan of waarvoor u online of telefonisch instructies<br>hebt gekregen van het service- en onderstueningsteam. Schade als gevolg van ond **valt niet onder de garantie. Lees en volg de veiligheidsinstructies die bij het product zijn geleverd.**
- WAARSCHUWINGEN: Voorkom elektrostatische ontlading door uzelf te aarden met een aardingspolsbandje of door regelmatig een ongeverfd<br>metalen oppervlak aan te raken, zoals een connector aan de achterkant van de computer.
- WAARSCHUWINGEN: Ga voorzichtig met componenten en kaarten om. Raak de componenten en de contacten op kaarten niet aan. Pak kaarten **bij de uiteinden vast of bij de metalen bevestigingsbeugel. Houd een component, zoals een processor, vast aan de uiteinden, niet aan de pinnen.**
- **WAARSCHUWINGEN: Verwijder kabels door aan de stekker of aan het treklipje te trekken en niet aan de kabel zelf. Sommige kabels zijn**   $\wedge$ **voorzien van een stekker met borglippen. Als u dit type kabel loskoppelt, moet u de borglippen ingedrukt houden voordat u de kabel verwijdert.**  Als u de stekkers van elkaar los trekt, moet u ze op evenwijdige wijze uit elkaar houden om te voorkomen dat een van de stekkerpennen wordt<br>verbogen. Controleer ook alvorens u een kabel verbindt, of beide connectoren op de
- **OPMERKING:** De kleur van uw computer en bepaalde onderdelen kunnen verschillen van de kleur die in dit document is afgebeeld. W

Om schade aan uw computer te voorkomen, dient u de volgende instructies te volgen alvorens u werkzaamheden binnen in de computer uitvoert.

- 1. Zorg ervoor dat uw werkoppervlak vlak en schoon is om te voorkomen dat de computerbehuizing bekrast raakt.
- 
- 2. Schakel uw computer uit (zie <u>Uw computer uitschakelen</u>).<br>3. Als de computer op een dockingstation zoals een optionele Media Base of slice-batterij is aangesloten, dient u deze los te koppelen.

**WAARSCHUWINGEN: Wanneer u een netwerkkabel wilt verwijderen, moet u eerst de stekker van de netwerkkabel uit de computer verwijderen en de stekker van de netwerkkabel uit het netwerkcontact verwijderen.**

- 4. Verwijder alle stekkers van externe kabels uit de computer.
- Verwijder de stekker van de computer en alle daarop aangesloten apparaten uit het stopcontact.
- Sluit het beeldscherm en zet de computer ondersteboven op een plat werkoppervlak neer.

#### **WAARSCHUWINGEN: U voorkomt schade aan het moederbord door de hoofdbatterij te verwijderen voordat u de computer een onderhoudsbeurt geeft.**

- 7. Verwijder de hoofdbatterij (zie <u>Batterij</u>).<br>8. Zet de computer weer rechtop.
- 
- 
- 9. Open het beeldscherm. 10. Druk op de aan/uit-knop om het moederbord te aarden.
- WAARSCHUWINGEN: Bescherm uzelf tegen elektrische schokken door altijd de stekker van de computer uit het stopcontact te halen voordat u de **computerkap opent.**
- WAARSCHUWINGEN: Raak onderdelen pas aan nadat u zich hebt geaard door een ongeverfd metalen oppervlak van de behuizing aan te raken,<br>zoals het metaal rondom de openingen voor de kaarten aan de achterkant van de computer. R
- 11. Verwijder eventueel geïnstalleerde ExpressCards of smartcards uit de sleuven.
- 12. Verwijder de vaste schijf (zie [Vaste schijf\)](file:///C:/data/systems/Vos3500/du/SM/HDD.htm).

#### <span id="page-76-1"></span>**Aanbevolen hulpmiddelen**

Voor de procedures in dit document hebt u mogelijk de volgende hulpmiddelen nodig:

- l Kleine platte schroevendraaier l Kruiskopschroevendraaier, nr. 0
- 
- l Kruiskopschroevendraaier, nr. 1 l Klein plastic pennetje
- l Een cd met flash BIOS-updatesoftware

### <span id="page-76-2"></span>**De computer uitschakelen**

- **WAARSCHUWINGEN: U voorkomt gegevensverlies door alle gegevens binnen geopende bestanden op te slaan en de bestanden te sluiten. Sluit vervolgens alle geopende programma's voordat u de computer uitzet.**
- 1. Het besturingssysteem afsluiten:

l **In Windows Vista®:**

Klik op **Start** , klik vervolgens op de pijl in de rechterbenedenhoek van het menu **Start** (zie hieronder) en klik vervolgens op **Shut Down** (Afsluiten).

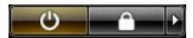

l **In Windows® XP:**

Klik op **Start**→ **Turn Off Computer** (Computer uitschakelen)→ **Turn Off** (Uitschakelen).

De computer wordt uitgeschakeld nadat het besturingssysteem is afgesloten.

2. Controleer of de computer en alle daaraan gekoppelde apparaten zijn uitgeschakeld. Houd de aan/uit-knop 6 seconden ingedrukt, indien uw computer<br>en aangesloten apparaten niet automatisch worden uitgeschakeld wanneer u h

### <span id="page-77-0"></span>**Nadat u binnen de computer hebt gewerkt**

Controleer nadat u onderdelen hebt vervangen of u alle externe apparaten, kaarten en kabels hebt aangesloten voordat u de computer inschakelt.

- WAARSCHUWINGEN: U voorkomt schade aan de computer door alleen de batterij te gebruiken die speciaal voor deze Dell-computer is bedoeld.<br>Gebruik geen batterijen die voor andere Dell-computers zijn bedoeld.
- 1. Sluit externe apparaten, zoals een poortreplicator, een slice-batterij of een media base, aan en plaats alle kaarten, zoals een ExpressCard, terug.
- **WAARSCHUWINGEN: Als u een netwerkkabel wilt aansluiten, sluit u de kabel eerst aan op het netwerkapparaat en sluit u de kabel vervolgens aan op de computer.**
- 2. Sluit alle telefoon- of netwerkkabels aan op uw computer.<br>3. Plaats de <u>battery</u> terug.<br>4. Sluit uw computer en alle aangesloten apparaten aan op het stopcontact.
- 
- 5. Zet de computer aan.

#### <span id="page-78-0"></span>**WWAN-kaart (Wireless Wide Area Network) Onderhoudshandleiding voor de Dell™ Vostro™ 3500**

GEVAAR: Lees de veiligheidsinstructies die bij de computer zijn geleverd alvorens u werkzaamheden binnen de computer uitvoert. Voor meer<br>informatie over veiligheid kunt u de homepage voor regelgeving raadplegen op www.dell

## **De WWAN-kaart verwijderen**

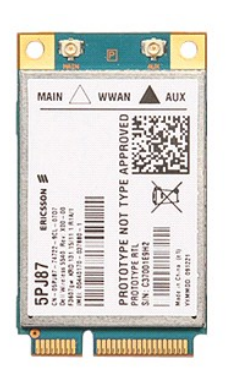

1. Volg de procedures in <u>Voordat u binnen de computer gaat werken</u>.<br>2. Verwijder de <u>batterij.</u><br>3. Verwijder de <u>onderplaat</u>.<br>4. Verwijder de <u>antennekabels</u> van de WWAN-kaart.

- 
- 
- 

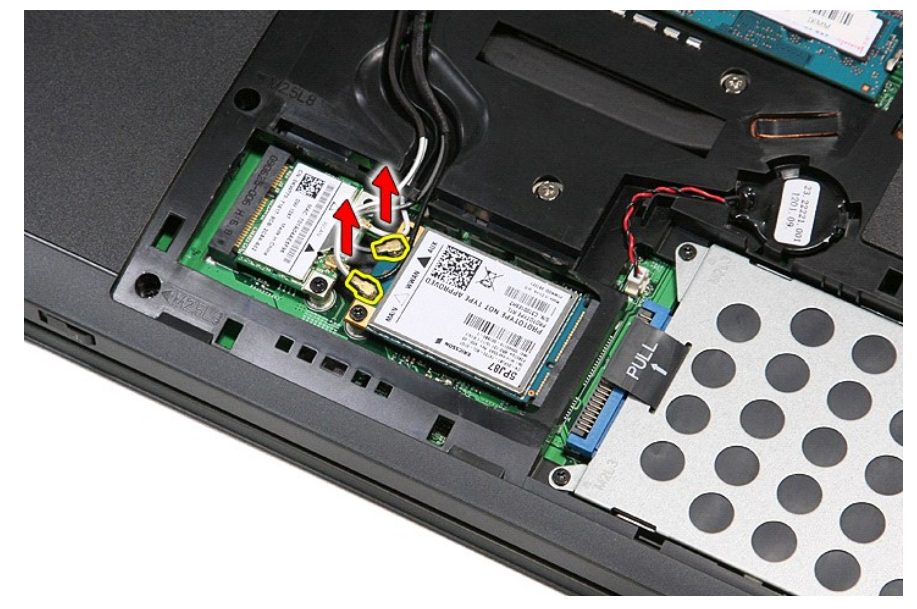

5. Verwijder de schroef waarmee de WWAN-kaart aan het moederbord is bevestigd.

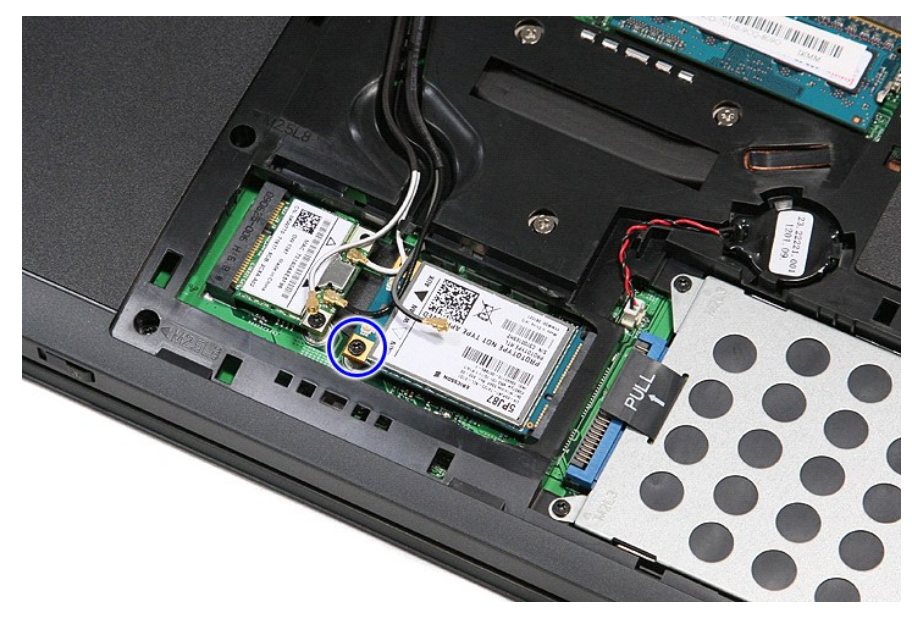

6. Trek de WWAN-kaart uit de connector op het moederbord en verwijder deze uit de computer.

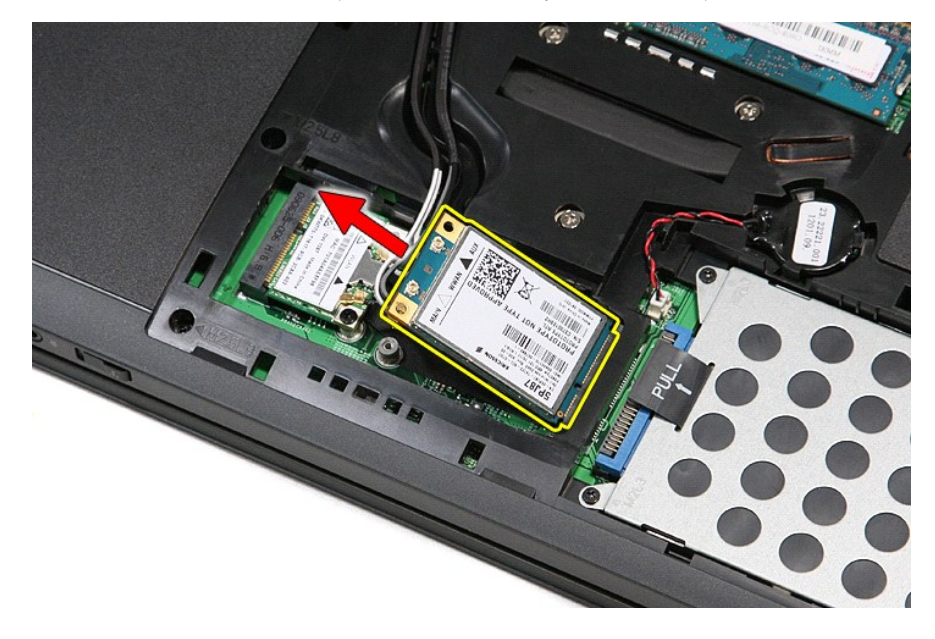

## **De WWAN-kaart terugplaatsen**

Voer de bovenstaande stappen in omgekeerde volgorde uit om de WWAN-kaart terug te plaatsen.